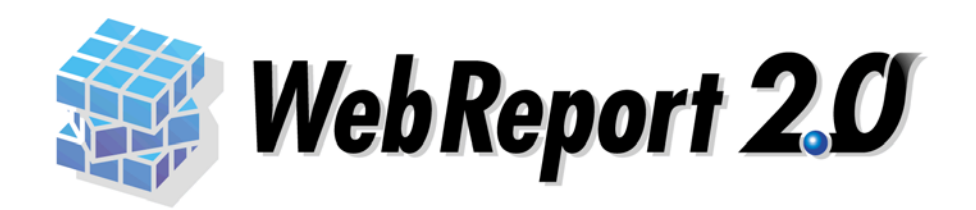

<span id="page-1-0"></span>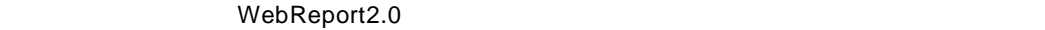

 $\mathsf{Web}$ 

WebReport2.0

WebReport2.0 Express

<span id="page-1-1"></span> $\ddot{\phantom{a}}$ 

 $\overline{a}$ 

L.

<span id="page-1-2"></span>8注意  $\overline{\odot}$ OK キーボード上のキー <>で囲んで表記します。 Tab 参照先 章、節、項は『』、見出しは「」で囲んで表記します。 1 1 WebReport

 $\equiv$ 

<u> 1989 - Johann Stein, mars an de Fran</u>

<span id="page-2-0"></span>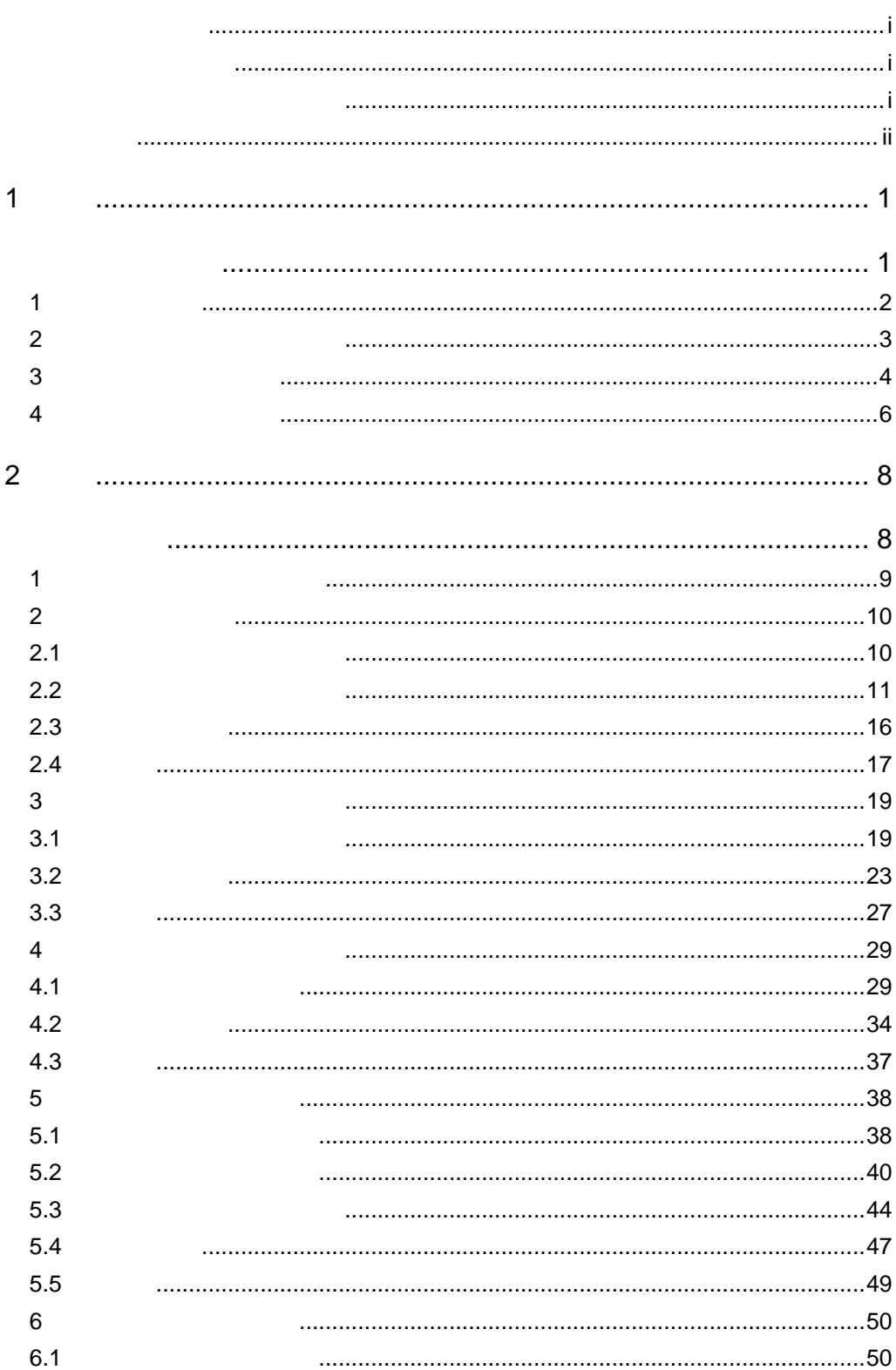

 $\equiv$ 

 $\equiv$ 

<u> 1980 - Jan Samuel Barbara, martin d</u>

<u> Tanzania (h. 1888).</u><br>Naskiĝoj

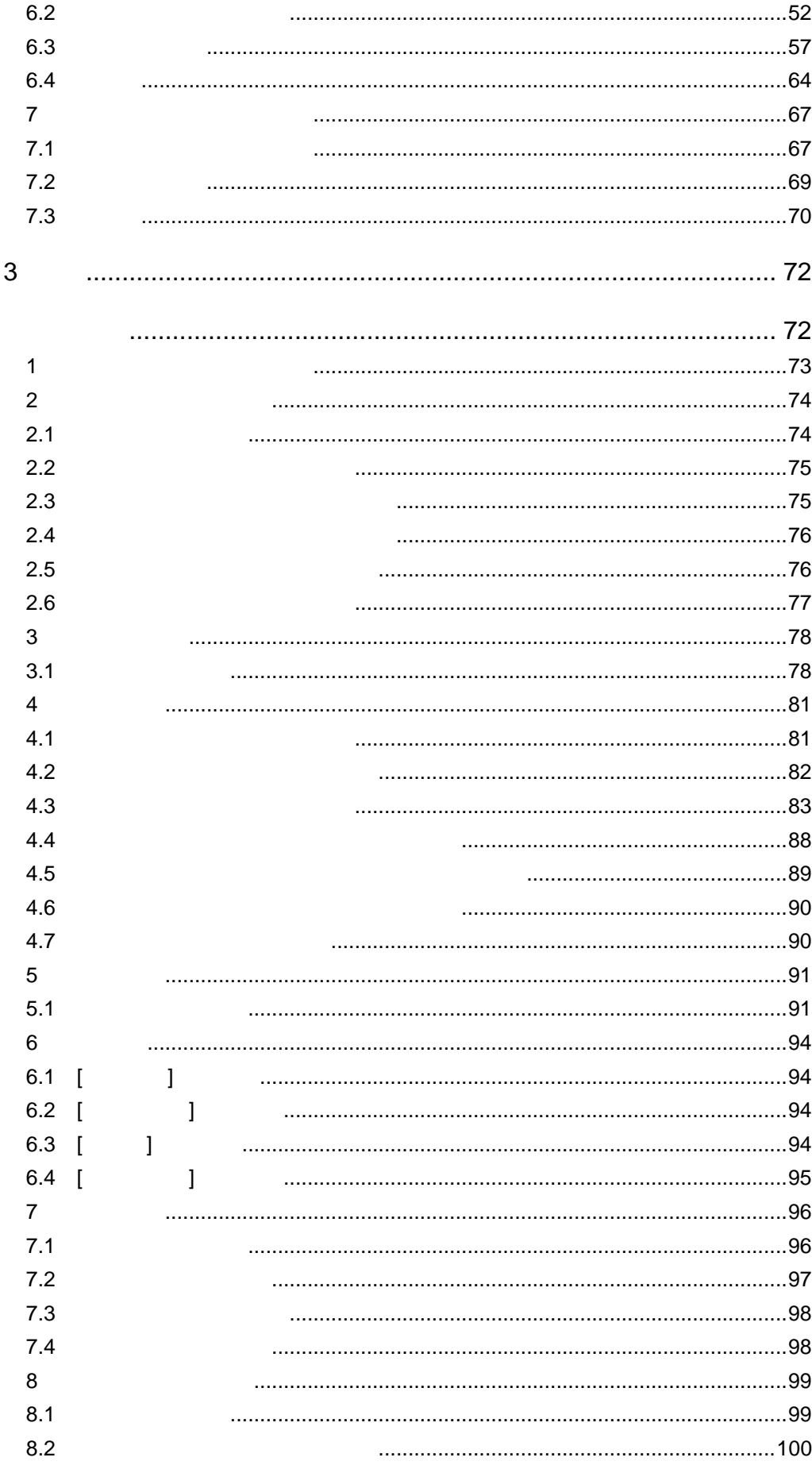

 $\equiv$ 

<u> 1989 - Johann Barnett, filosof eta inperiodo eta inperiodo eta inperiodo eta inperiodo eta inperiodo eta inp</u>

÷

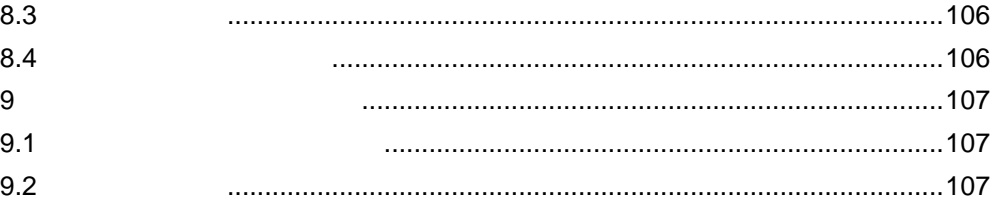

 $\equiv$ 

÷

<span id="page-5-1"></span><span id="page-5-0"></span>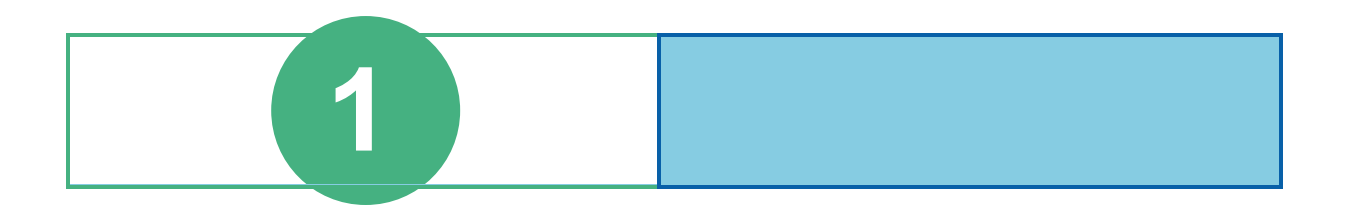

# <span id="page-6-0"></span>**1** フォームとは

WebReport

WebReport

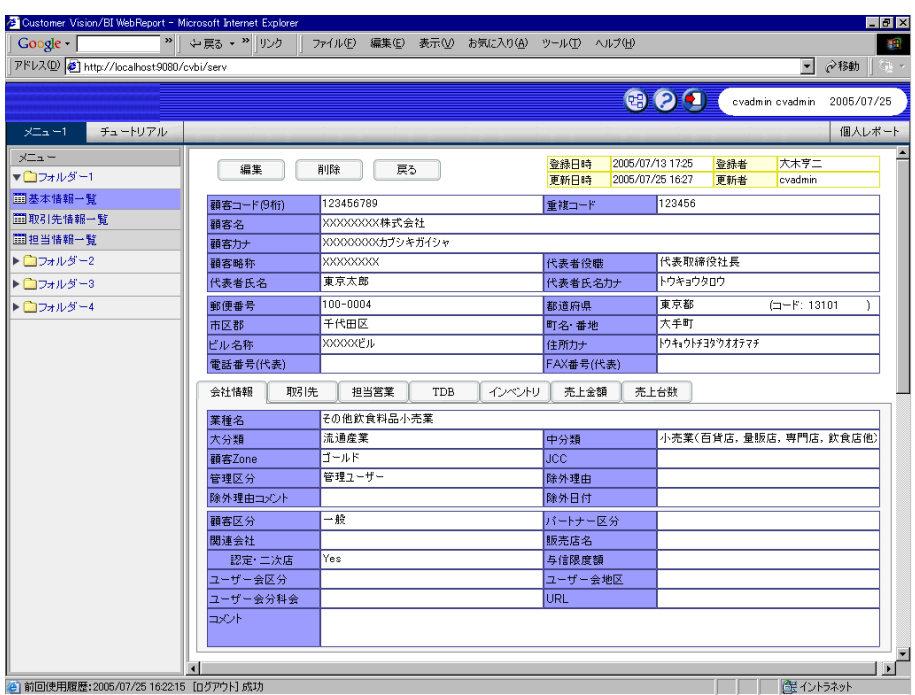

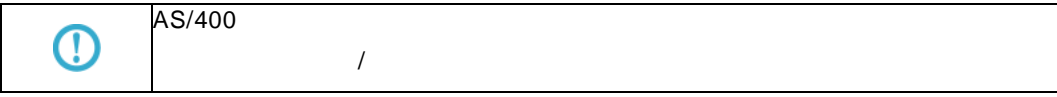

# <span id="page-7-0"></span>**2** フォーム編集

WebReport ール Windows マンストールではないです。<br>マンストールではないではないです。<br>マンストールではないです。 WebReport 2000 The CD-ROM FormEdit 2000 The CD-ROM FormEdit

WebReportSmartFormDesigner32.exe

# <span id="page-8-0"></span>**3** フォーム定義の作成

#### WebReport

- **1.** 定義設定ウィザードを起動します。 **2.** [ ] [ ] **3.** [ ] The contract  $\begin{bmatrix} 1 \end{bmatrix}$ **4.** 照会定義を設定します。
	- **(**ア**)** [項目指定域] [読み込み方法] [ ]をクリックし、[フォーム]を選択します。

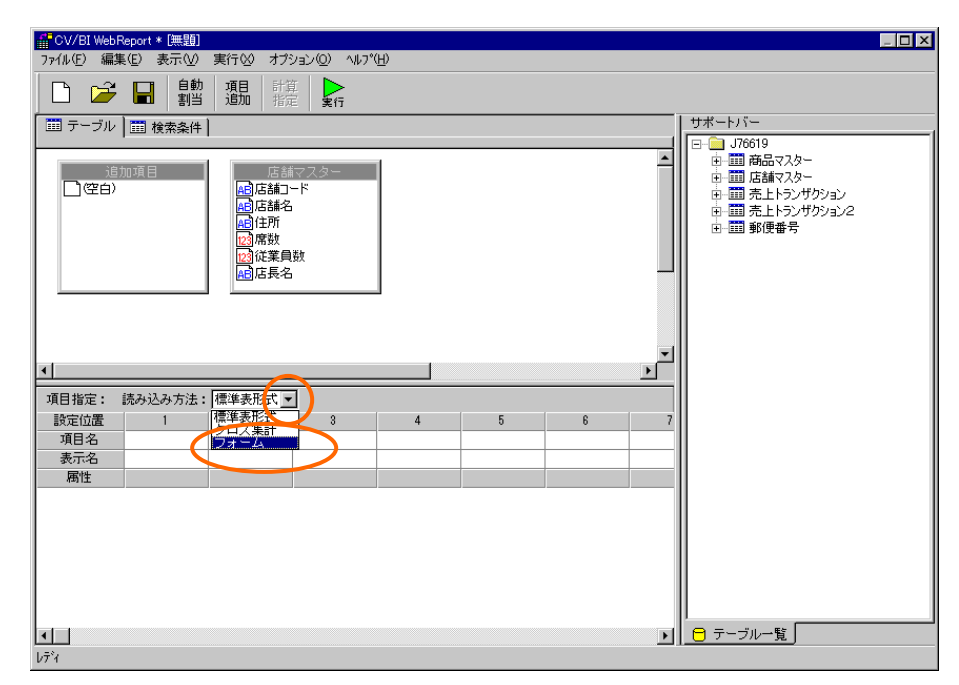

- **(**イ**)** [サポートバー]で照会に使用したいテーブルを選択し、[テーブル指定域]にドラッグ&ドロ
- **(**ウ**)** 複数テーブルを使用したい場合には、[テーブル指定域]に複数のテーブルを追加します。
- **(**エ**)** レコードを1件に絞り込むために、検索条件ページを表示し、検索条件を設定します。

**5.** フォームのレイアウトを作成するために、フォーム編集ツールを起動します。フォーム編集ツ

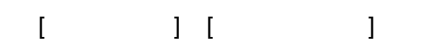

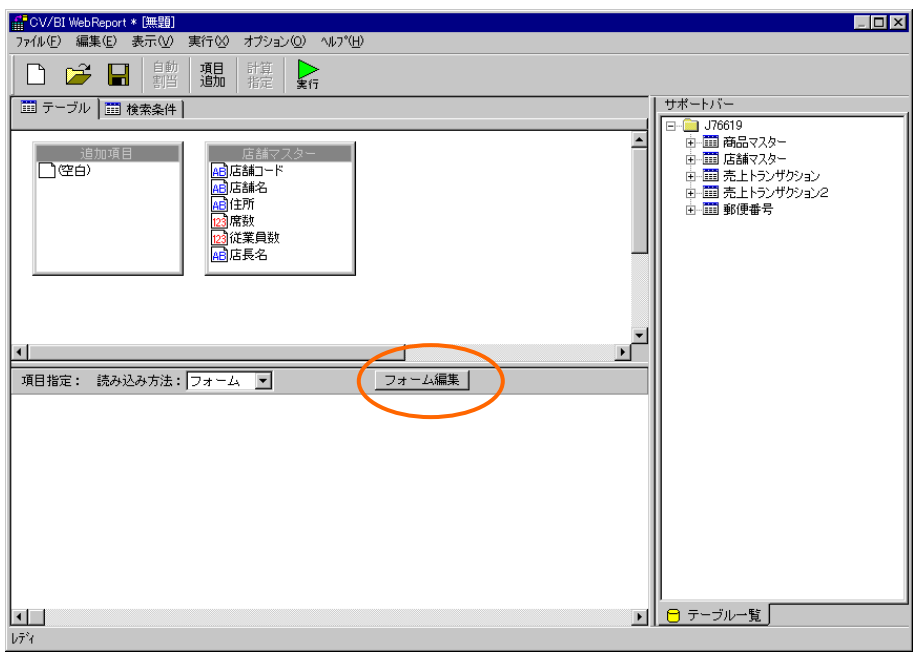

**6.** フォーム編集後、フォーム編集ツールを終了します。定義設計の画面で、定義を保管します。

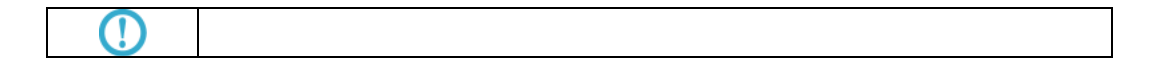

÷

# <span id="page-10-0"></span>**4** フォーム定義の実行

#### $2.8$

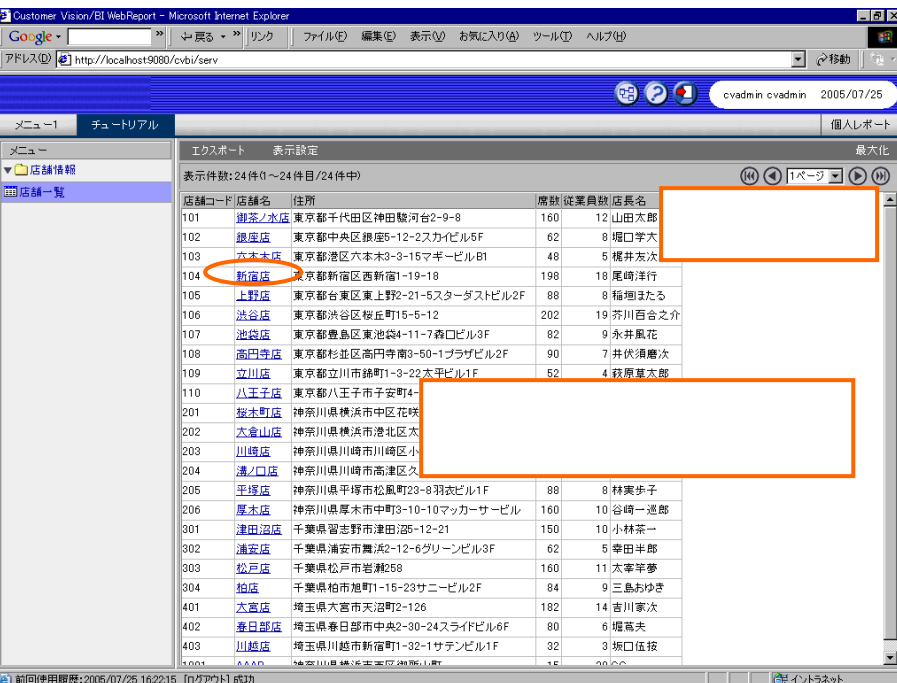

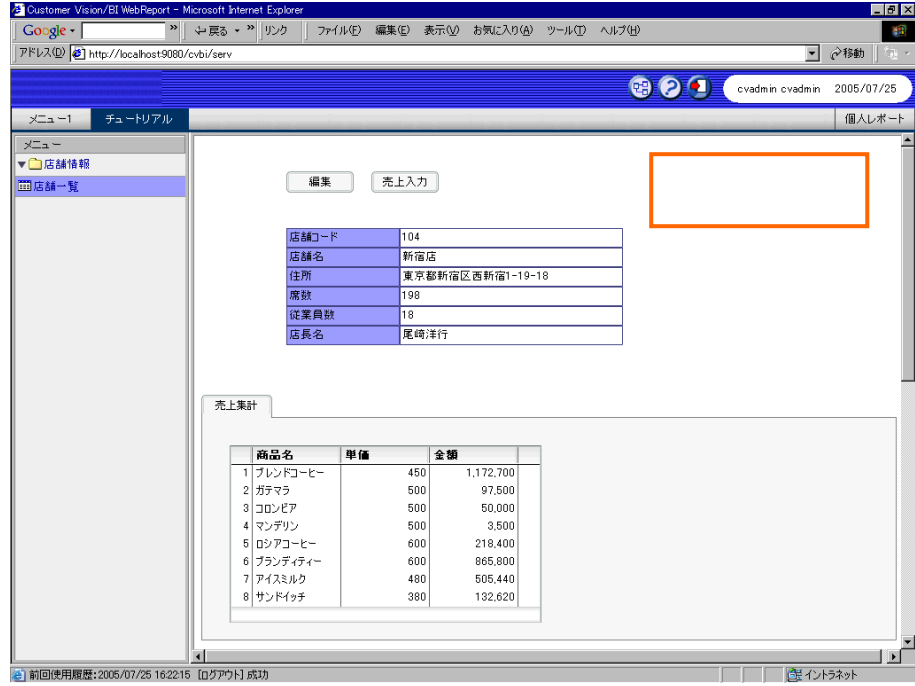

Macromedia Flash Player 7

Windows Macromedia Flash Player

Macromedia Flash Player

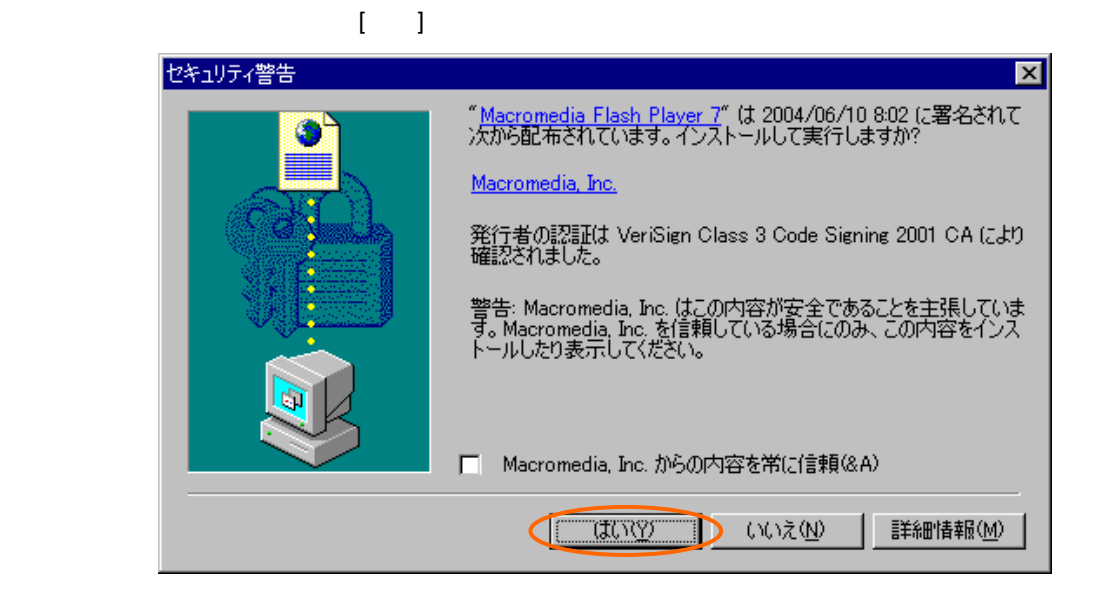

<span id="page-12-1"></span><span id="page-12-0"></span>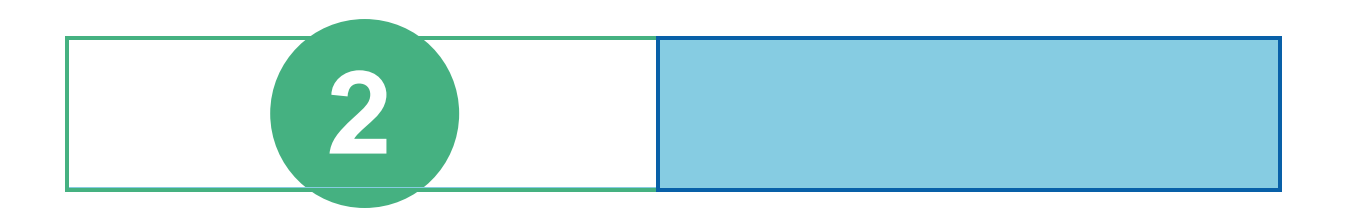

# <span id="page-13-0"></span>チュートリアルについて

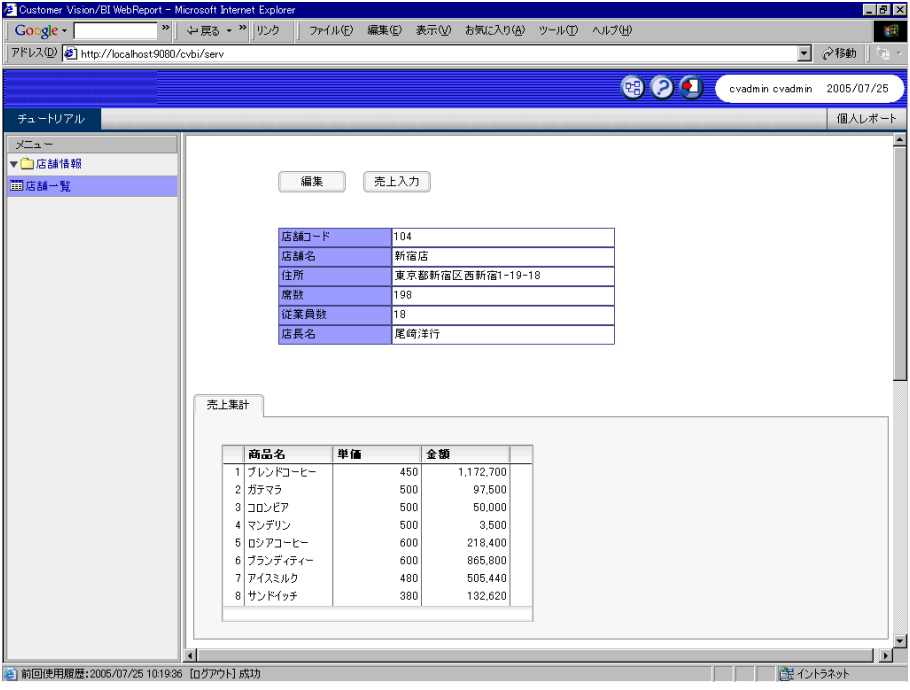

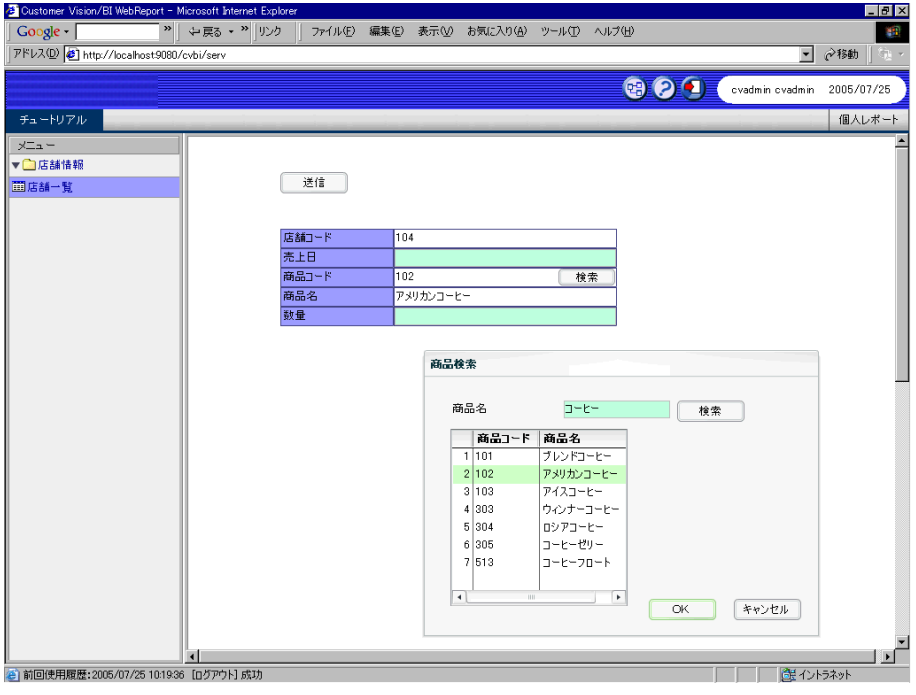

# <span id="page-14-0"></span>**2** the contract of the contract of the contract of the contract of the contract of the contract of the contract of the contract of the contract of the contract of the contract of the contract of the contract of the contr

### <span id="page-14-1"></span>**2.1** 店舗情報一覧定義の作成

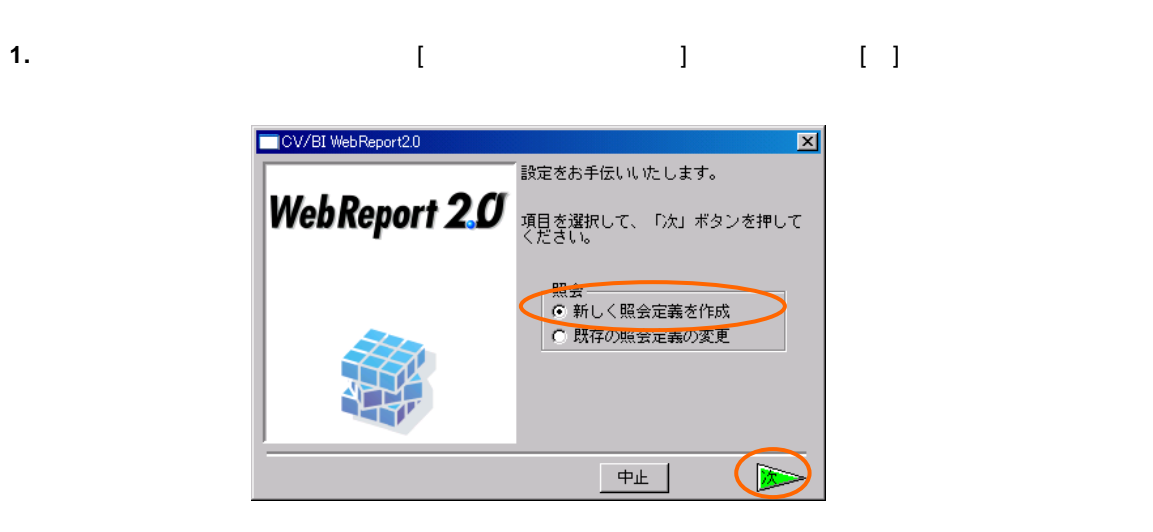

**2.** テーブル指定域に「店舗マスター」をドロップし、[自動割当]ボタンで項目を設定します。

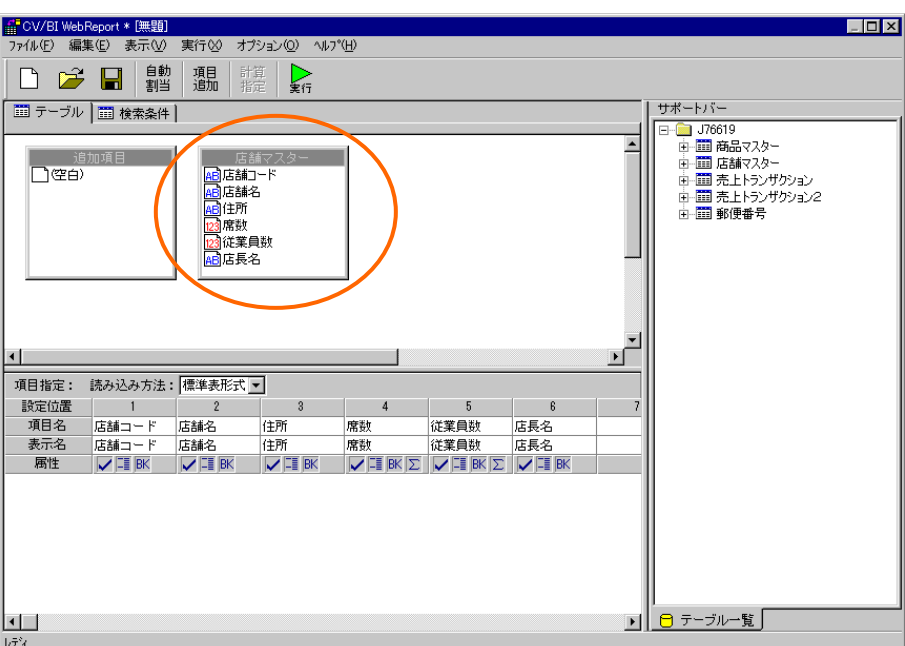

**3.** Contract Research Entering Section 2. Contract Research Entering Section 2. Contract Research Entering Section 2. Contract Research Entering Section 2. Contract Research Entering Section 2. Contract Research Entering

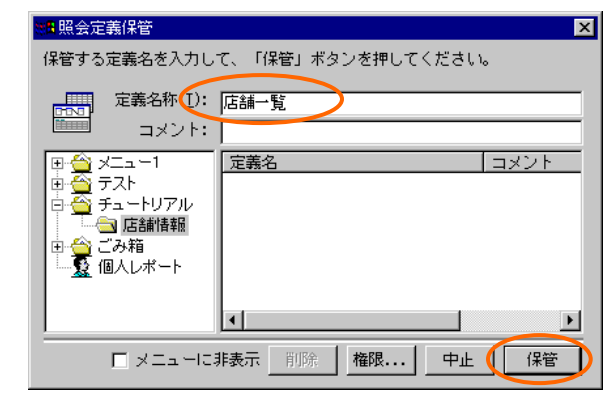

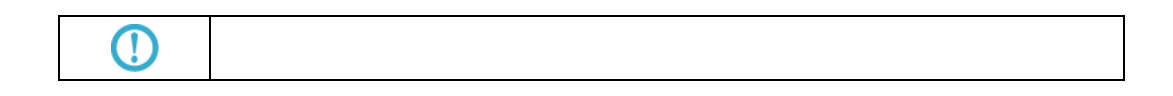

<span id="page-15-0"></span> $2.2$ 

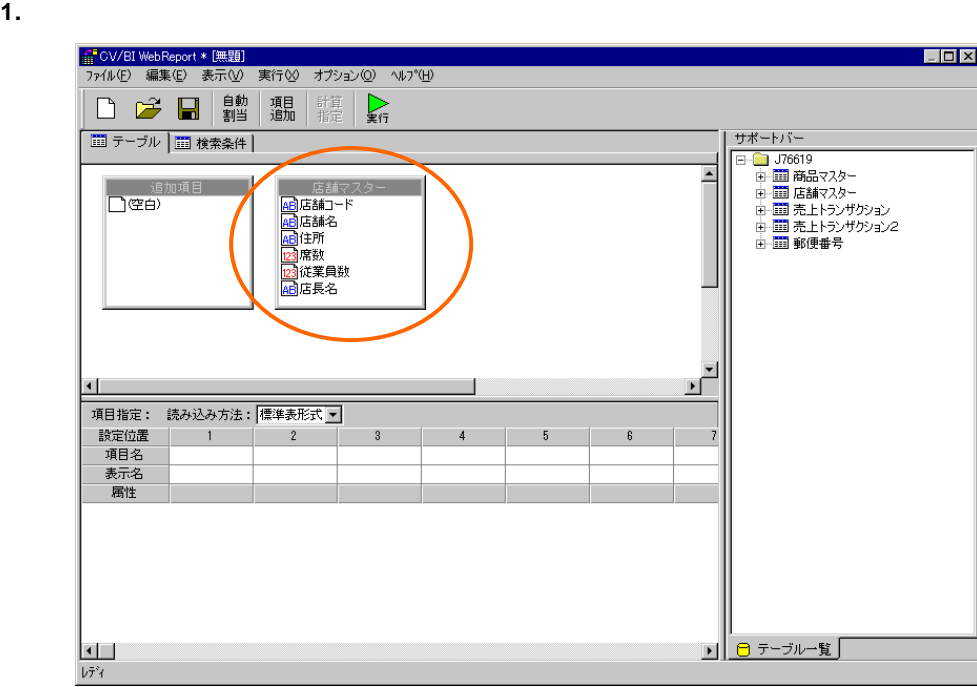

÷

#### **2.** [  $\qquad$  ] [  $\qquad$  ] [  $\qquad$  ]

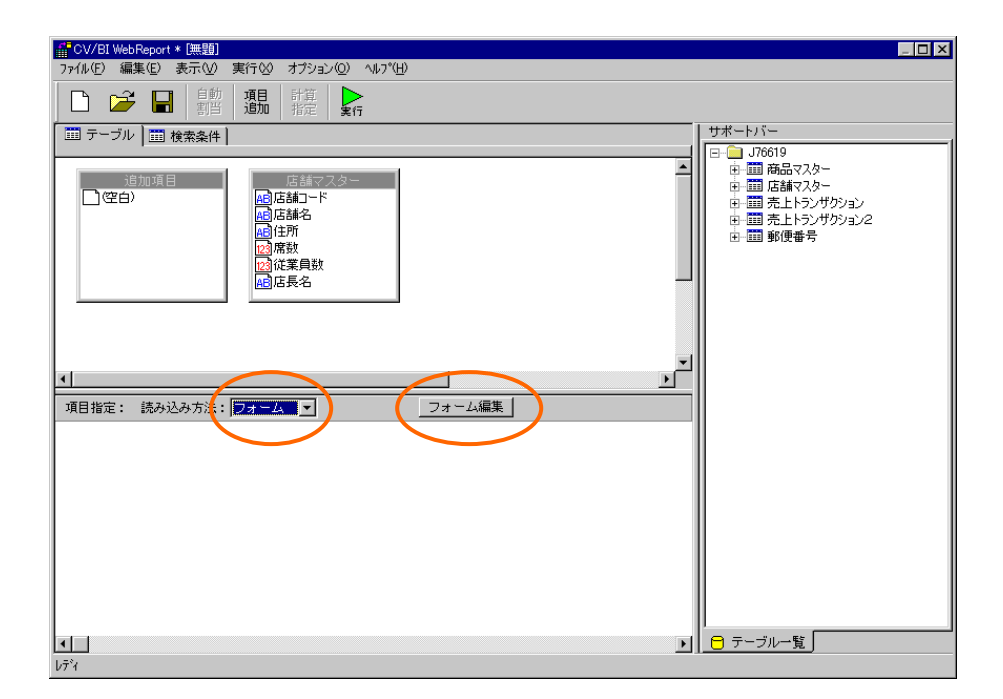

**3.** 起動ダイアログで、[定義名]欄に「店舗情報」と入力し、[タイプ]欄から[情報画面]を選択して[ ) is the contract of the contract of the contract of the contract of the contract of the contract of the contract of the contract of the contract of the contract of the contract of the contract of the contract of the cont

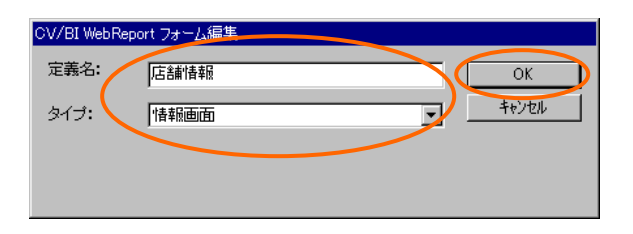

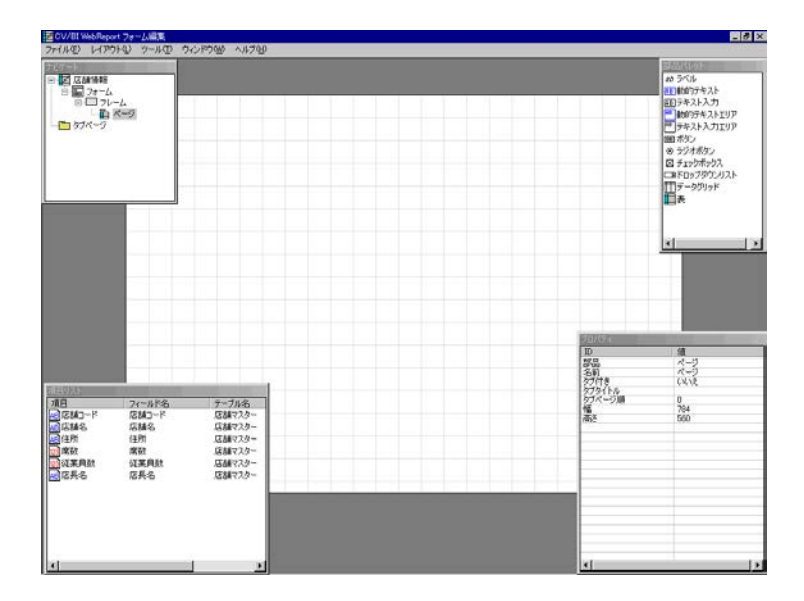

 $\equiv$ 

### **4.** [ **b** ] [ ]

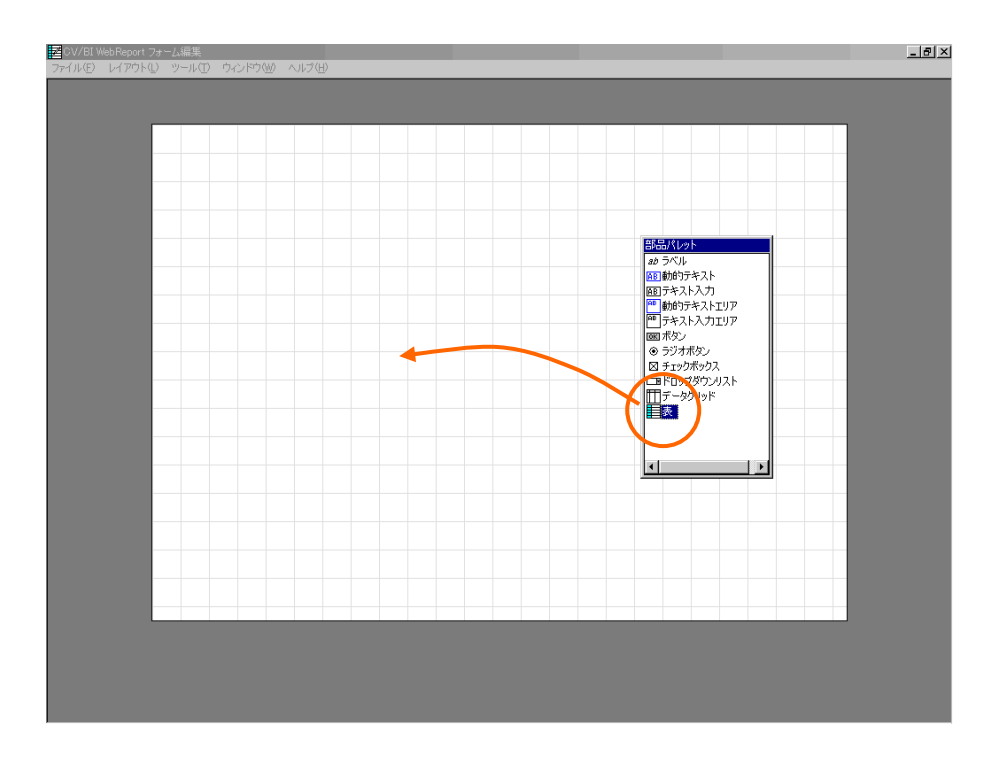

#### **5.** [  $\qquad$  ] [  $\qquad$  [  $\qquad$  ] [  $\qquad$  [  $\qquad$  ] [  $\qquad$  [  $\qquad$  ]

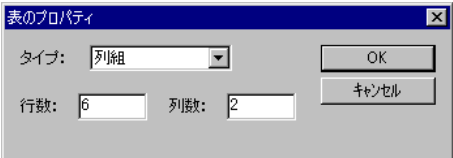

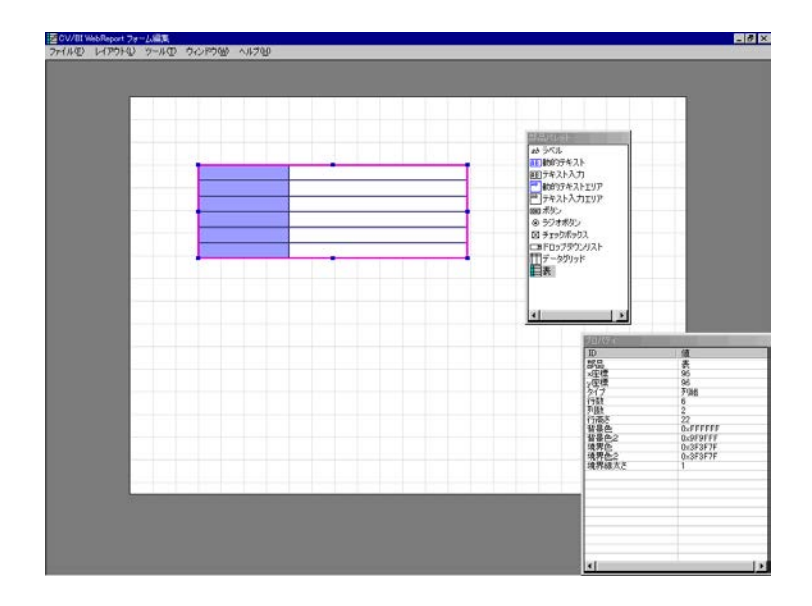

Ξ

#### **6.** [項目リスト]ウィンドウから「店舗コード」をドラッグし、表の1行目にドロップします。表の 1行目に[ラベル] [動的テキスト]が作成されます。

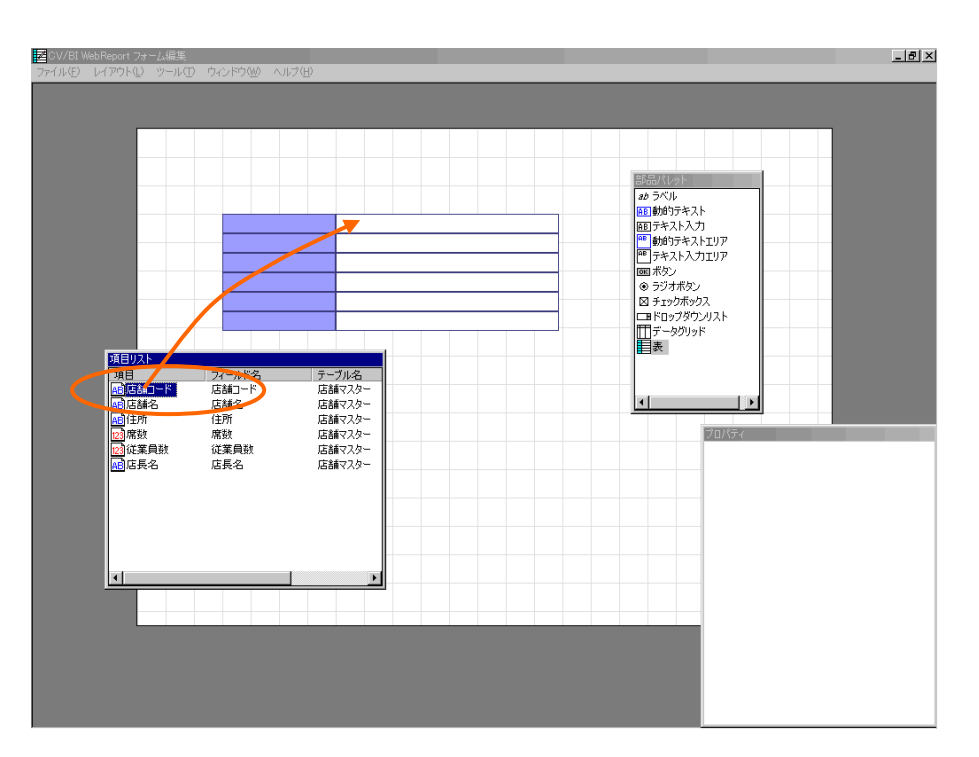

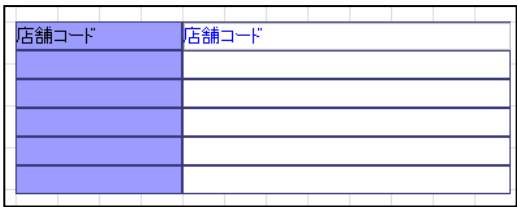

l interval to the set of the set of the set of the set of the Delete

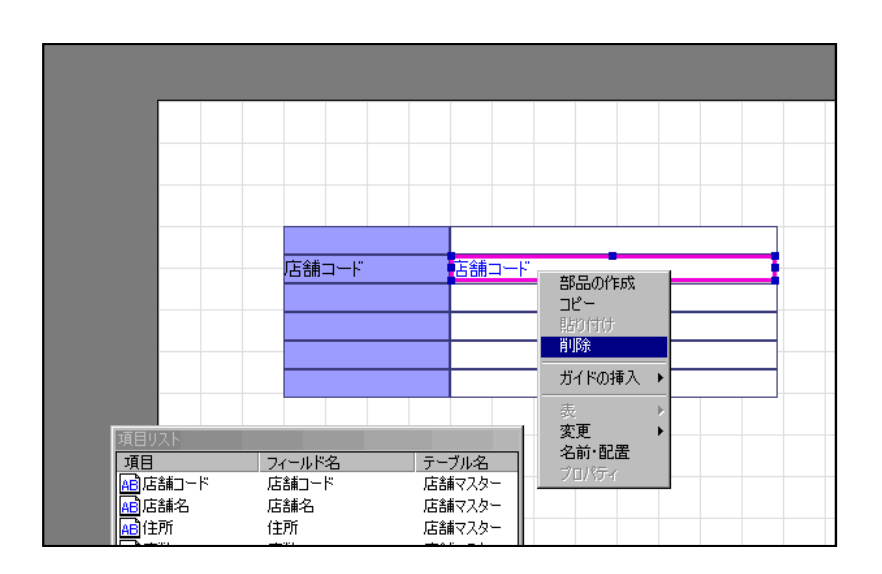

Ξ

 $\equiv$ 

第 **2** 章 **1B** チュートリアル

**7.** 同様に全ての項目をドラッグし、表の各行に順にドロップします。

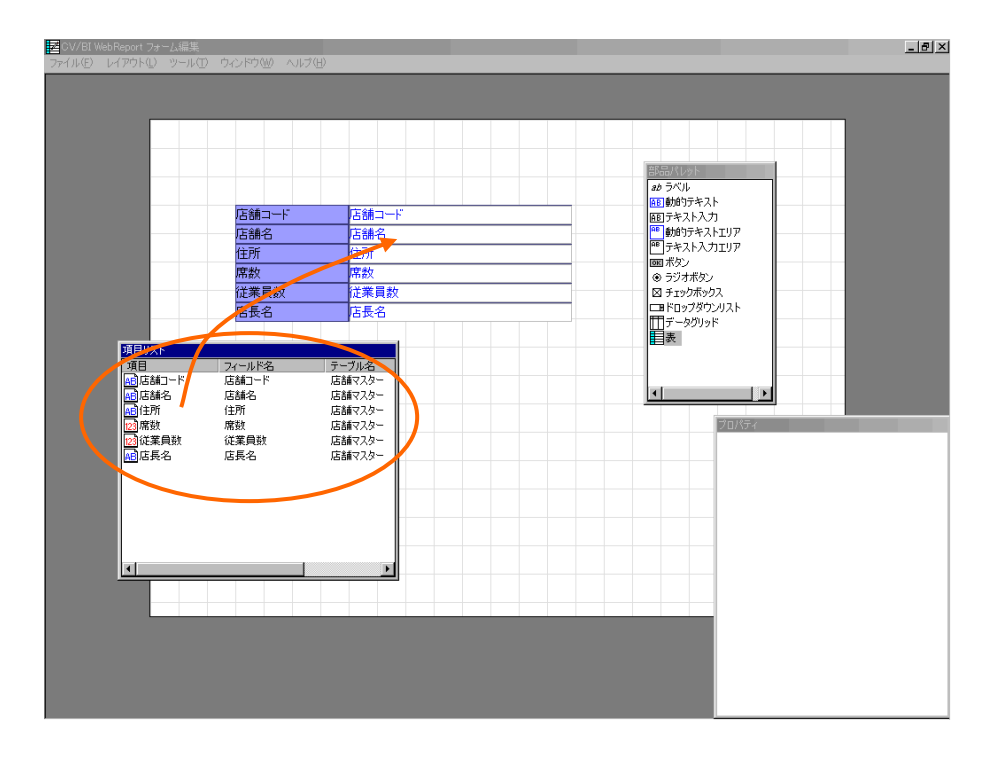

**8.**  $\begin{bmatrix} 1 & 1 & 1 \\ 1 & 1 & 1 \end{bmatrix}$  [1

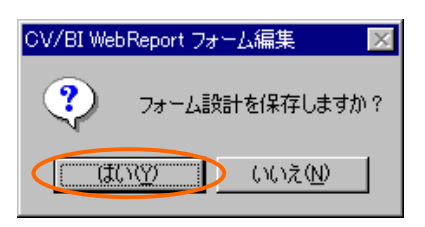

**9.** 定義設定の画面に戻ったら、[検索条件]ページで以下の検索条件を設定します。

#### $@$ INPUT $(@GET('$ ')

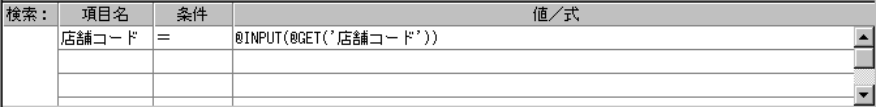

 $\equiv$ 

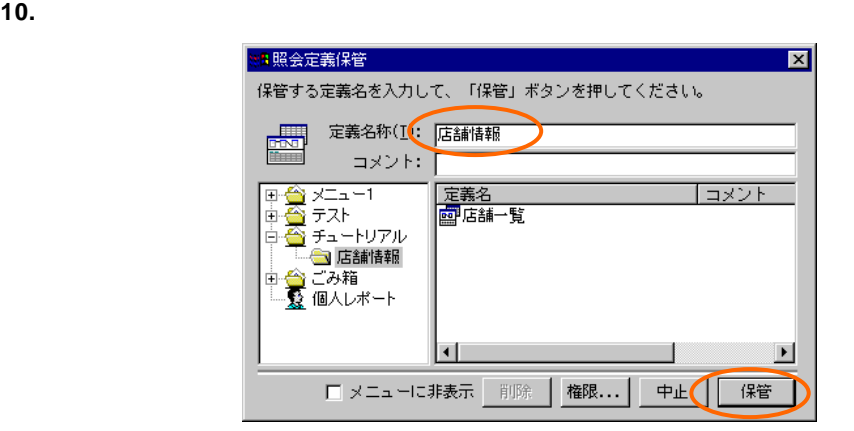

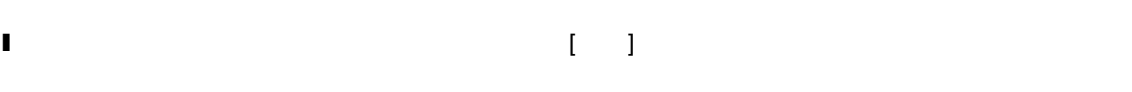

<span id="page-20-0"></span>**2.3** リンクの設定

**1.** 「店舗一覧」定義を開きます。「店舗名」 [表示属性設定]ダイアログを開き、[リンク設定]

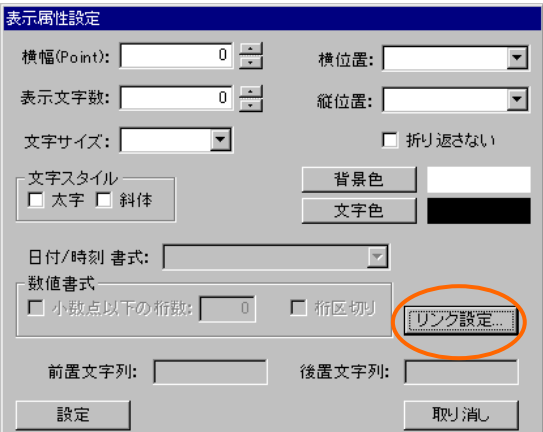

 $\equiv$ 

**2.** リンク先設定画面で[参照]ボタンを押し、先ほど保存した「店舗情報」定義を選択します。

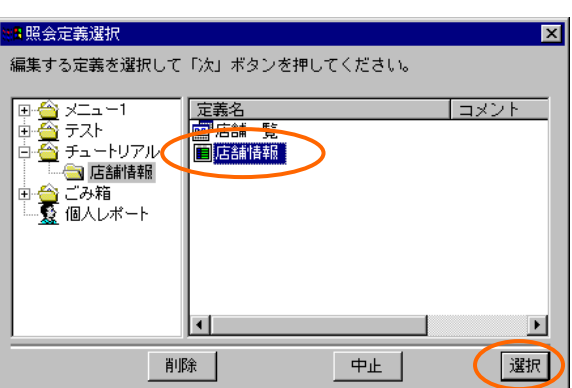

**3.** [  $\qquad$ ] [  $\qquad$ ] [  $\qquad$ ]

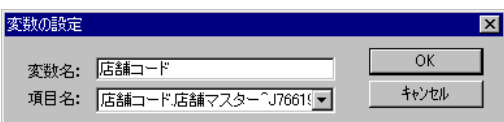

**4.** 定義を上書き保管して、定義設定を終了します。

#### <span id="page-21-0"></span> $2.4$

**1.** Web

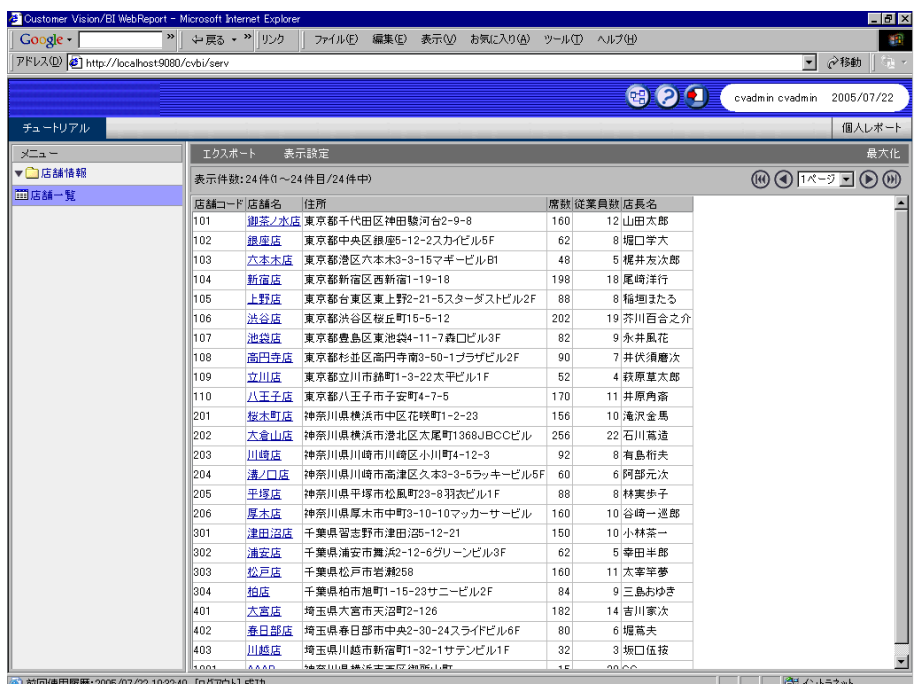

 $\equiv$ 

**2.** ウェイト こくぶつ しょくぶん あいます しょうしょうしょう しょうしょうしょう

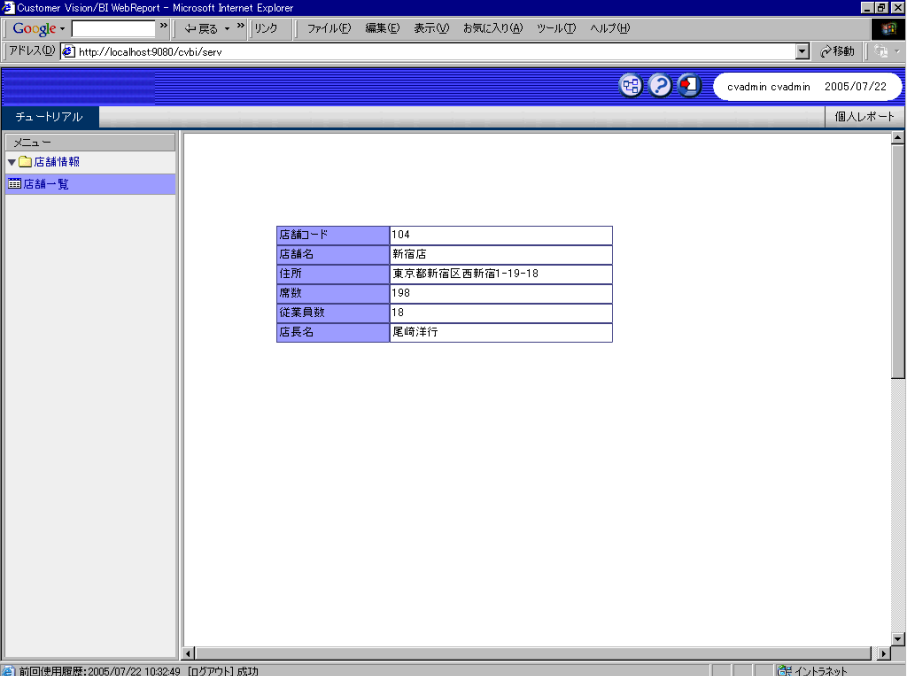

÷.

# <span id="page-23-0"></span>**3** 編集画面の作成(その1)

### <span id="page-23-1"></span>**3.1** 店舗情報編集定義の作成

1.  $\blacksquare$ 

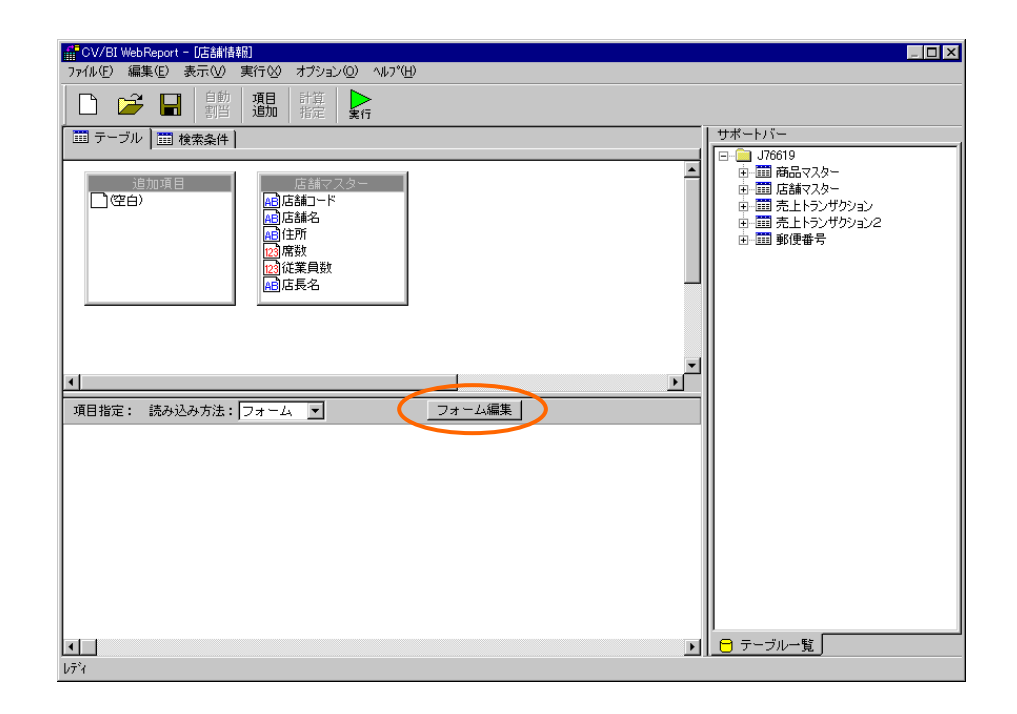

**2.** 「フォーム・ページタイプを設定しなおしますか?」というメッセージが表示されるので、[

] and the set of  $\mathbb{R}^n$ 

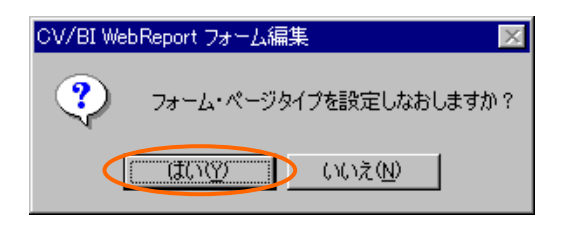

Ξ

 $\equiv$ 

**3.** [Culture [Culture ] [Culture ]

XV/BI WebReport フォーム編集 定義名: 店舗編集  $\overline{OK}$ キャンセル 編集画面 タイプ:  $\overline{\mathbf{r}}$ 

**4.** 「席数」のテキスト入力を選択します。[プロパティ]ウィンドウの[タイプ]の値の部分をダブル  $\begin{bmatrix} 1 & 0 \end{bmatrix}$ 

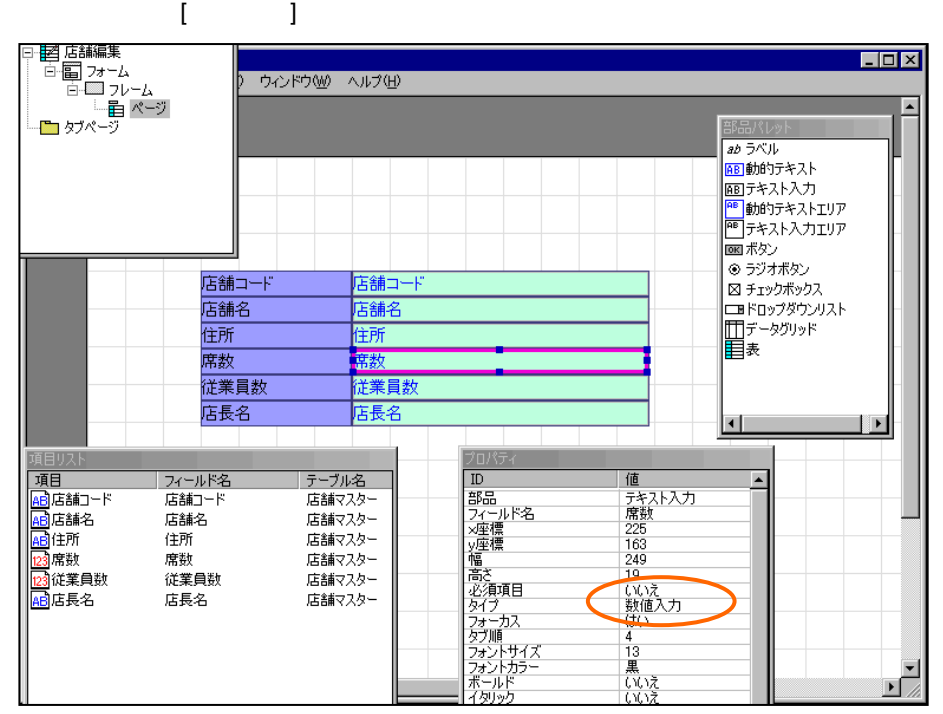

**5.**  $\qquad \qquad \begin{bmatrix} 1 & 1 & 0 \\ 0 & 1 & 0 \\ 0 & 1 & 0 \end{bmatrix}$ 

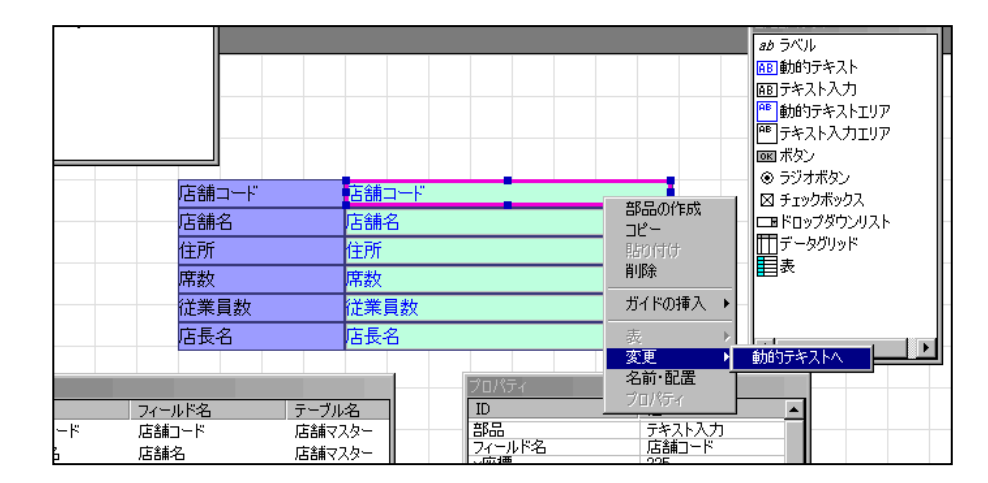

Ξ

≡

#### **6.** [部品パレット]ウィンドウから[ボタン]をドラッグして、ページ上でドロップします。

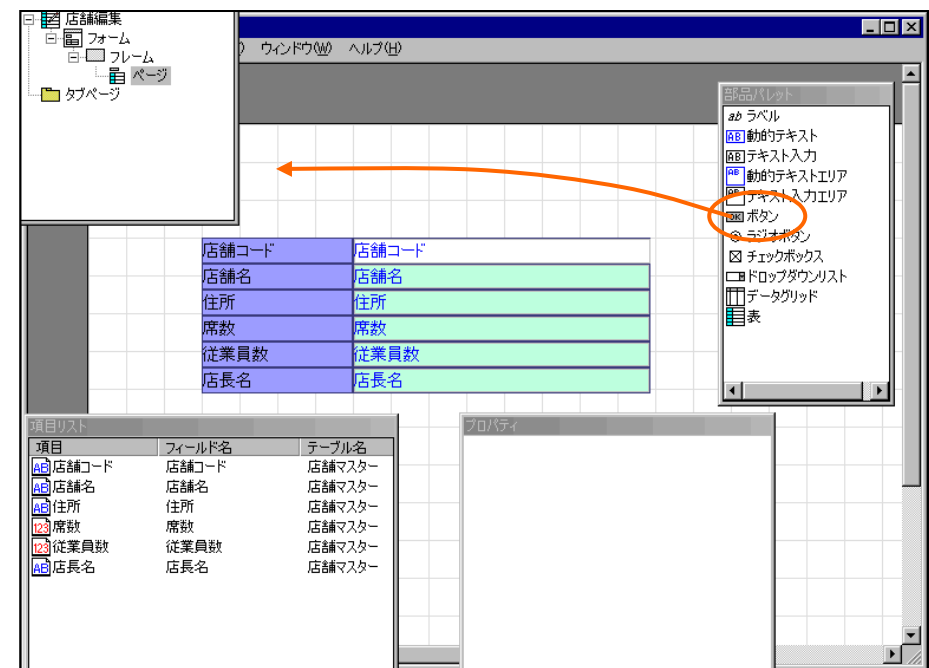

**7.** ボタンを選択して、右クリックメニューから[プロパティ]を選択します。

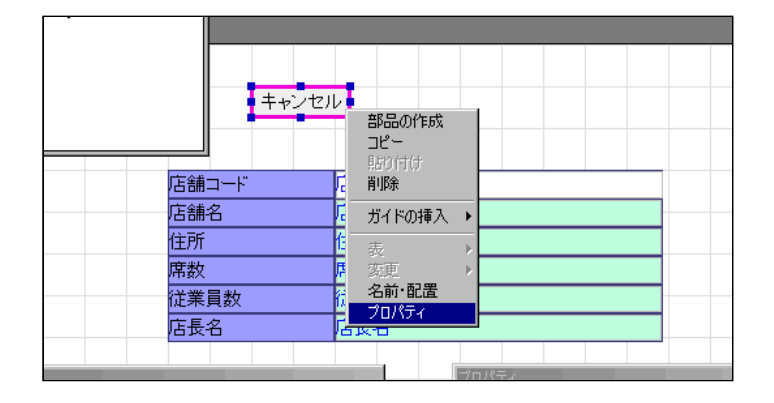

Ξ

**8.** [  $\qquad$  ] [  $\qquad$  ] [  $\qquad$  ] [  $\qquad$  ]

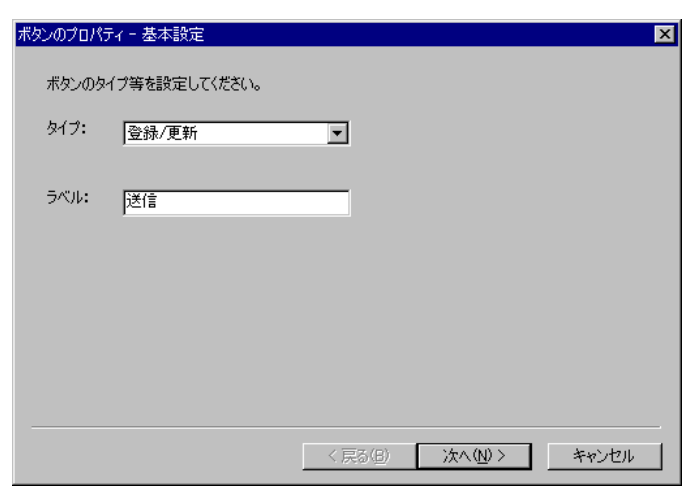

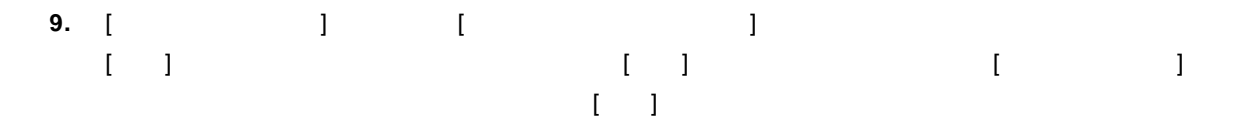

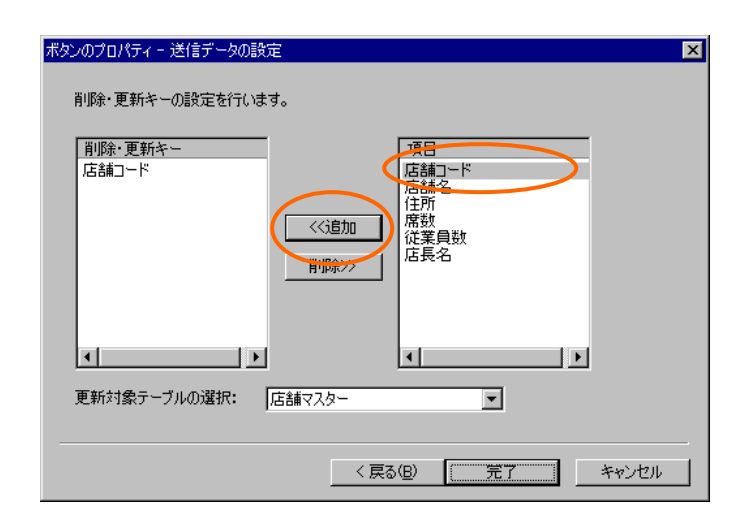

**10.** メニューから[ファイル] [終了]を選択します。[保存確認]ダイアログで[はい]を選択して終了し

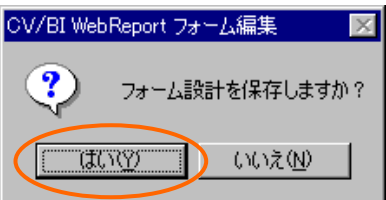

**11.** こころに定義されています。これに戻ったら、定義名称を「店舗編集」として保管します。

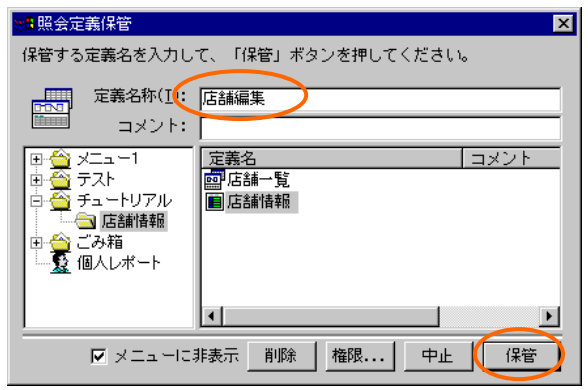

<span id="page-27-0"></span>**3.2** 

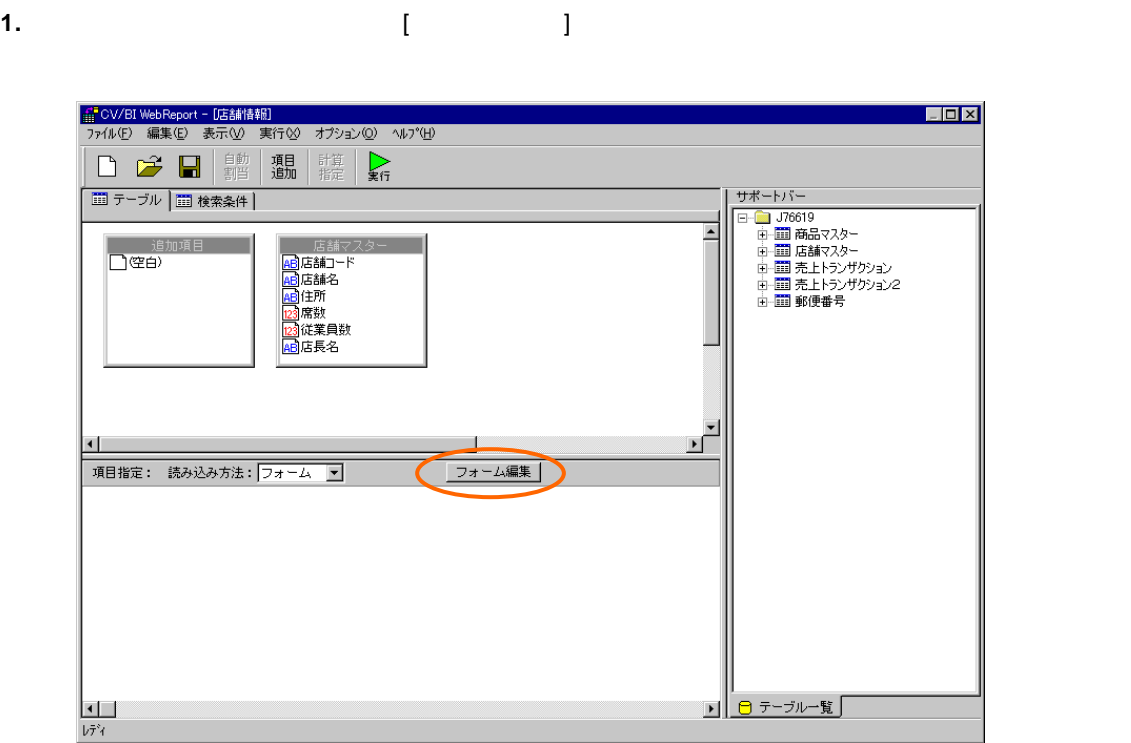

÷

**2.** 「フォーム・ページタイプを設定しなおしますか?」というメッセージが表示されるので、[

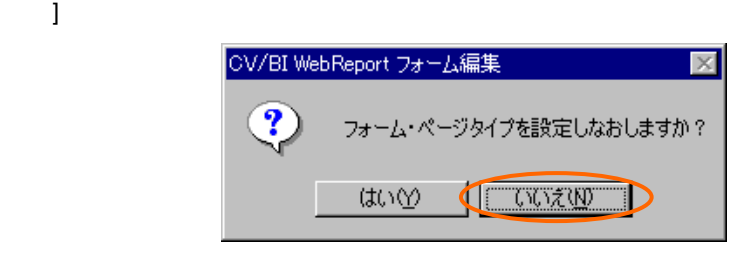

**3.** [ and [ and [ and ]

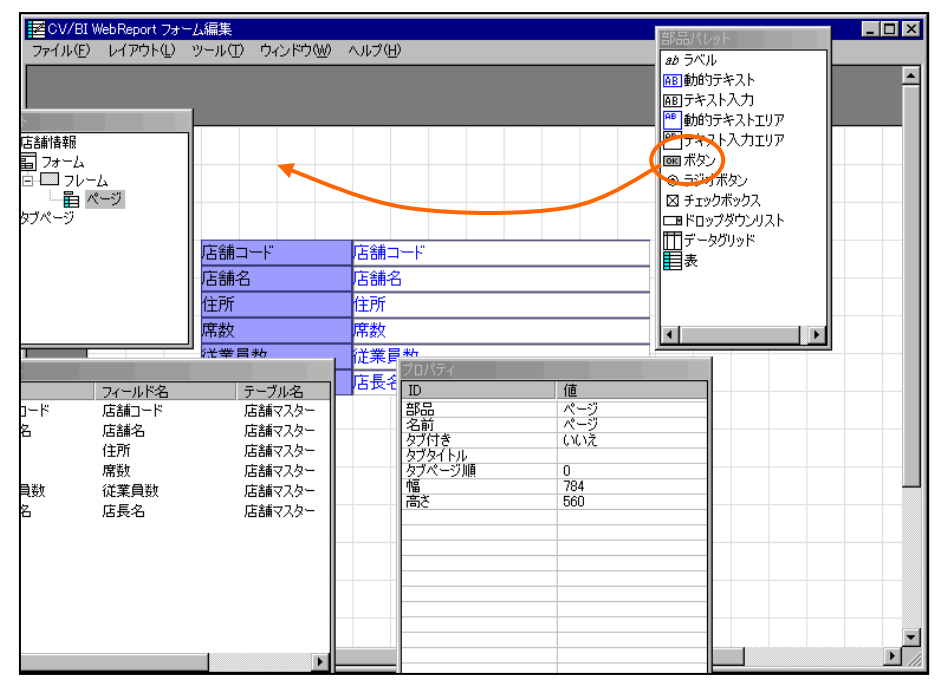

**4.** ボタンを選択し、右クリックメニューから[プロパティ]を選択します。

+\*<br>-ム<br>目 ページ<br>---<mark>キキャンセル 部品の作成</mark><br>- 部品の作成 arasor<br>コピー<br>削除 -κ ガイドの挿入 ▶ 住所 未 席数<br>従業員数 

Ξ

 $\equiv$ 

### **5.** [  $\begin{array}{ccc} 1 & 1 & 1 & 1 \end{array}$  [ 1 ]

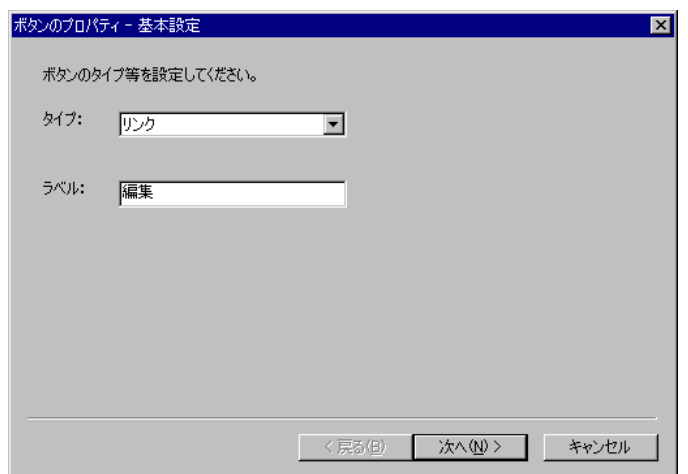

### **6.** [ J J [ ]

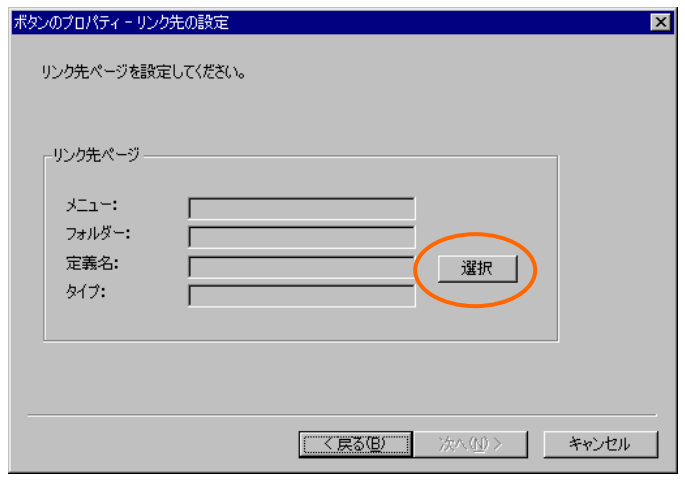

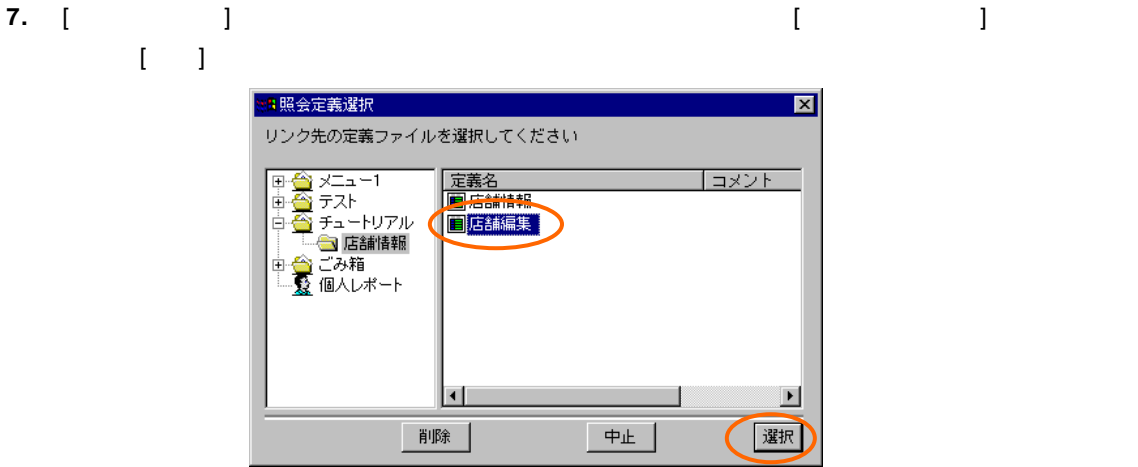

**8.** [  $\qquad$  ] [ ]

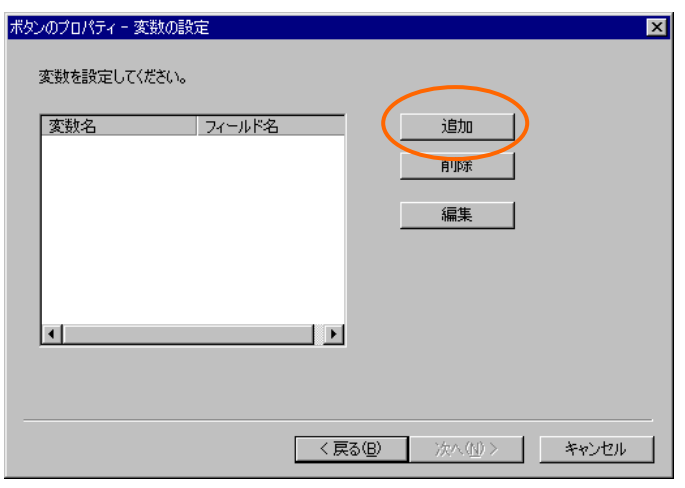

#### **9.** [ ] [ ] [ ]  $\llbracket \cdot \rrbracket$

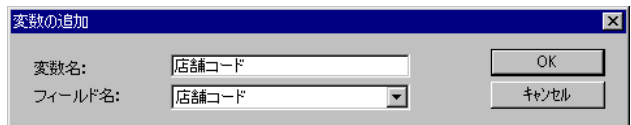

10. [<sub>3</sub>]

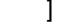

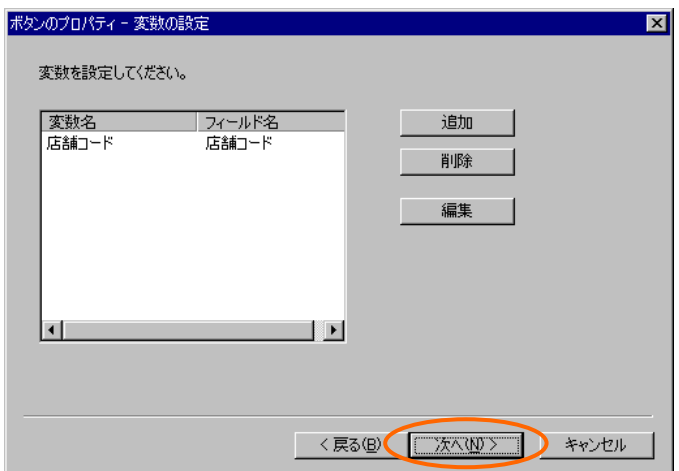

#### **11.** [その他の設定]ページでは、[編集モード]から[更新]を選択し、[データリフレッシュ]欄の[リフ  $\begin{bmatrix} 1 & 1 & 1 \end{bmatrix}$

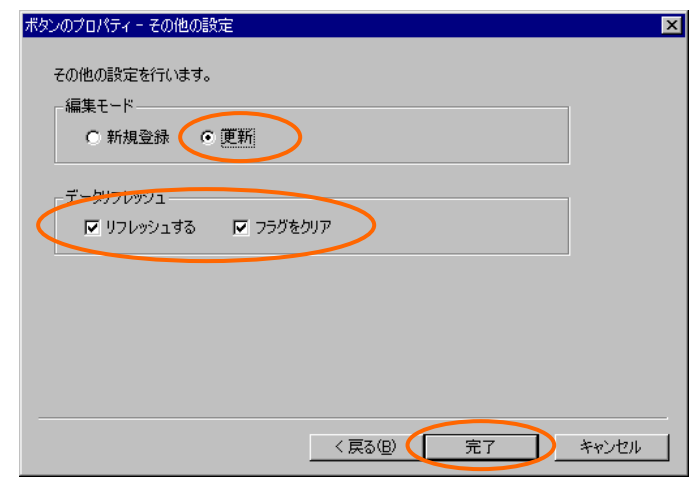

### **12.**  $\begin{bmatrix} 1 & 1 \\ 1 & 1 \end{bmatrix}$

**13.** 定義設定の画面に戻ったら、上書き保管して定義設定を終了します。

### <span id="page-31-0"></span> $3.3$

**1.** Web

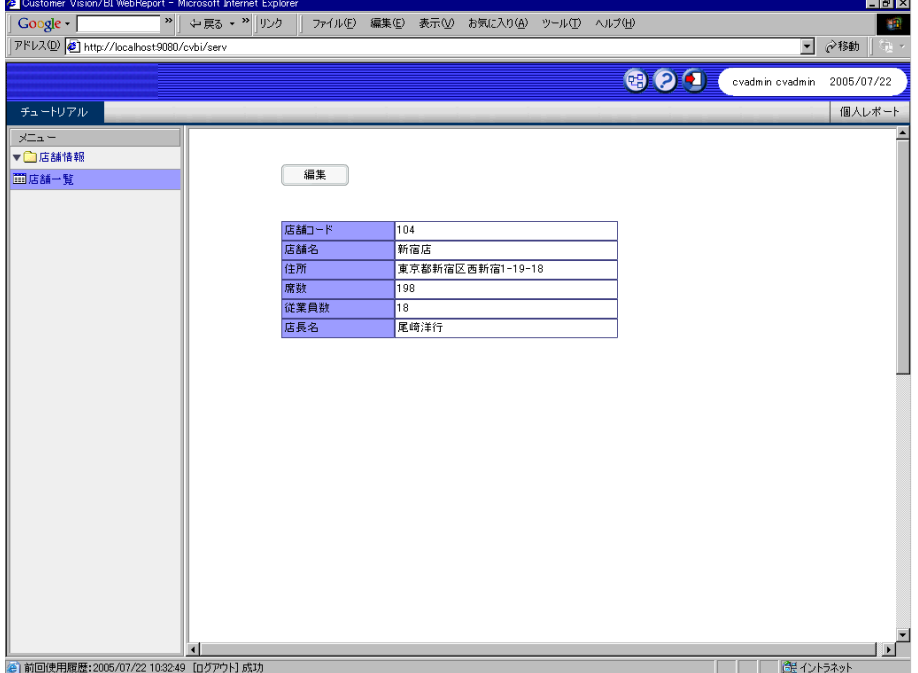

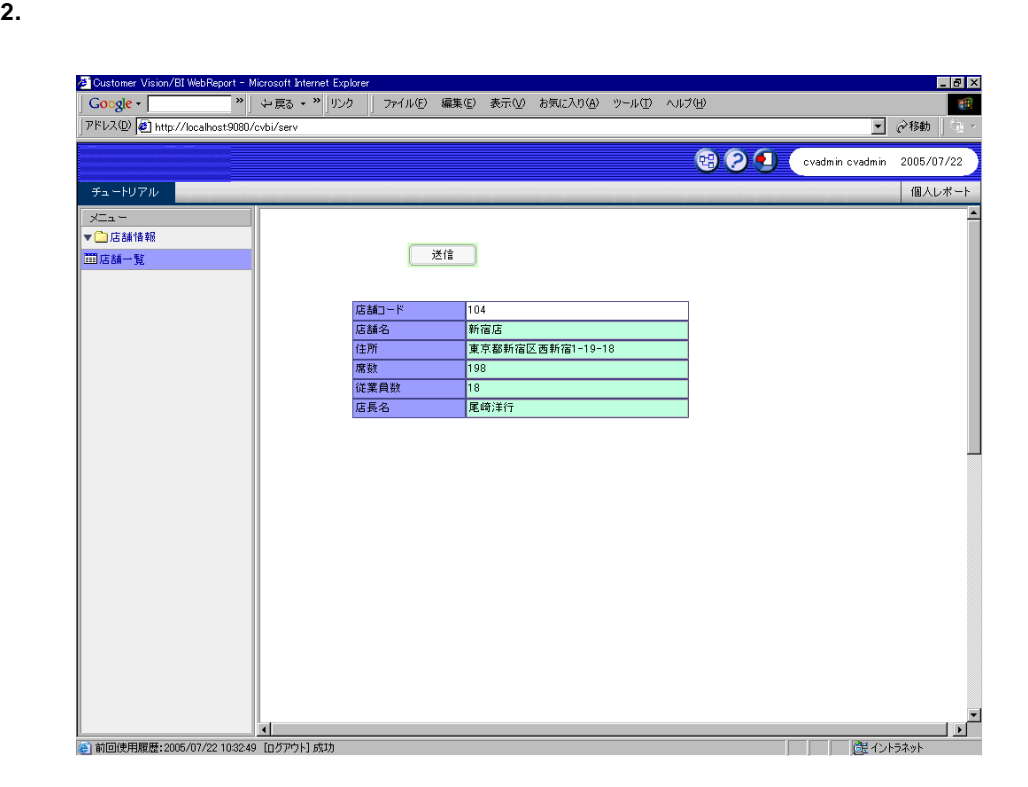

Ξ

# <span id="page-33-0"></span>**4** 編集画面の作成(その2)

## <span id="page-33-1"></span>**4.1** 売上入力定義の作成

**1.** 新規照会定義を作成し、テーブル指定域に「売上トランザクション」を追加します。

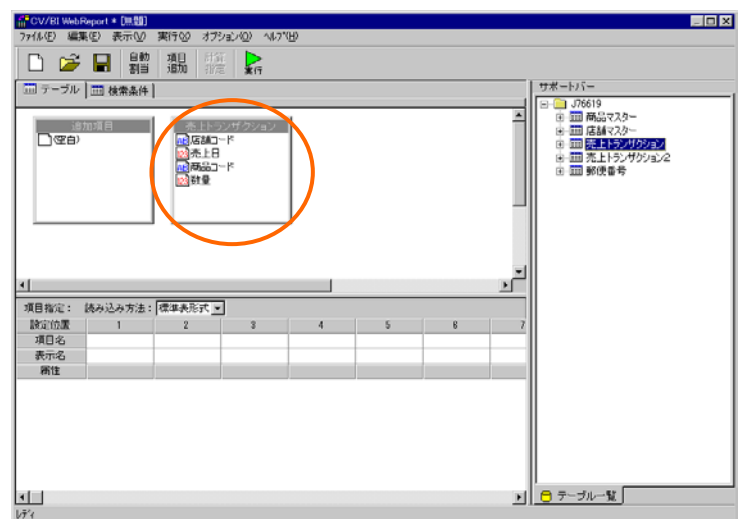

### **2.** [  $\qquad$  ] [  $\qquad$  ] [  $\qquad$  ]

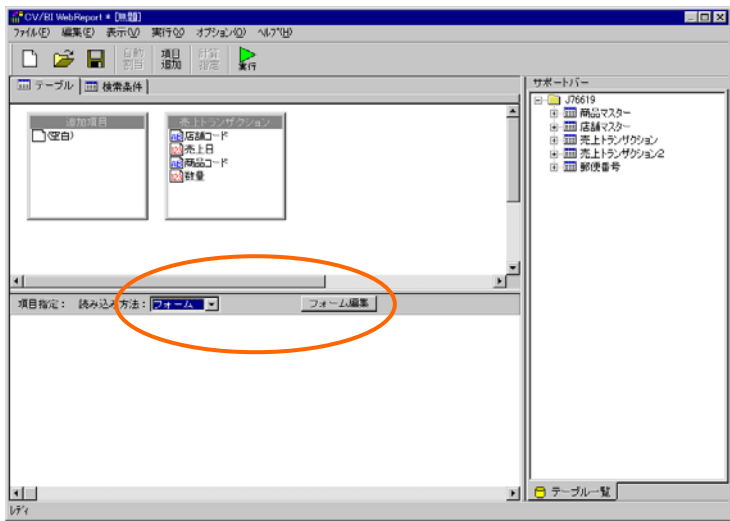

第 **2** 章 **1B** チュートリアル

**3.** 起動ダイアログで、[定義名]欄に「売上入力」と入力し、[タイプ]欄から[編集画面]を選択して[ ) and the contract of  $\mathbb{R}^n$ 

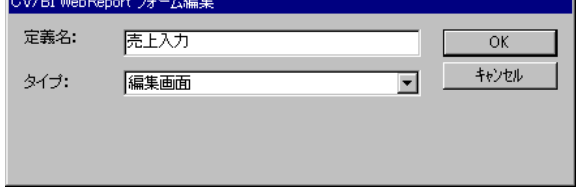

**4.** [ ] [ ]

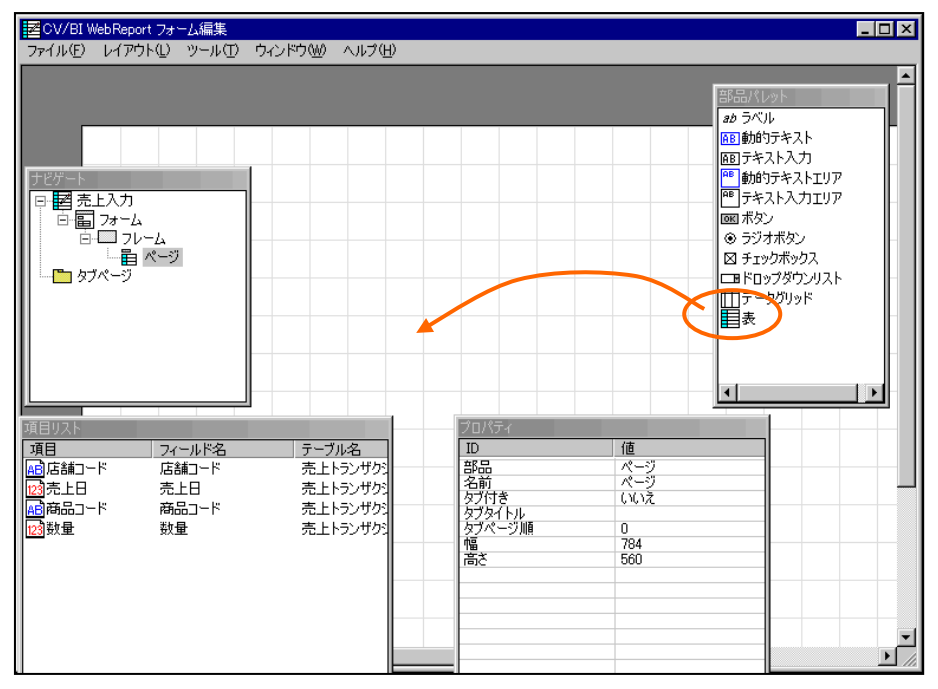

**5.** [  $\qquad$  ] [  $\qquad$  [  $\qquad$  ] [  $\qquad$  [  $\qquad$  ] [  $\qquad$  [  $\qquad$  ]

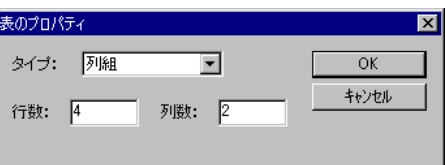

 $\equiv$ 

 $\equiv$ 

#### **6.** [ and set of the set of the set of the set of the set of the set of the set of the set of the set of the set of the set of the set of the set of the set of the set of the set of the set of the set of the set of the se  $\begin{array}{ccc} \text{I} & \text{I} & \text{I} & \text{I} & \text{I} & \text{I} & \text{I} \end{array}$

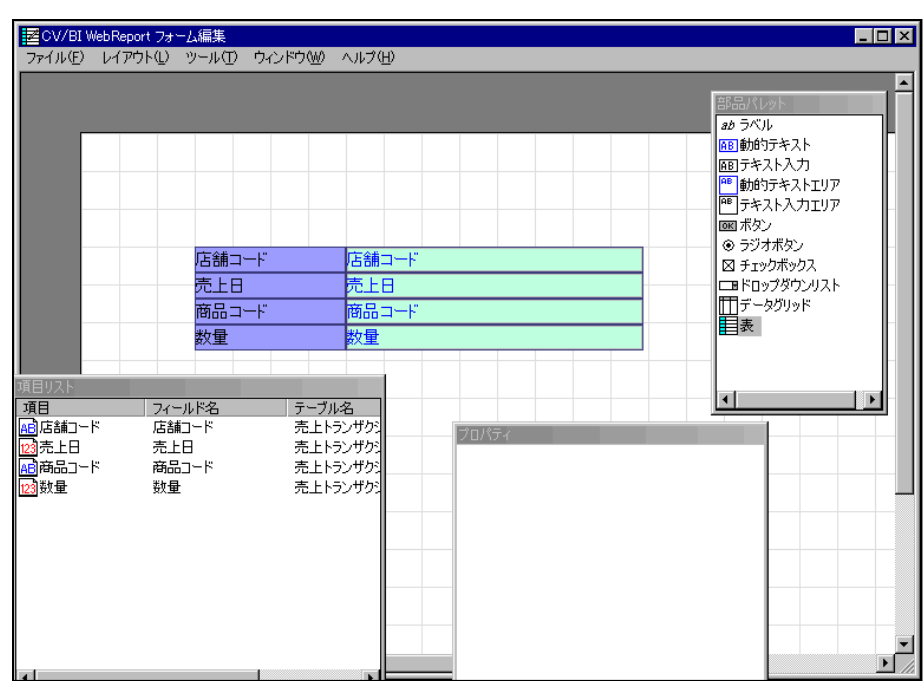

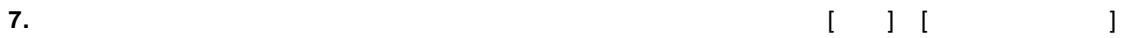

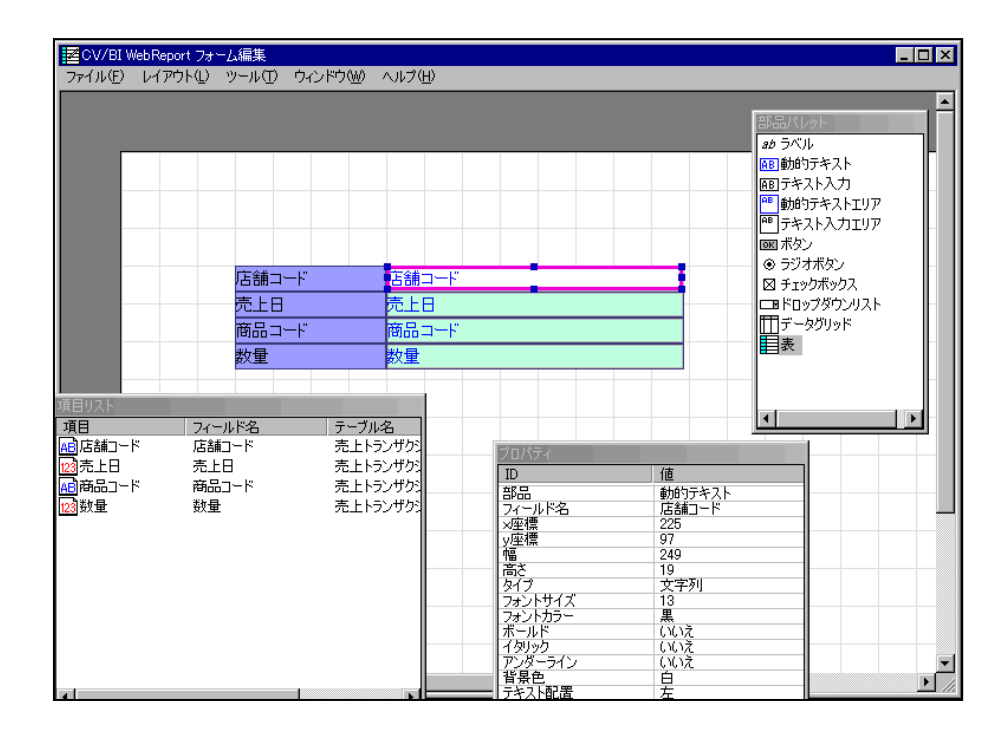

Ξ
#### **8.** [部品パレット]ウィンドウから[ボタン]をドラッグし、ページ上にドロップします。

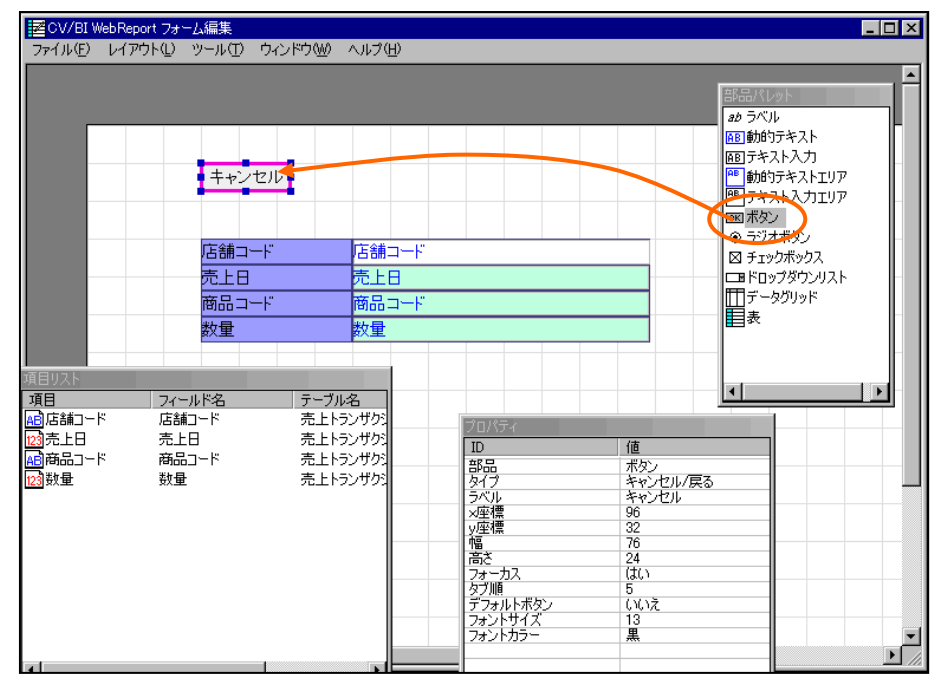

**9.** ボタンを選択し、右クリックメニューから[プロパティ]を選択します。

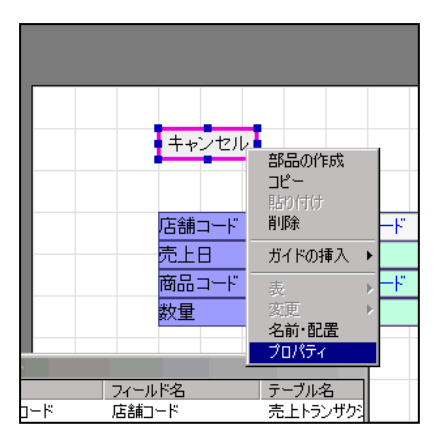

Ξ

≡

### 10. [9] T [9] T [9] T [9] T [9] T [9] T [9] T [9] T [9] T [9] T [9] T [9] T [9] T [9] T [9] T [9] T [9] T [9] T [9] T [9] T [9] T [9] T [9] T [9] T [9] T [9] T [9] T [9] T [9] T [9] T [9] T [9] T [9] T [9] T [9] T [9] T [9

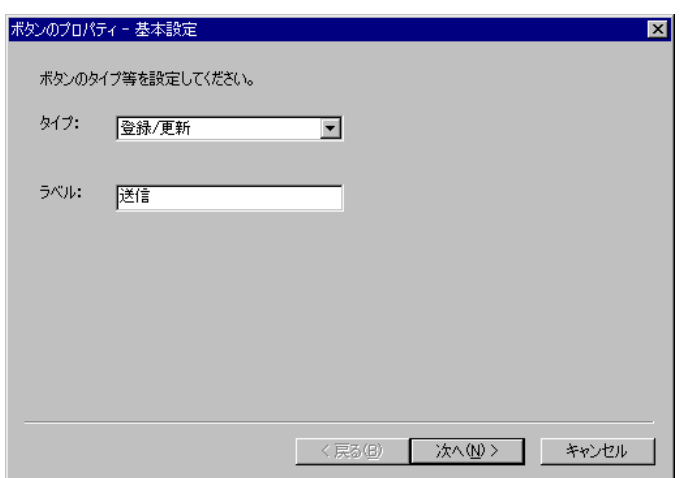

### **11.** [更新対象テーブルの選択]欄から「売上トランザクション」を選択します。[完了]ボタンをクリ

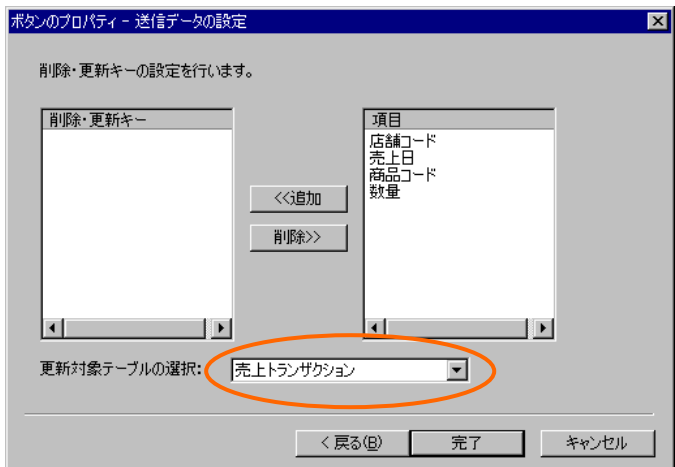

### **12.**  $\begin{bmatrix} 1 & 1 \end{bmatrix} \begin{bmatrix} 1 & 1 \end{bmatrix}$

**13.** 定義設定の画面に戻ったら、検索条件ページで以下の検索条件を設定します。

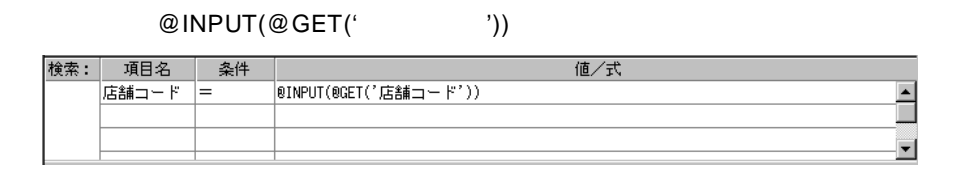

**14.**  $\blacksquare$ 

**4.2** リンクの設定

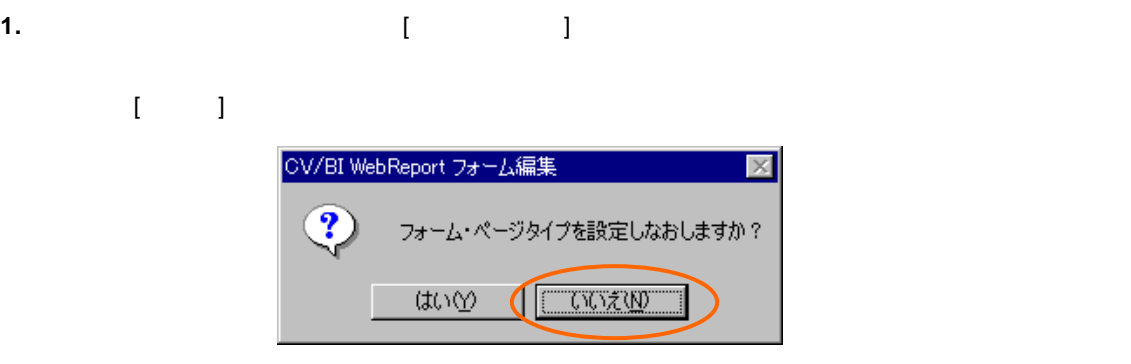

**2.** [  $\qquad$  ] [ ]

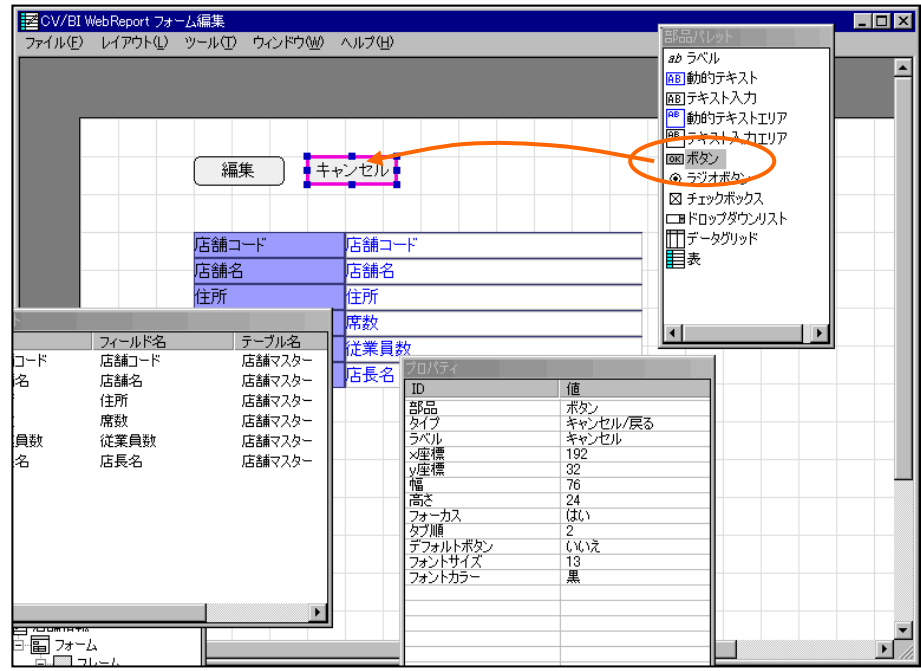

Ξ

≡

 $\overline{\mathbf{x}}$ 

**3.** 作成したボタンを選択し、右クリックメニューから[プロパティ]を選択して、ボタンのプロパテ  $\begin{bmatrix} 1 & 1 & 1 & 1 \end{bmatrix}$  and  $\begin{bmatrix} 1 & 1 & 1 \end{bmatrix}$  and  $\begin{bmatrix} 0 & 1 & 1 \end{bmatrix}$  $1 - 1$ ボタンのプロパティー基本設定 ポタンのタイプ等を設定してください。 タイプ: リンク  $\overline{\phantom{a}}$ 

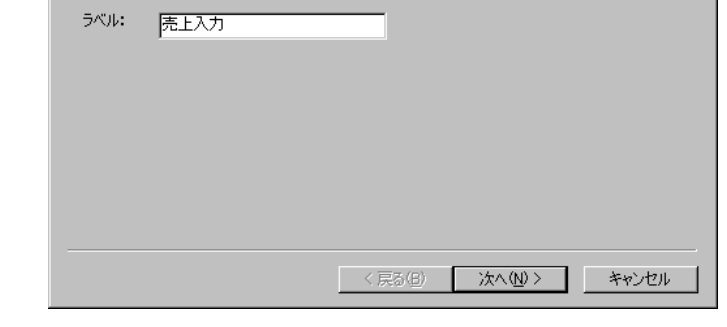

**4.** [ J [ ] [ ] [ ]  $\begin{bmatrix} 1 & 0 & 0 \\ 0 & 1 & 0 \\ 0 & 0 & 0 \\ 0 & 0 & 0 \\ 0 & 0 & 0 \\ 0 & 0 & 0 \\ 0 & 0 & 0 \\ 0 & 0 & 0 \\ 0 & 0 & 0 \\ 0 & 0 & 0 \\ 0 & 0 & 0 \\ 0 & 0 & 0 & 0 \\ 0 & 0 & 0 & 0 \\ 0 & 0 & 0 & 0 \\ 0 & 0 & 0 & 0 & 0 \\ 0 & 0 & 0 & 0 & 0 \\ 0 & 0 & 0 & 0 & 0 \\ 0 & 0 & 0 & 0 & 0 \\ 0 & 0 & 0 & 0 & 0 \\ 0 &$ 

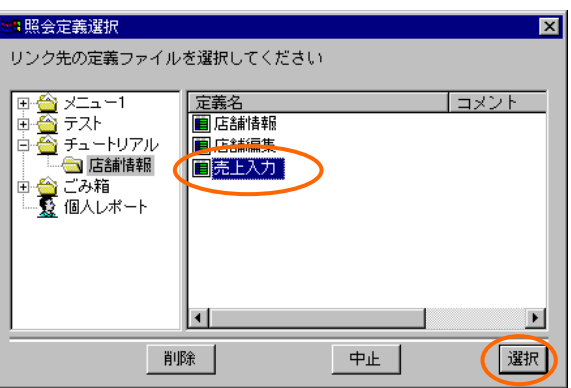

**5.** [ ] [ ] [ ] [ ]  $\blacksquare$ 

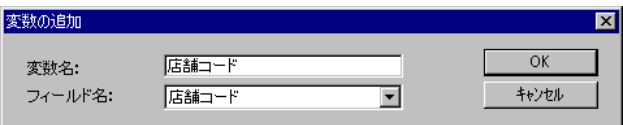

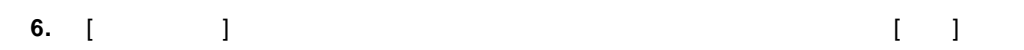

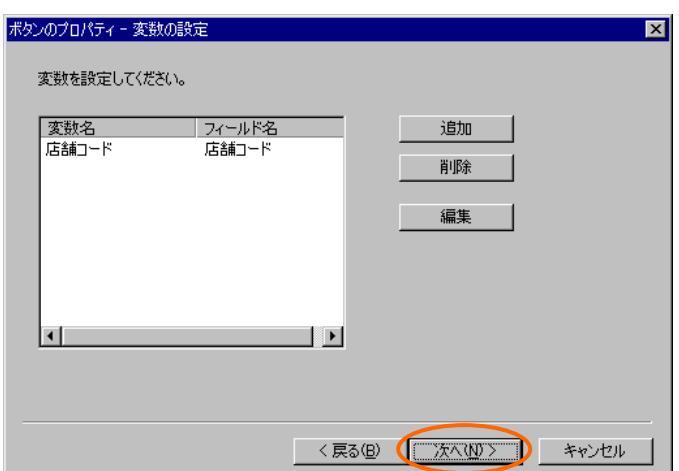

#### **7.** [ i ] [ ] [ ] [ ] ]  $\begin{bmatrix} 1 & 1 & 1 \end{bmatrix}$

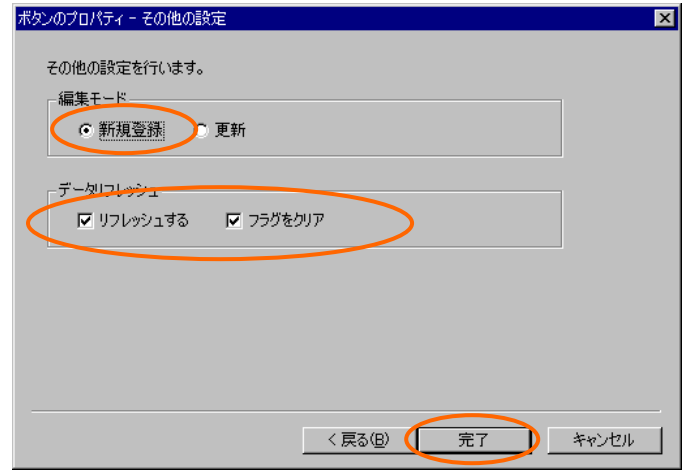

### **8.** ( ) [ ]

**9.** 定義設定の画面に戻ったら、上書き保管して定義設定を終了します。

1. Web  $\blacksquare$ 

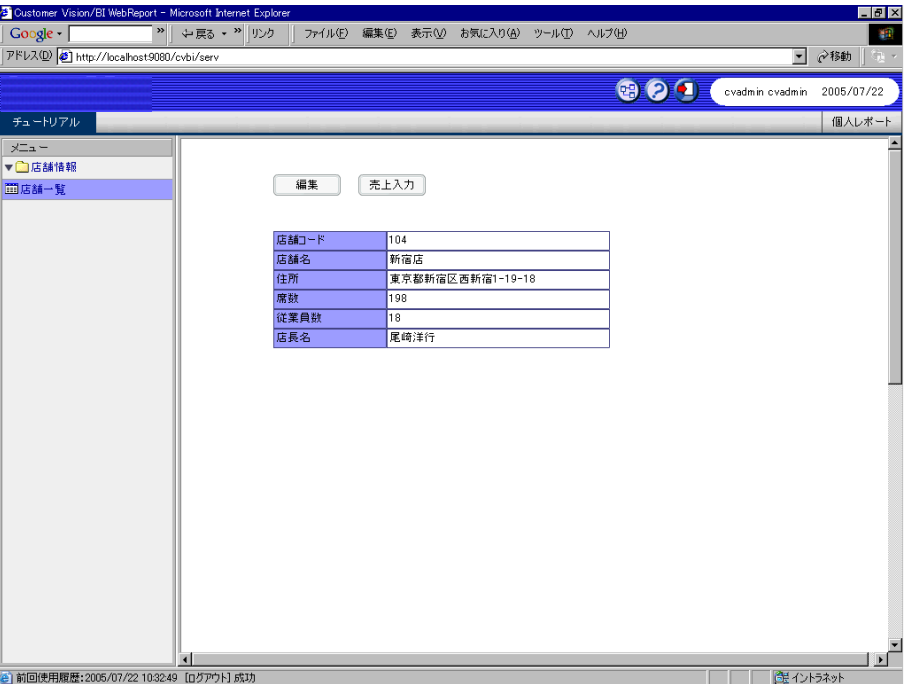

**2.** 「売上入力」ボタンをクリックすると、売上入力画面が表示されます。

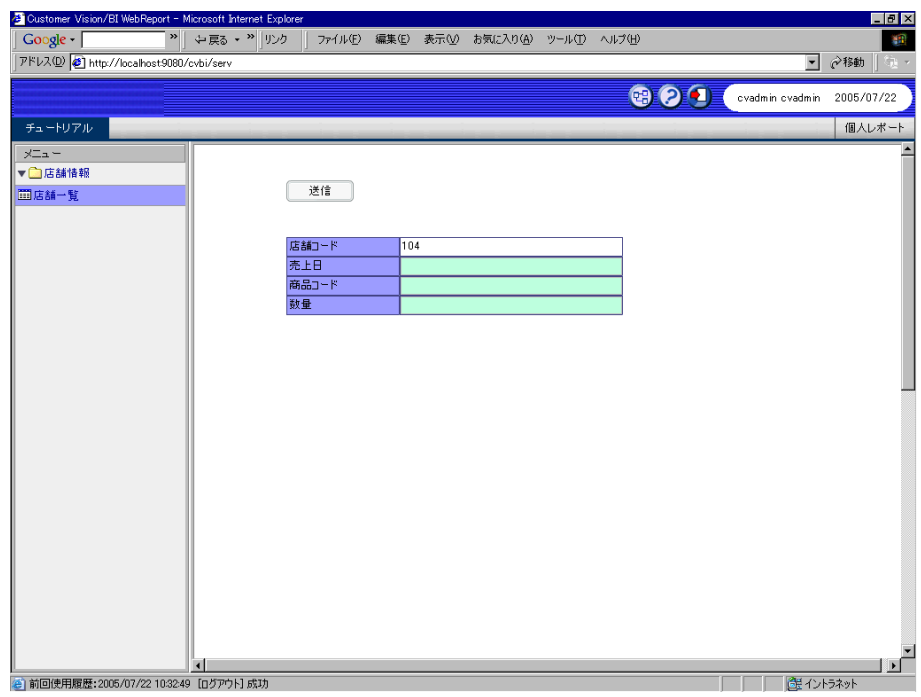

# **5**  $\overline{\phantom{a}}$

### **5.1** 売上集計定義の作成1

**1.** ホスター!」・「売上トランザクション」・「売上トランザクション」・「売上トランザクション」・「売上トランザクション」・「売上トランザクション」・「売上トランザクション」・「売上トランザクション」・「商品

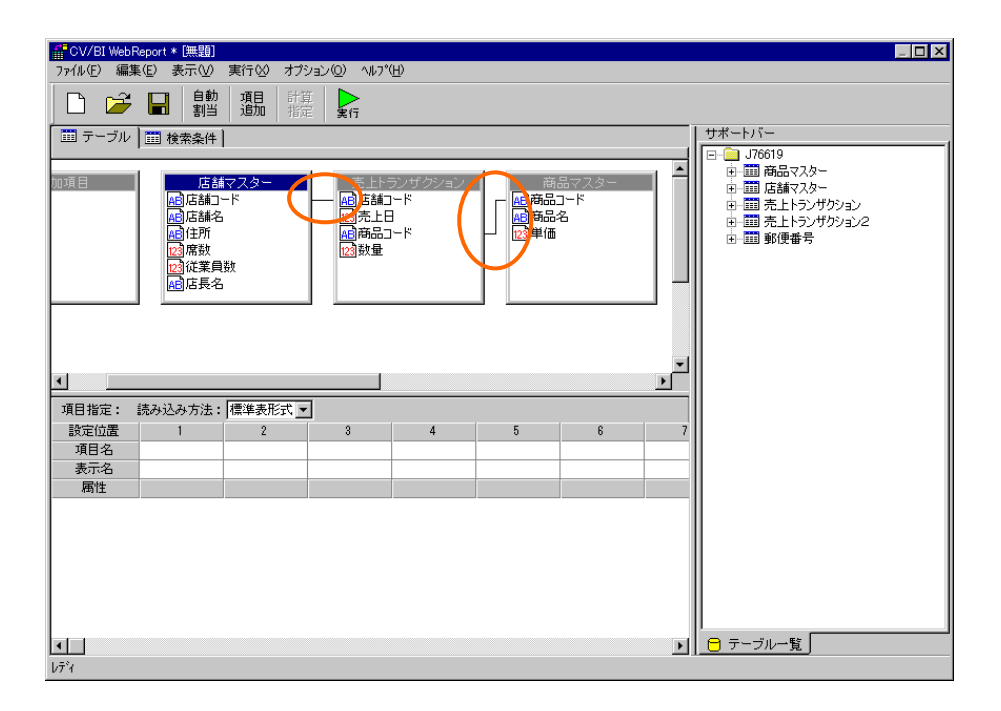

Ξ

≡

第 **2** 章 **1B** チュートリアル **2.** 追加項目「金額」を定義します。追加項目定義ダイアログを開き、[項目名]欄に「金額」と入力  $\begin{bmatrix} 1 & 1 & 1 \end{bmatrix}$  [ and  $\begin{bmatrix} 1 & 1 \end{bmatrix}$  [ and  $\begin{bmatrix} 1 & 1 \end{bmatrix}$  [ and  $\begin{bmatrix} 1 & 1 \end{bmatrix}$  [ and  $\begin{bmatrix} 1 & 1 \end{bmatrix}$  [ and  $\begin{bmatrix} 1 & 1 \end{bmatrix}$  [ and  $\begin{bmatrix} 1 & 1 \end{bmatrix}$  [ and  $\begin{bmatrix} 1 & 1 \end{bmatrix}$  [ and  $\begin{bmatrix} 1 &$  $\mathbf{J}$ 

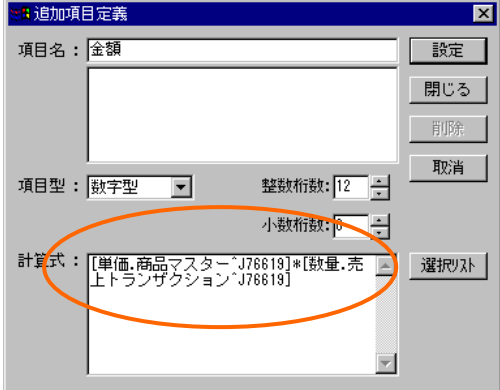

**3.** [ | |

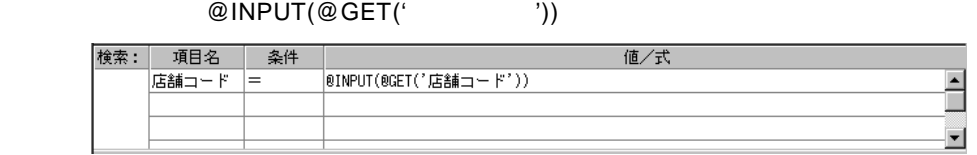

**4.** [集計条件域]で、「商品コード」を[キー]、「数量」と「金額」を[合計]に設定します。

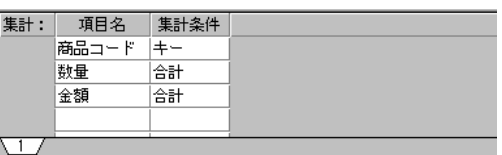

**5.** [テーブル]ページに戻り、[項目指定域]に、「商品名」・「数量」・「金額」を追加します。

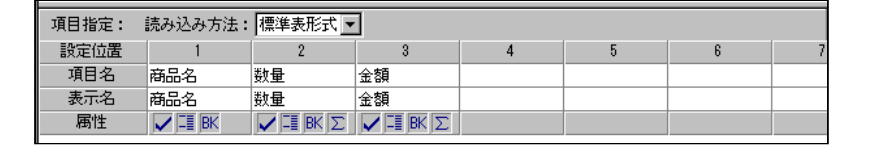

第 **2** 章 **1B** チュートリアル

**6.** [ ] 101 [ ]

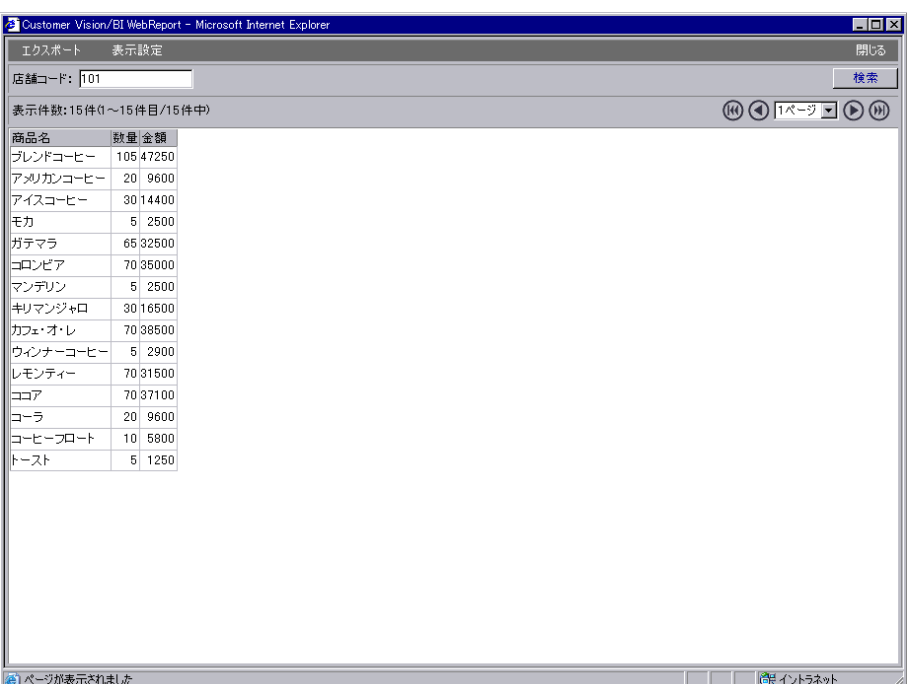

## $5.2$

**1.** [ Z ] [ ]  $\begin{bmatrix} 1 & 1 & 1 \end{bmatrix}$ 

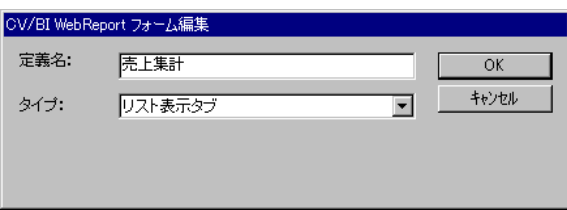

#### **2.** [ Second contract contract contract contract contract contract contract contract contract contract contract contract contract contract contract contract contract contract contract contract contract contract contract c

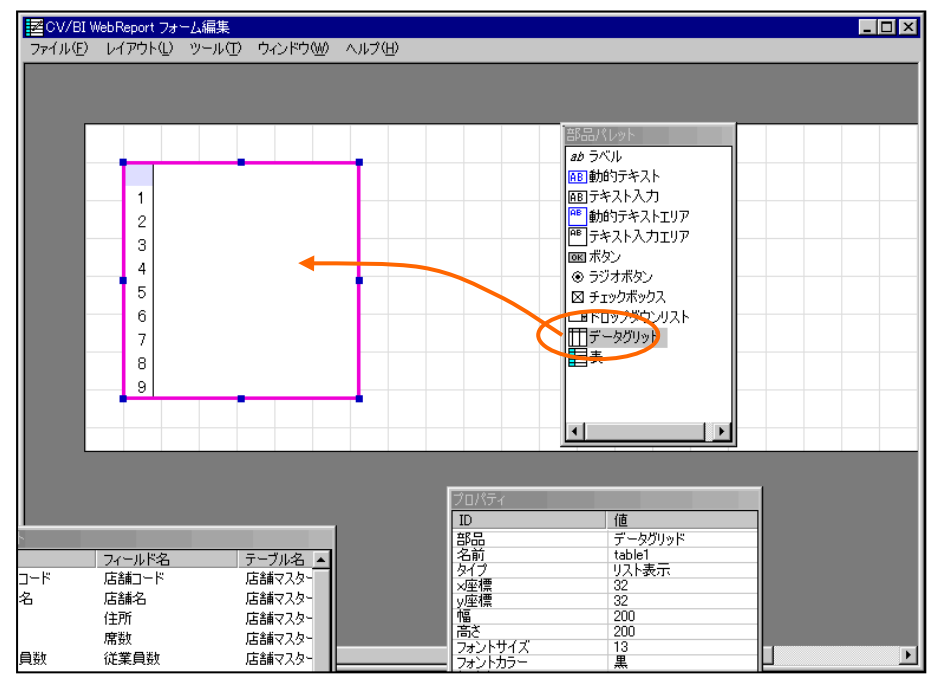

#### **3.** [  $\qquad$  ]

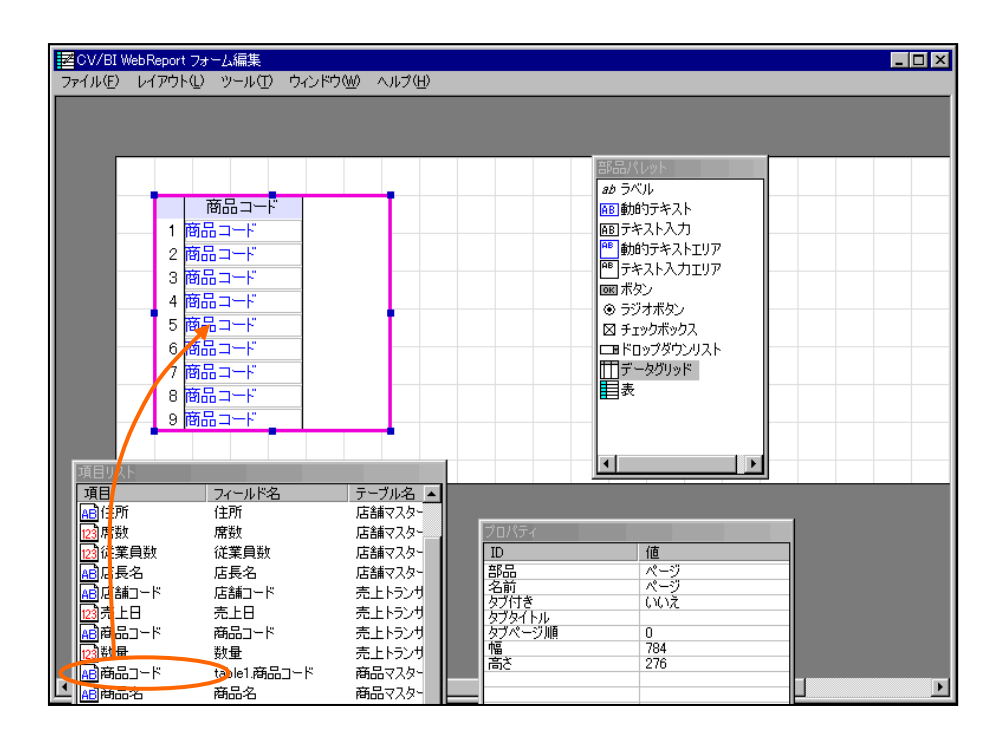

 $\equiv$ 

**4.** [a]  $\qquad \qquad$ [a]

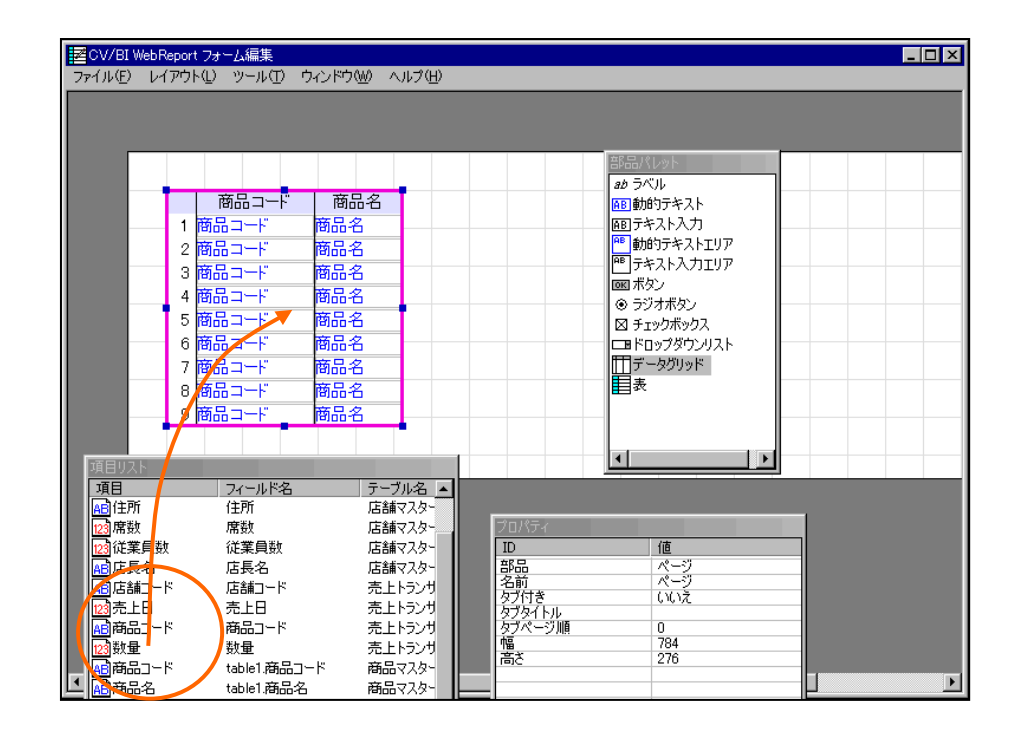

**5.**  $\blacksquare$  $\Gamma$  -  $\Gamma$  -  $\Gamma$ 

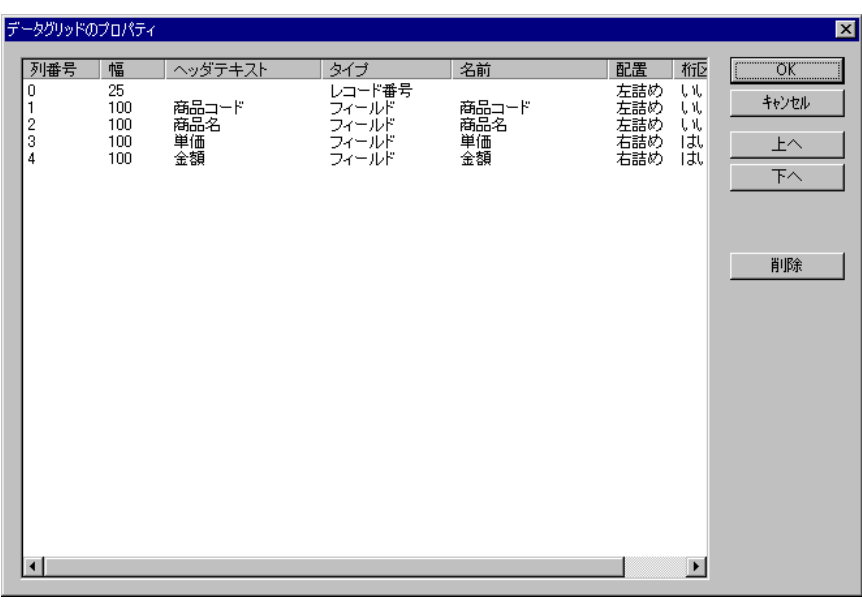

 $\equiv$ 

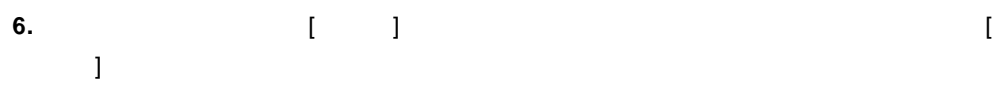

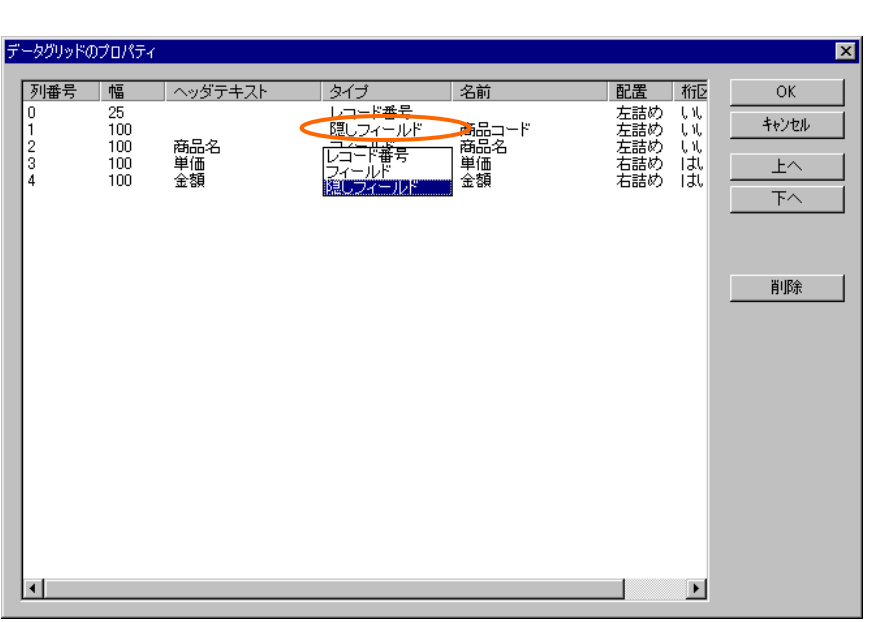

**7.** 「商品名」の行の[ ]列のセルをダブルクリックし、幅を 200 に変更します。

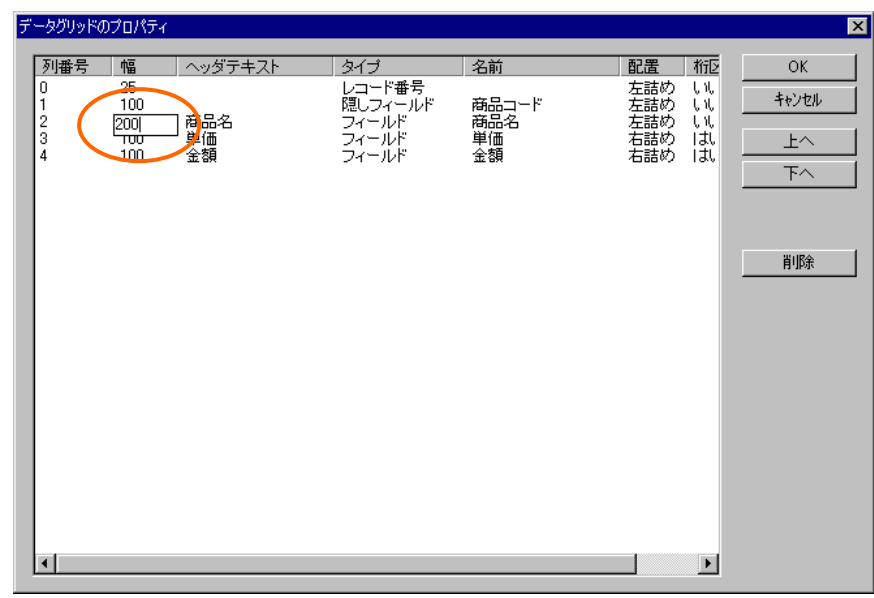

**8.** 「数量」と「金額」の[配置] [右詰め] [桁区切り] [はい]に設定されていることを確認します。  $[ \begin{array}{ccc} \blacksquare & \blacksquare \end{array}$ 

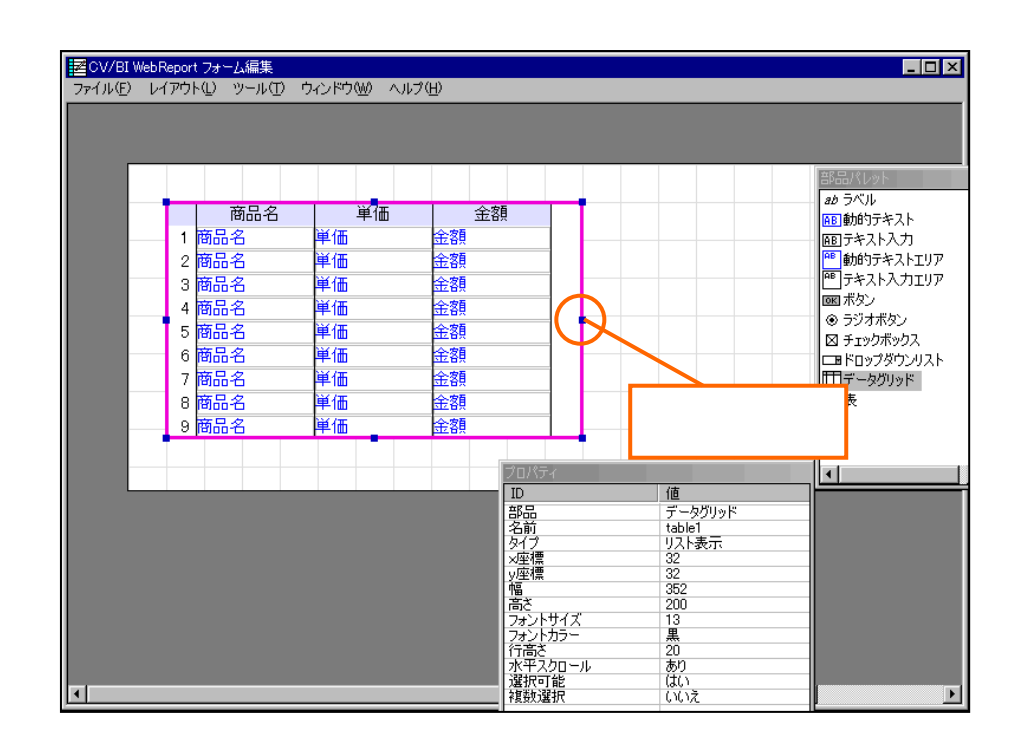

**9.** データグリッドの右辺の[サイズ変更ハンドル]をドラッグして、データグリッドの幅を広げます。

10. ( ) [ ]

**11.** ここには定義されています。これに戻ったら、定義名称を「売上集計」として保管します。

### **5.3** 店舗情報詳細定義の編集

1.  $\blacksquare$  $\begin{bmatrix} 1 & 1 \end{bmatrix}$ CV/BI WebReport フォーム編集  $\times$  $\overline{\mathbf{3}}$ フォーム・ページタイプを設定しなおしますか? はいひ  $(\Box$   $\vee$   $\vee$   $\Diamond$ 

 $\equiv$ 

 $\lambda$  Shift  $\lambda$  is the set of  $\lambda$  is the set of  $\lambda$  is the set of  $\lambda$  is the set of  $\lambda$  is the set of  $\lambda$  is the set of  $\lambda$  is the set of  $\lambda$  is the set of  $\lambda$  is the set of  $\lambda$  is the set of  $\lambda$  is the set of

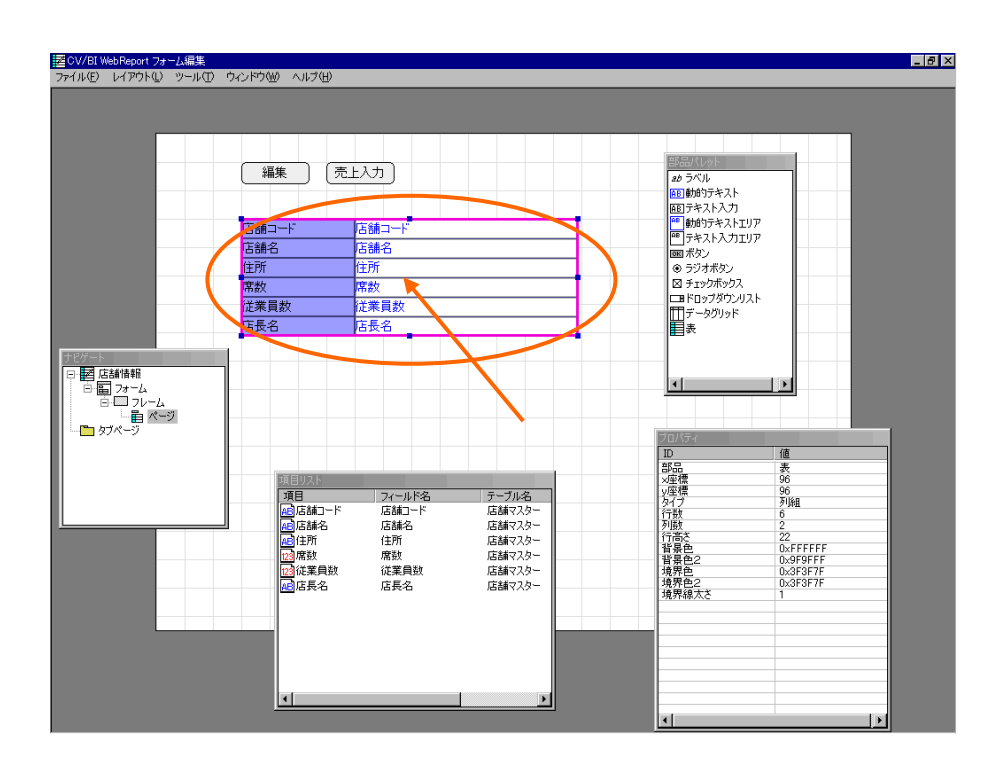

l ここで、フォームの下半分に新しいフレームを作成するため、部品を上半分に寄せておきます。

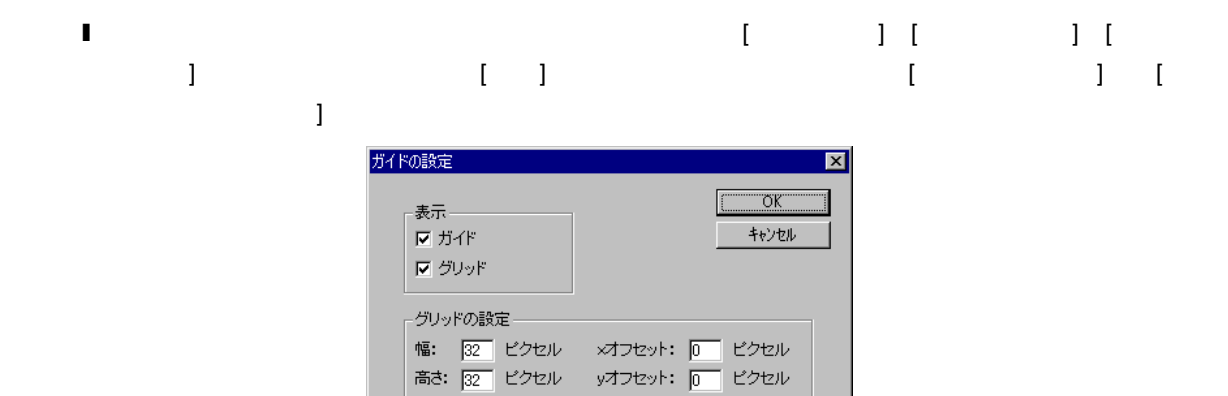

☑ グリッドに合わせる

Ξ

=

#### **2.** [ i ] **c** i ] i contract a set of a set of a set of a set of a set of a set of a set of a set of a set of a set of a set of a set of a set of a set of a set of a set of a set of a set of a set of a set of a set of a s  $\begin{bmatrix} 1 & 1 \end{bmatrix}$

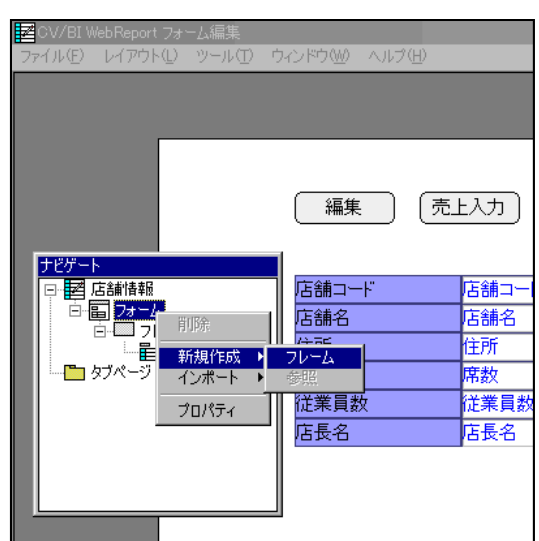

**3.** [**he case of a case of a case of a case of a case of a case of a case of a case of a case of a case of a c**  $\begin{bmatrix} 1 & 1 \\ 1 & 1 \end{bmatrix}$ 

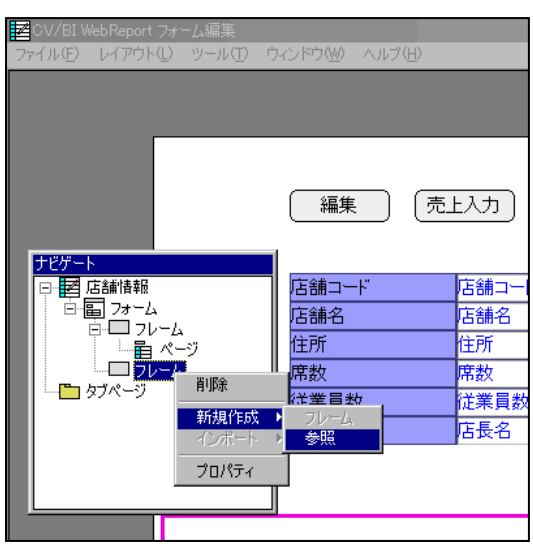

### $5.4$

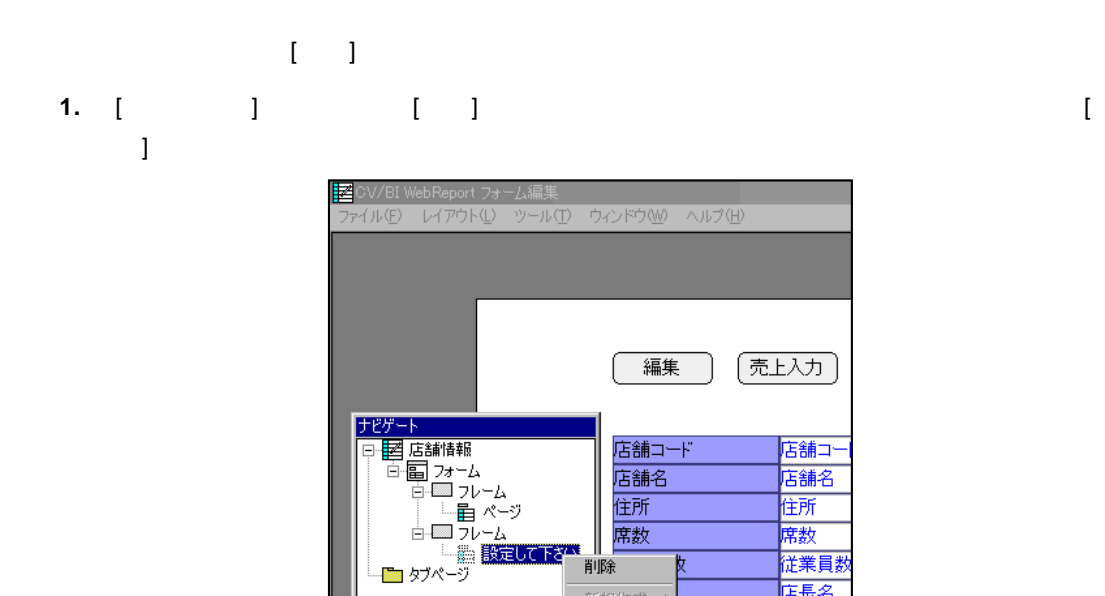

Ιr

**2.** [クレパティ] [リンクをつく] [リンク先生] [リンク先生]

席数

削除

| 新規作成 →<br>|インボート → プロパティ

I

席数

店長名

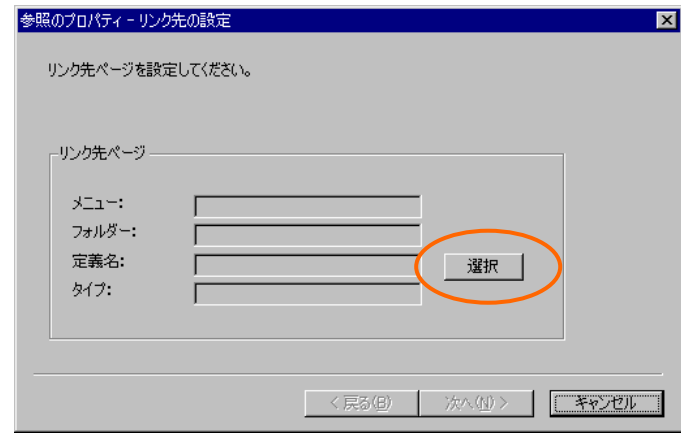

═

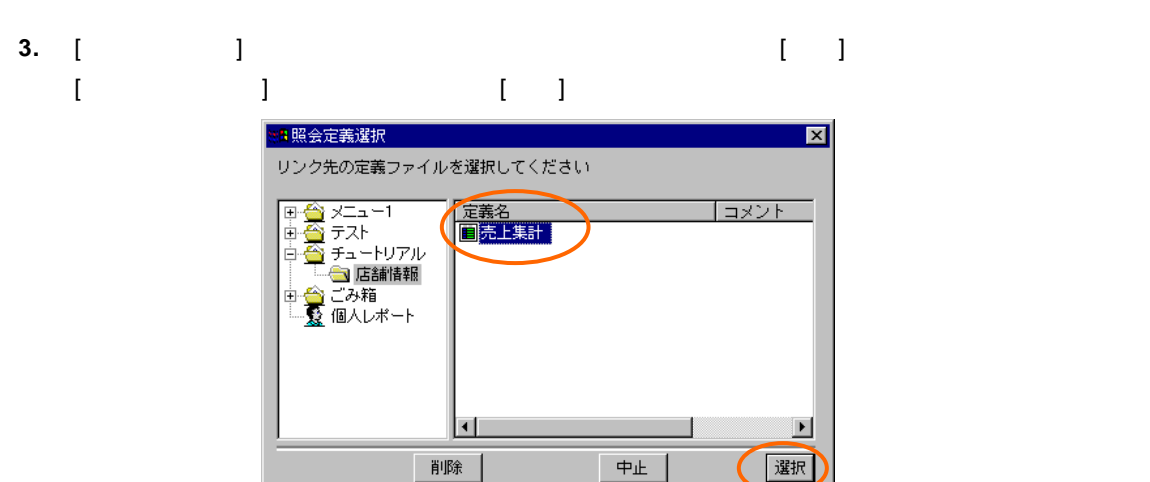

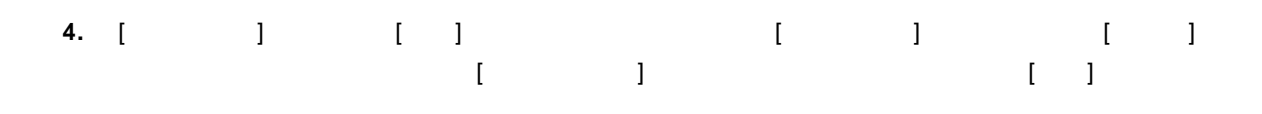

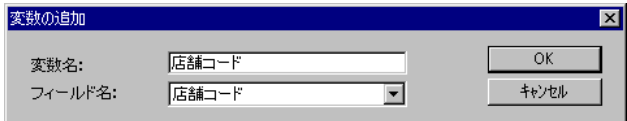

**5.** [ $\qquad$ ]

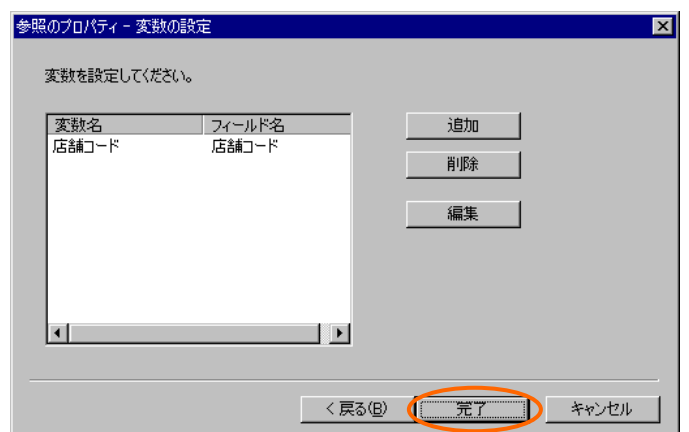

**6.** ( ) [ ]

**7.** 定義設定の画面に戻ったら、上書き保管して定義設定を終了します。

Ξ

=

### **5.5** 実行

**1.** Web

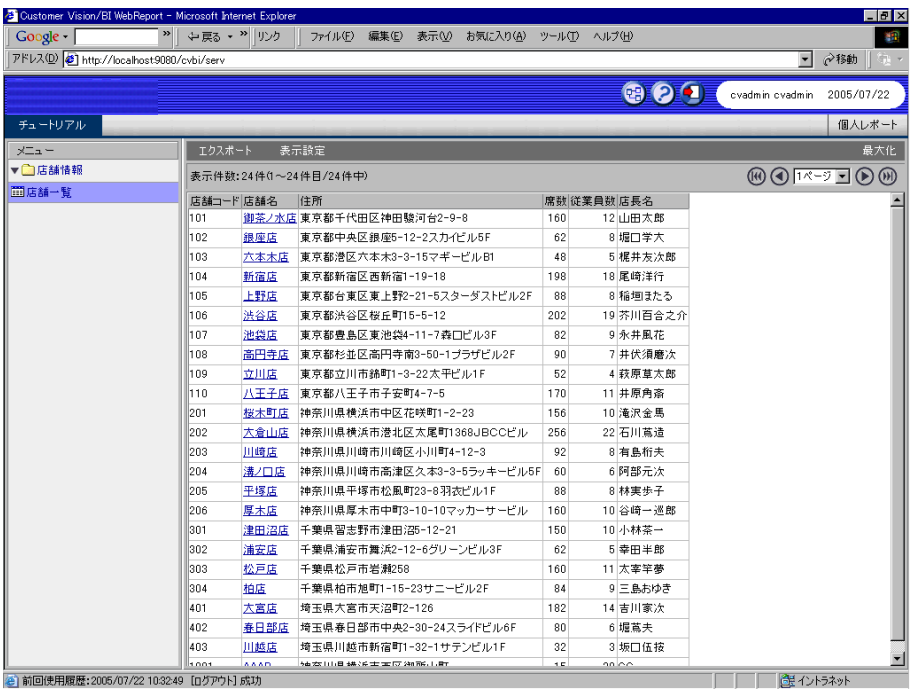

**2.** 店舗名のリンクをクリックすると、店舗情報詳細画面が表示されます。画面の下半分に売上集

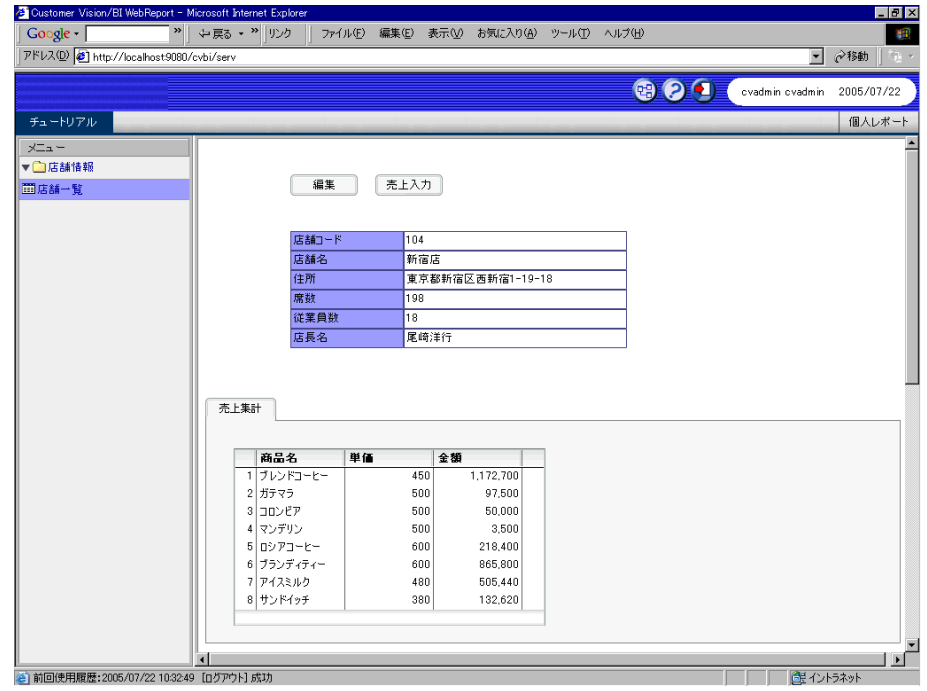

Ξ

÷

# **6** 検索ウィンドウの作成

### **6.1** 商品検索定義の作成1

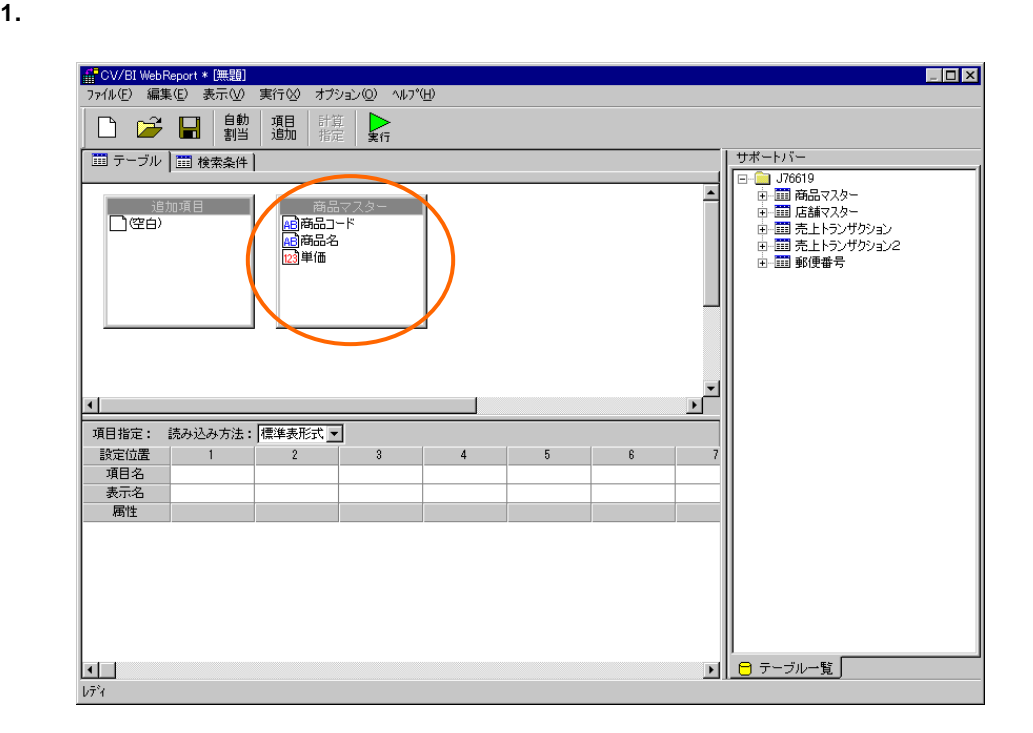

#### **2.** [ ]

 $@INPUT()$ 

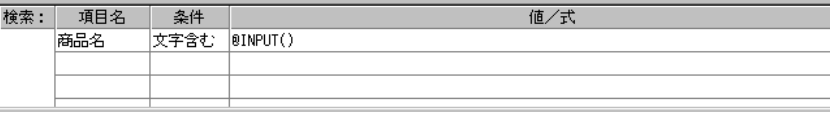

Ξ

### **3.** [**Percent**]

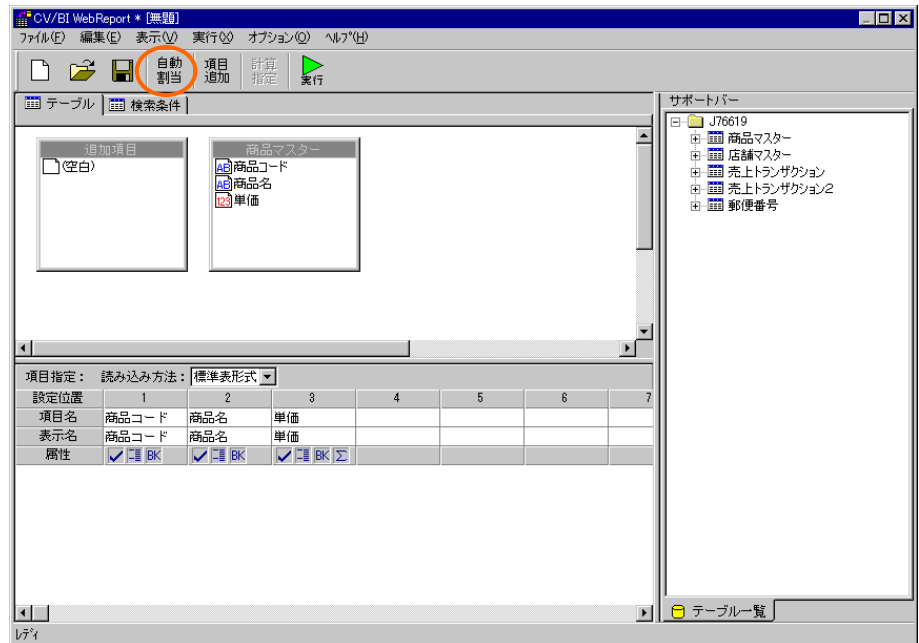

**4.** [  $\Box$   $\Box$ 

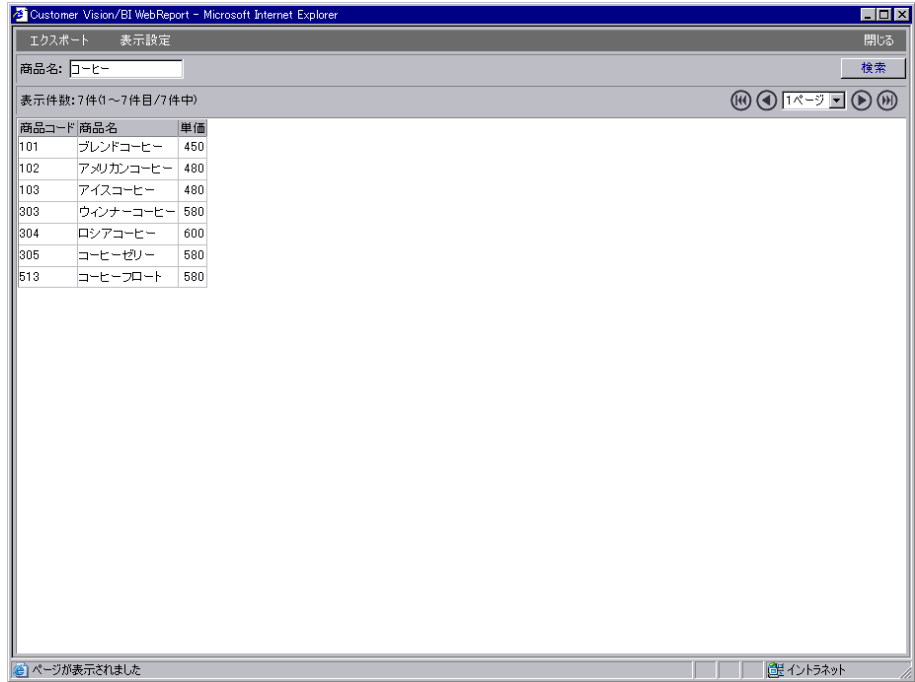

### $6.2$

**1.** [  $\qquad$  ] [ ]  $\begin{bmatrix} 1 & 1 & 1 \end{bmatrix}$ 

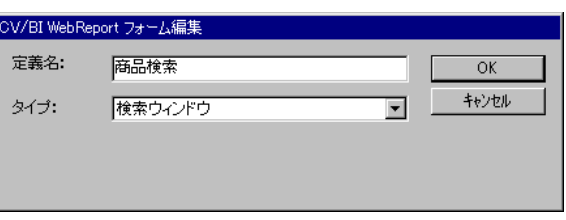

### **2.** [  $\qquad$  ] [  $\qquad$  ] [  $\qquad$  ] [  $\qquad$  ] [  $\qquad$  ] [

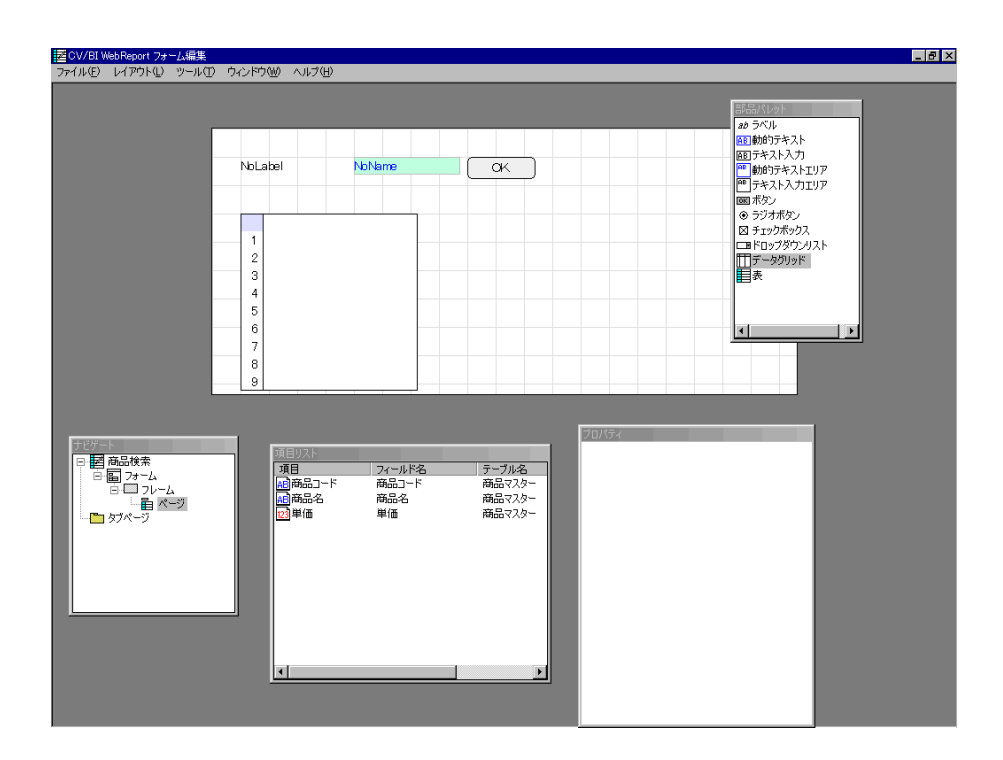

Ξ

#### **3.** [ and ]

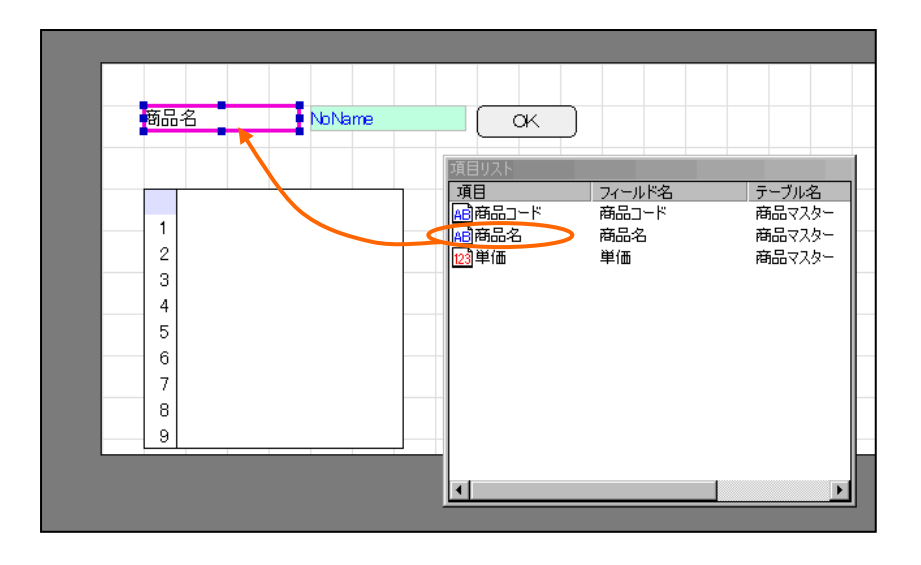

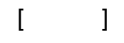

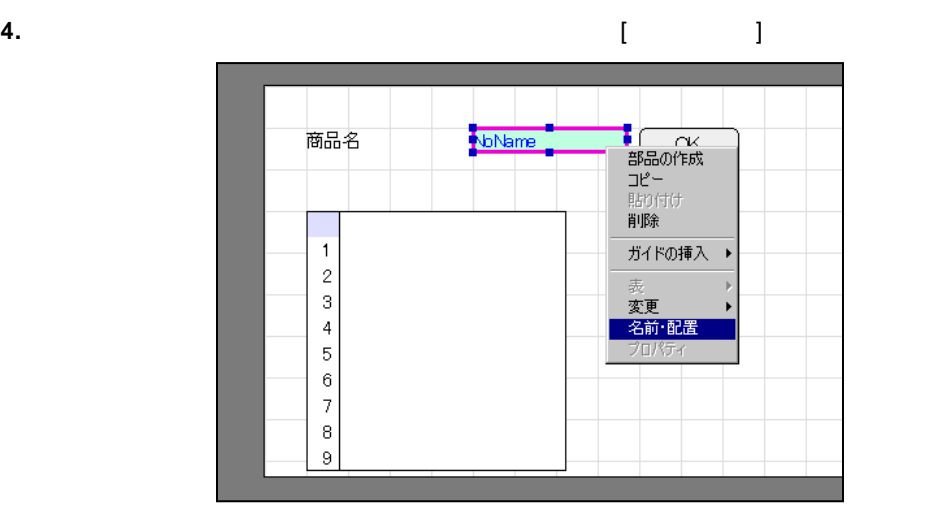

**5.** [ ] Input1 [ ]

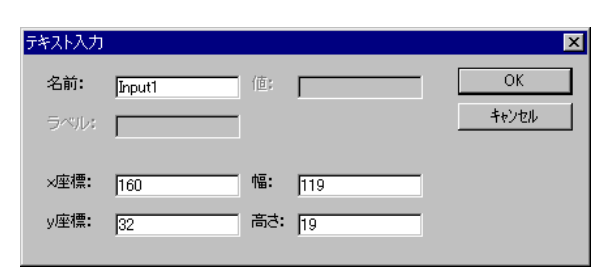

Ξ

 $\equiv$ 

#### **6.** [項目リスト]ウィンドウから「商品コード」・「商品名」をドラッグし、データグリッドの上に

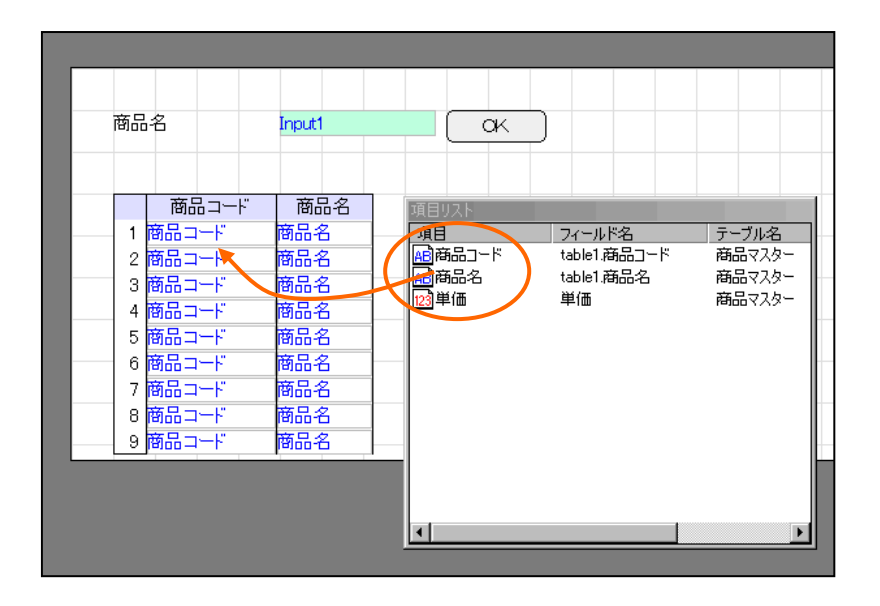

**7.**  $\begin{bmatrix} 1 & 1 & 1 \end{bmatrix}$  in the set of  $\begin{bmatrix} 1 & 1 \end{bmatrix}$ ードを開きます。[ 本設定]ページで [タイプ]欄から[検索]を選択し、[ラベル]欄に「検索」と  $\mathbf{I} = \mathbf{I}$ 

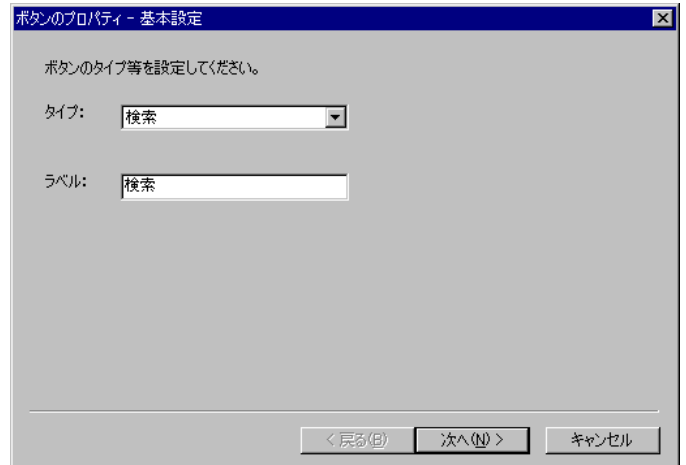

 $\equiv$ 

**8.** [ ] [ ] Input1 [ ]

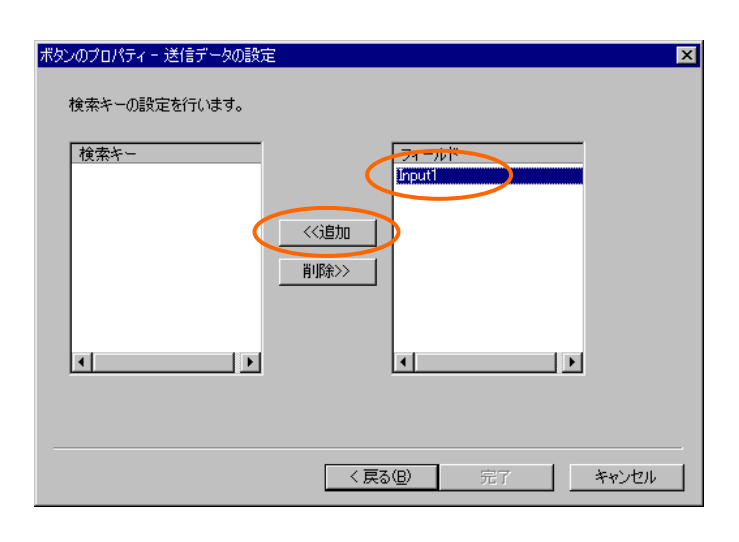

**9.** [ ] Input1 [ ]

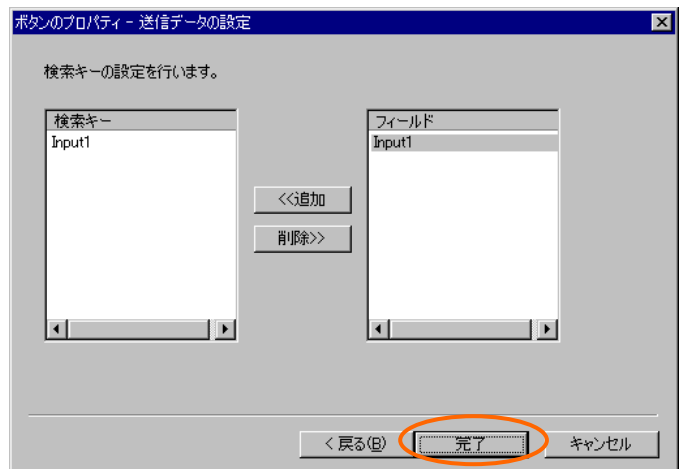

bi\_input\_param0

▄

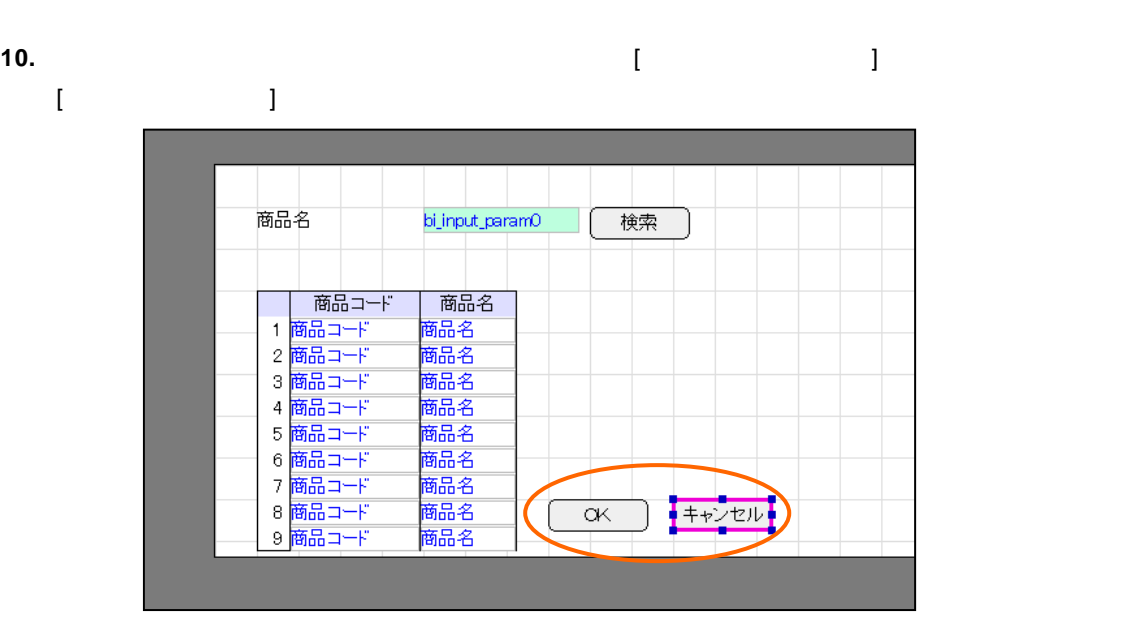

#### **11.** [ナビゲート]ウィンドウの[フォーム]の上で右クリックします。ポップアップメニューから[プロ  $\mathbf{I}$

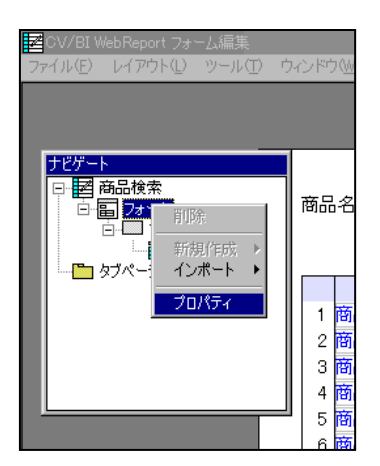

#### **12.** [  $\qquad \qquad$  ] [  $\qquad$  [ ] [  $\qquad$  ]

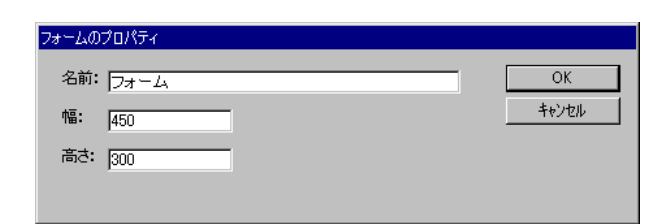

#### **13.** ( ) [ ]

**14.**  $\overline{a}$ 

 $\equiv$ 

#### **6.3** リンクの設定

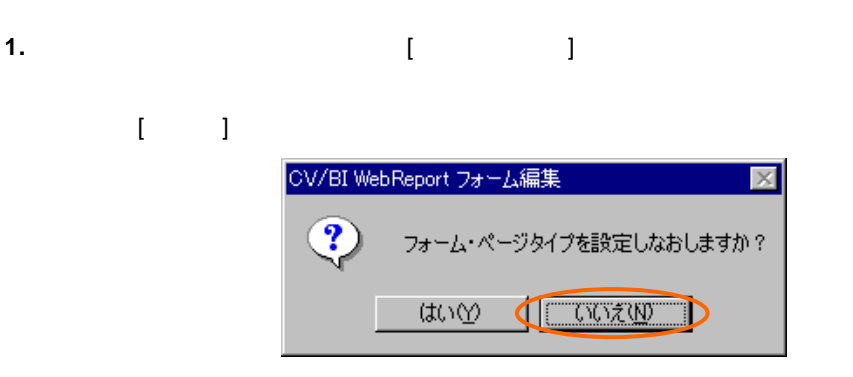

#### **2.** Shift  $\begin{bmatrix} \end{bmatrix}$

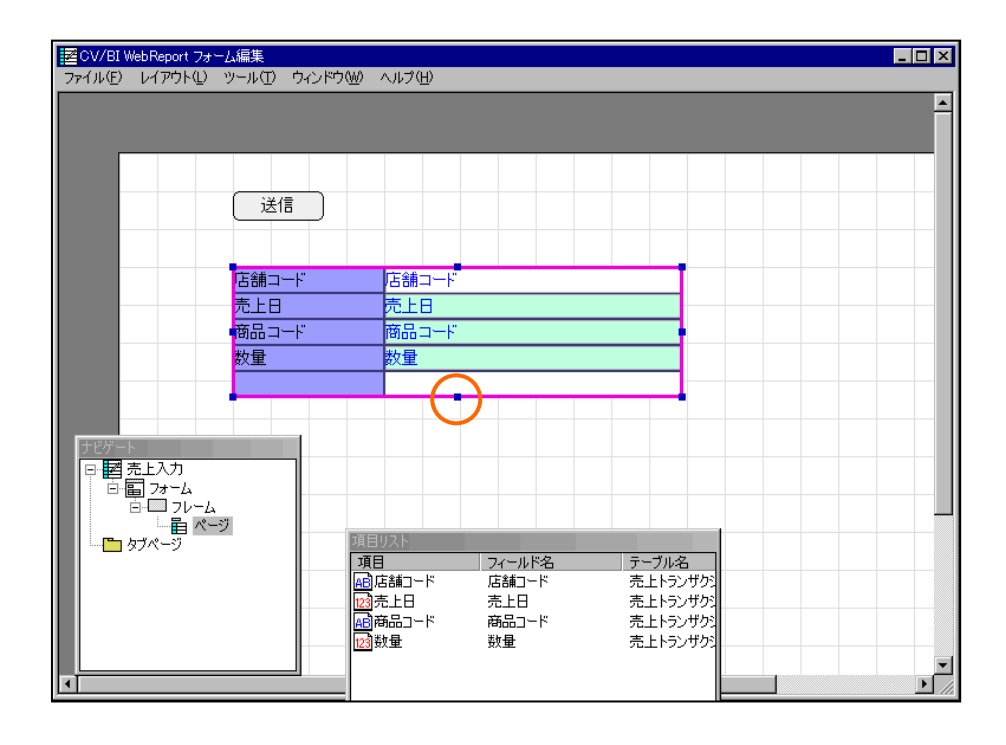

Ξ

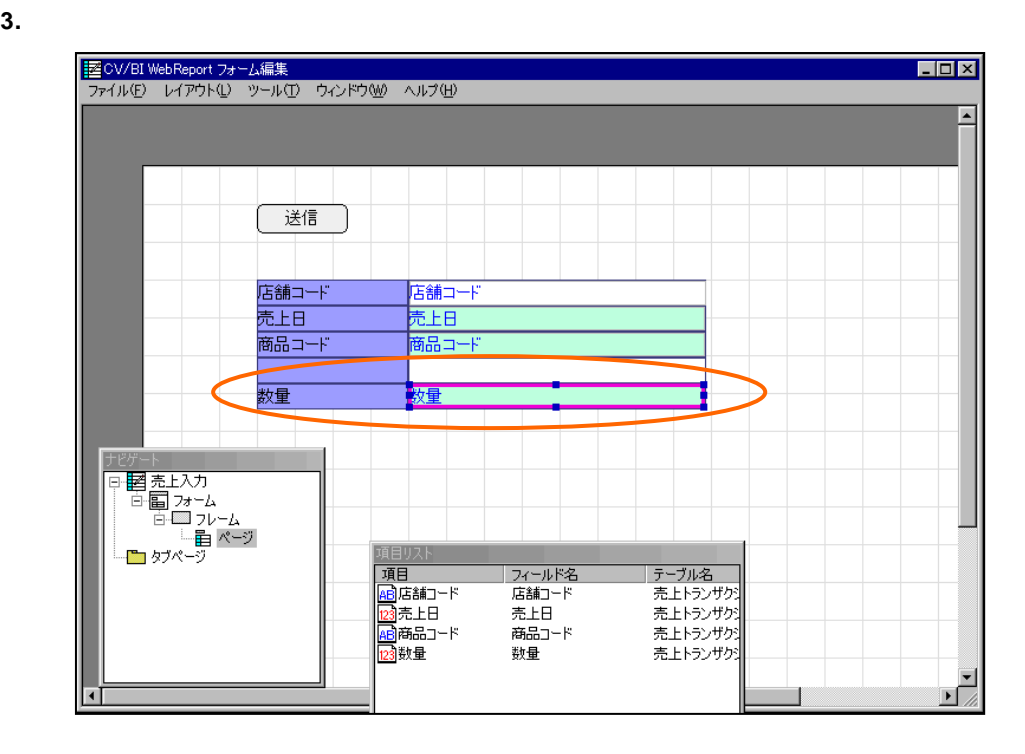

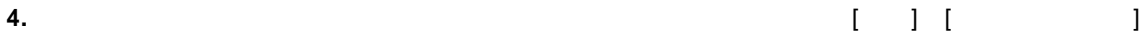

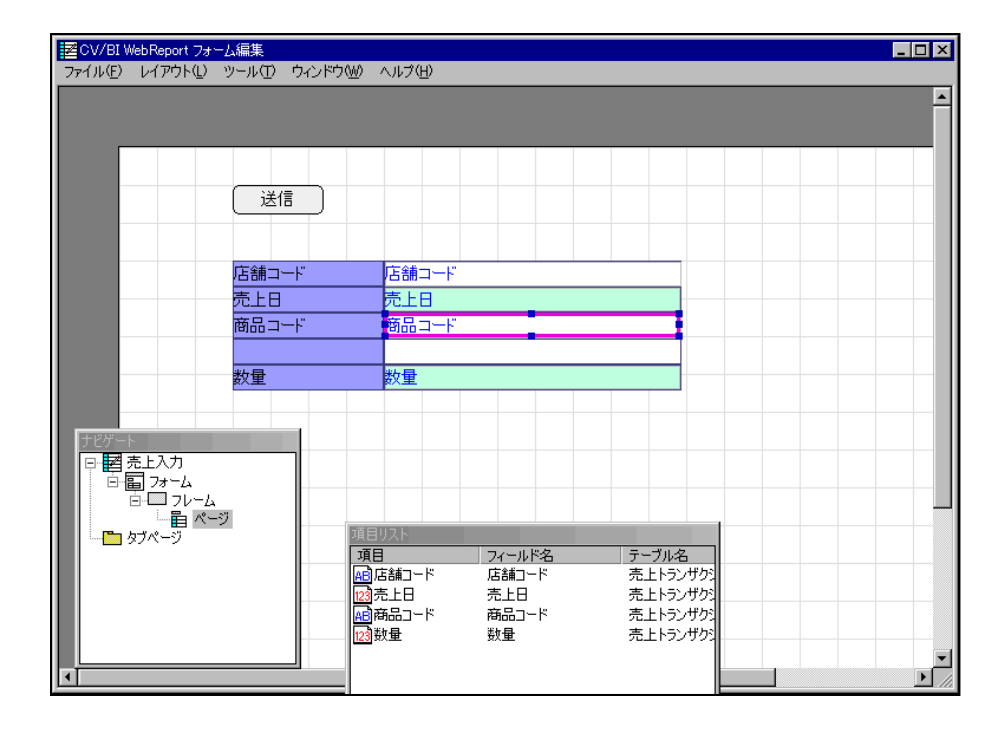

 $\equiv$ 

 $\equiv$ 

第 **2** 章 **1B** チュートリアル

#### **5.** [  $\qquad$  ] [ ] [ ]

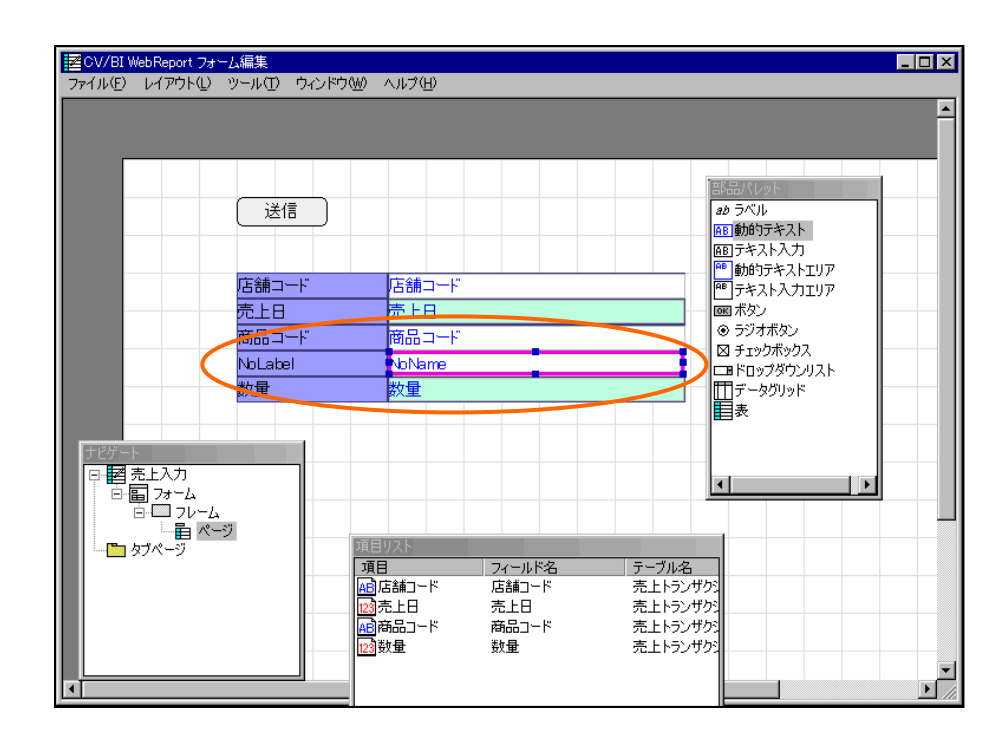

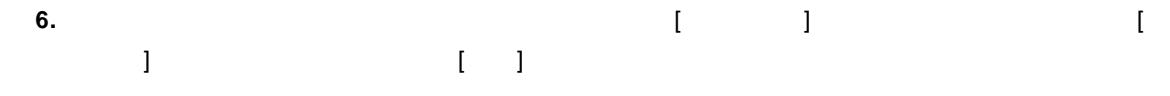

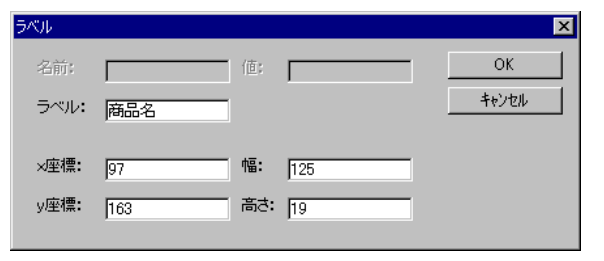

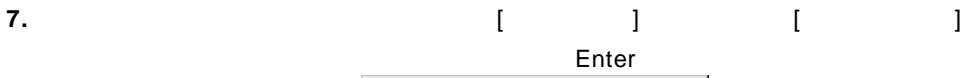

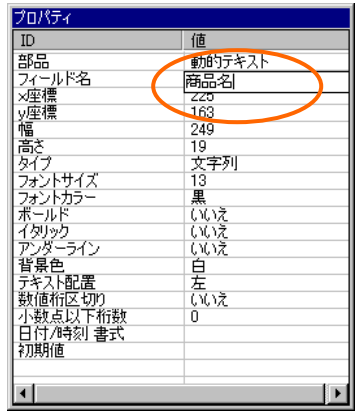

 $\equiv$ 

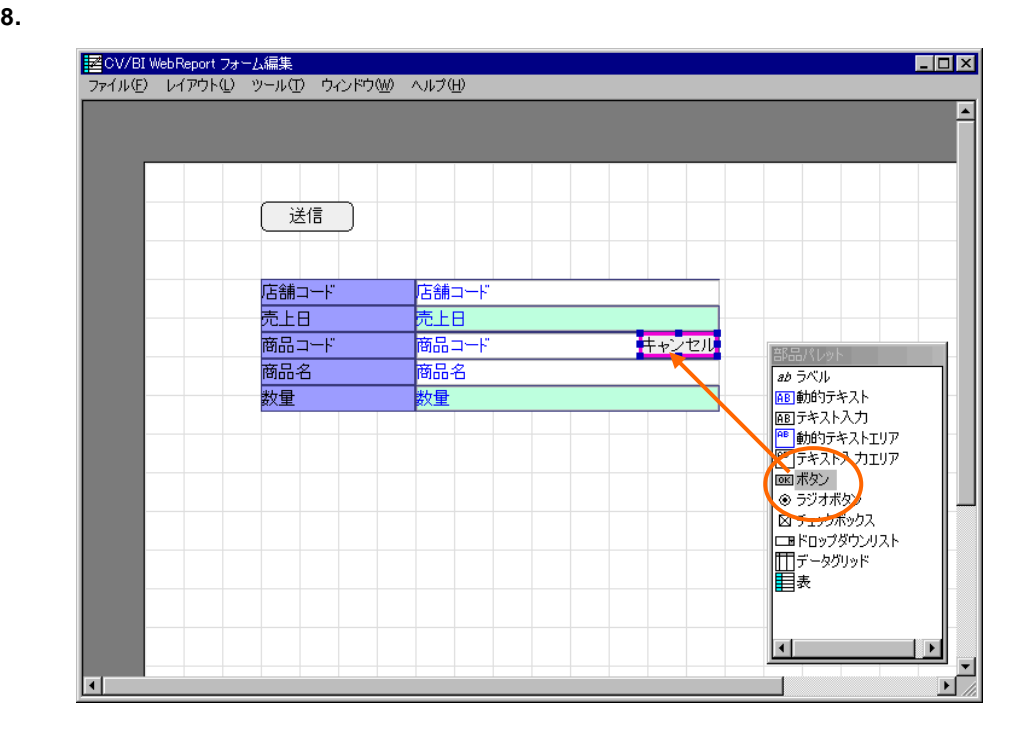

**9.** 作成したボタンを選択し、ボタンのプロパティウィザードを表示します。[タイプ]欄から[リン ]を選択し、[ラベル]欄に「検索」と入力して[次へ]ボタンをクリックします。 ポタンのプロパティ - 基本設定  $\blacksquare$ ボタンのタイプ等を設定してください。 タイプ: リンク  $\overline{\mathbf{r}}$ -<br>ラベル: |<br>|検索| < 京る国> | 次へ(N)> | キャンセル

**Contract** 

**10.** [リンク先の設定]ページで[選択]ボタンをクリックします。[照会定義選択]ダイアログで、「商  $\begin{bmatrix} 1 & 0 & 0 \\ 0 & 1 & 0 \\ 0 & 0 & 0 \\ 0 & 0 & 0 \\ 0 & 0 & 0 \\ 0 & 0 & 0 \\ 0 & 0 & 0 \\ 0 & 0 & 0 \\ 0 & 0 & 0 \\ 0 & 0 & 0 \\ 0 & 0 & 0 \\ 0 & 0 & 0 & 0 \\ 0 & 0 & 0 & 0 \\ 0 & 0 & 0 & 0 \\ 0 & 0 & 0 & 0 & 0 \\ 0 & 0 & 0 & 0 & 0 \\ 0 & 0 & 0 & 0 & 0 \\ 0 & 0 & 0 & 0 & 0 \\ 0 & 0 & 0 & 0 & 0 \\ 0 &$ 

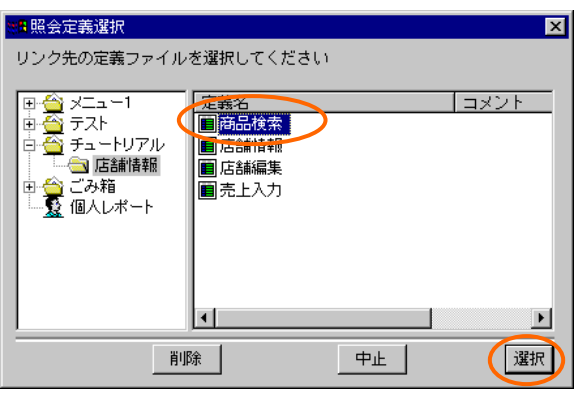

**11.** [ $\blacksquare$ 

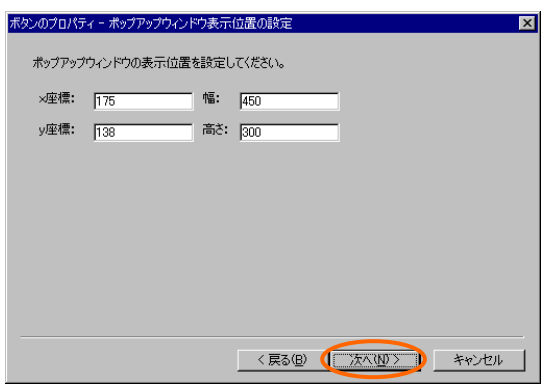

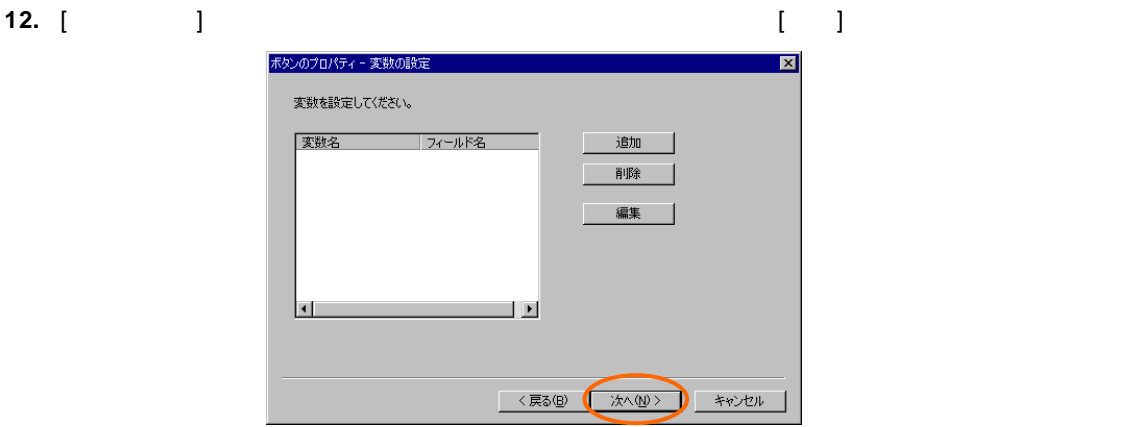

 $\equiv$ 

**13.** [結果表示フィールドの設定]ページが表示されます。ここで検索結果の「商品コード」と「商品

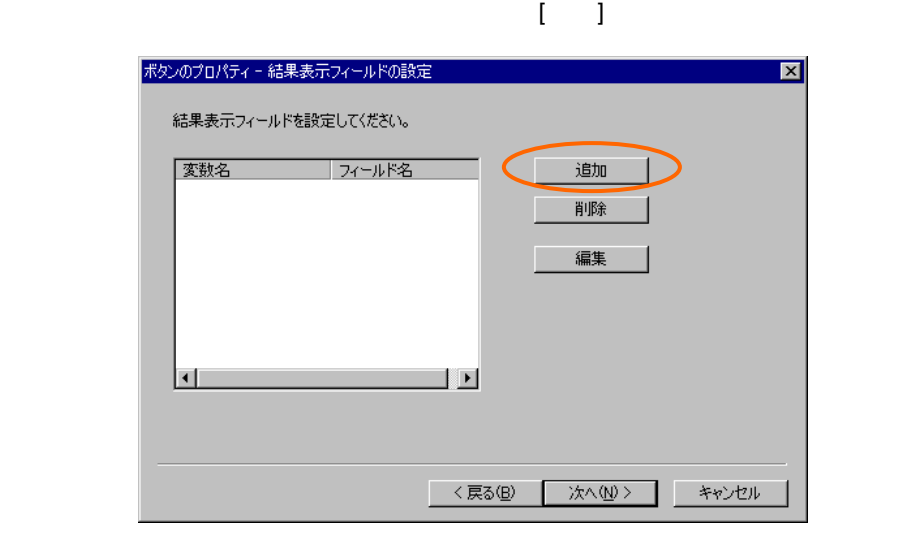

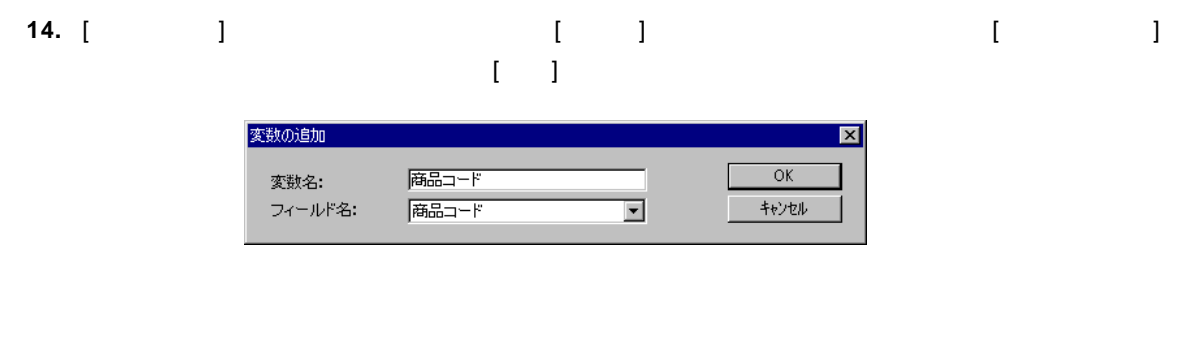

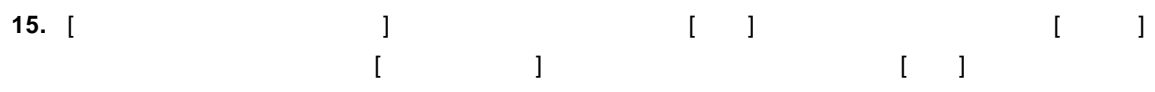

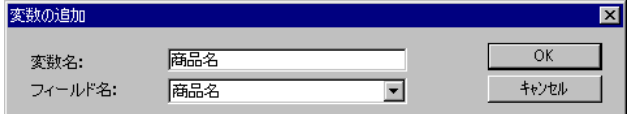

 $\equiv$ 

**16.** [結果表示フィールドの設定]ページに戻ったら、リストに「商品コード」と「商品名」があるこ  $\begin{bmatrix} 1 \end{bmatrix}$ 

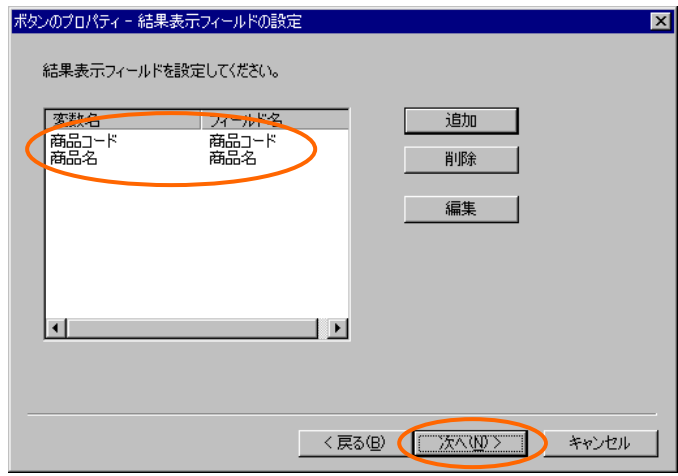

#### **17.** [その他の設定]ページでは、[リフレッシュする] [フラグをクリア]のチェックが外れているこ  $\begin{bmatrix} 1 \end{bmatrix}$

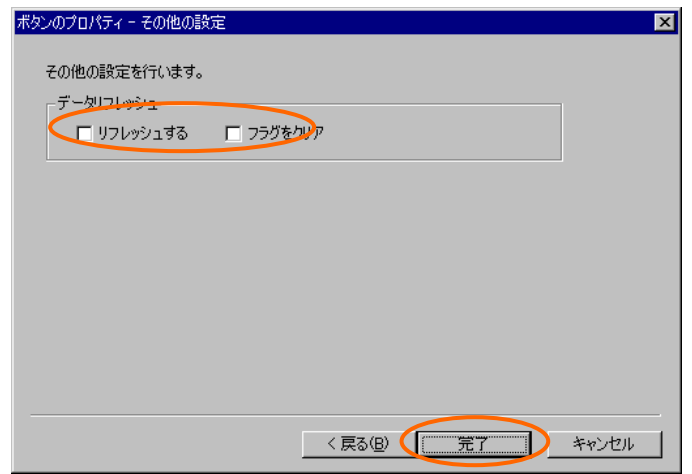

### **18.**  $\begin{bmatrix} 1 & 1 & 1 \end{bmatrix}$

**19.** 定義設定の画面に戻ったら、上書き保管して定義設定を終了します。

÷

### **6.4** 実行

1. Web  $\blacksquare$ 

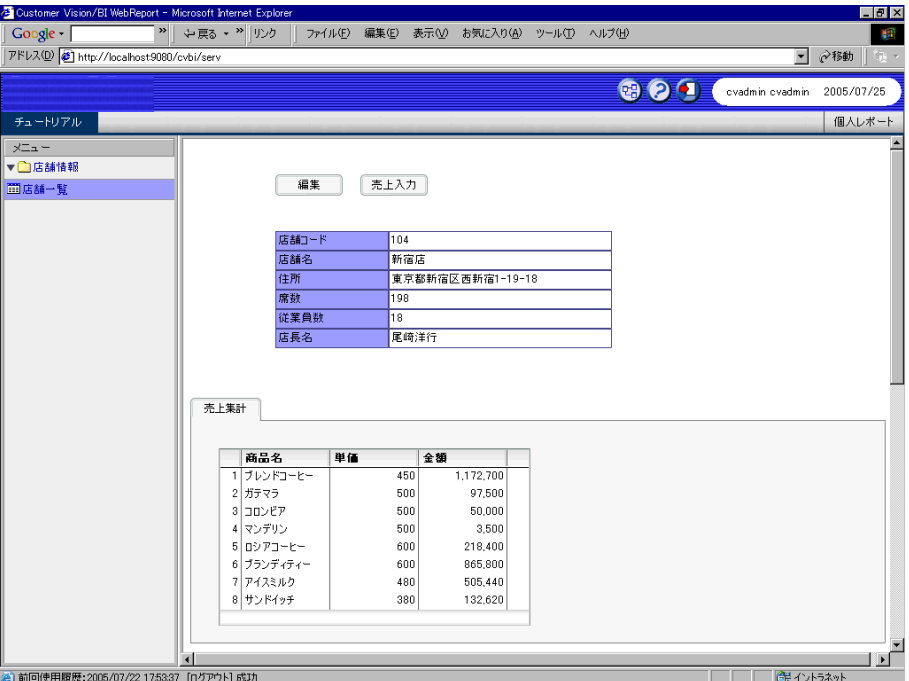

**2.** 「売上入力」ボタンをクリックして、売上入力画面を表示します。「検索」ボタンをクリックし

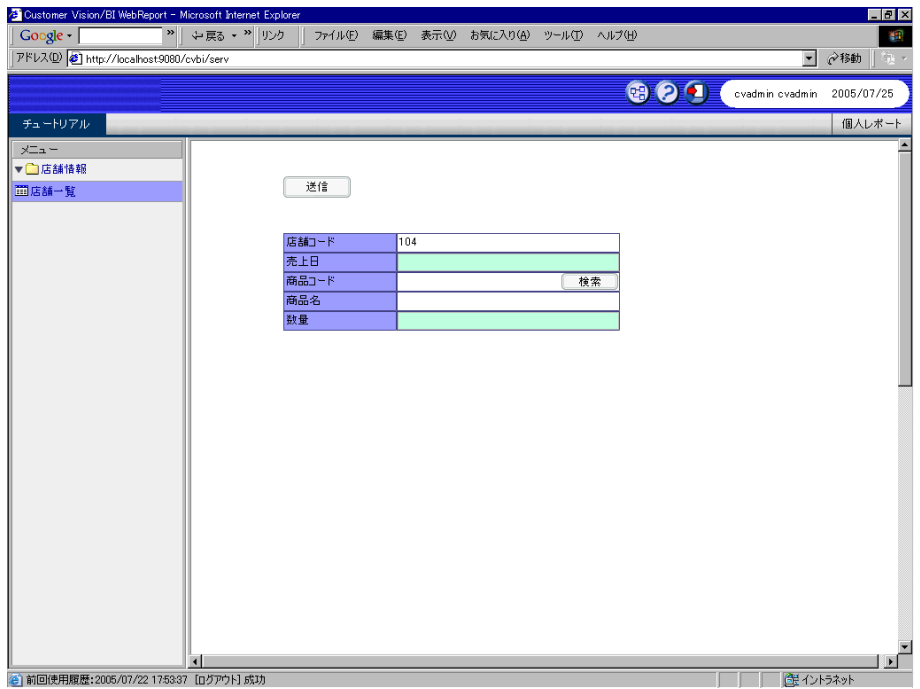

÷,

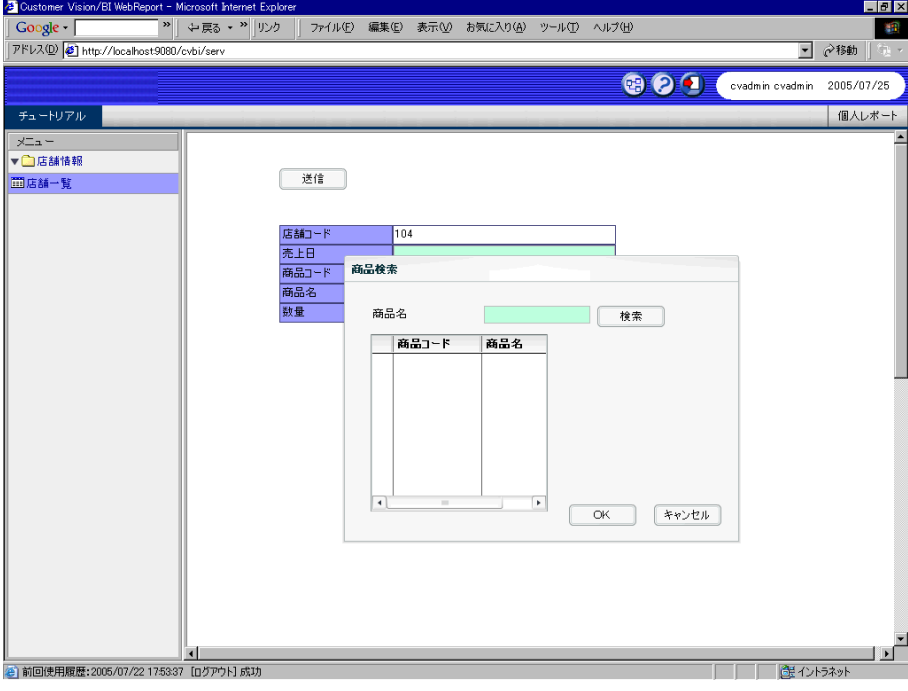

**3.**  $\blacksquare$ 

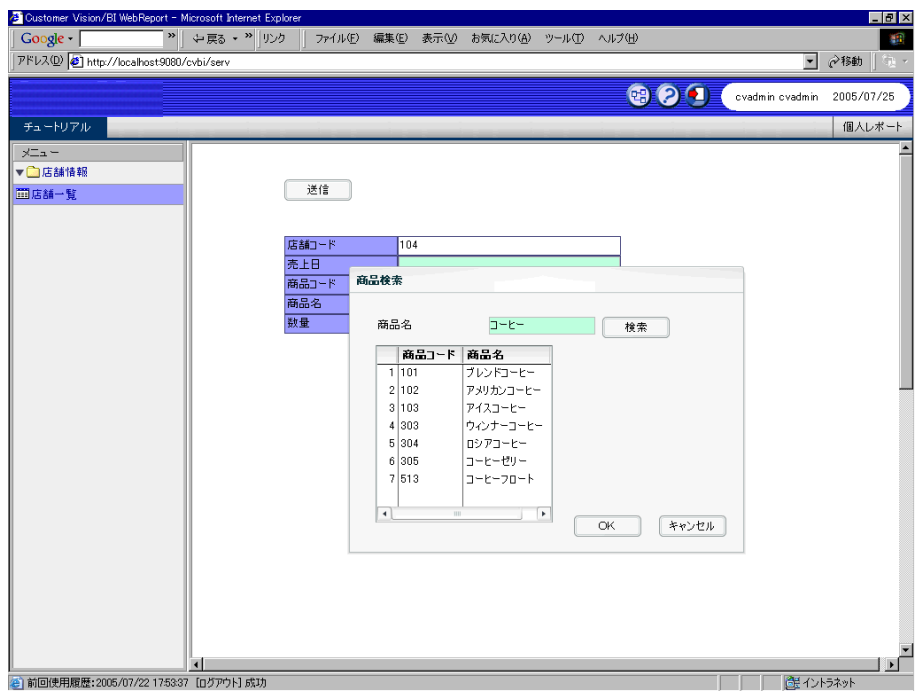

÷.

 $4.$ 

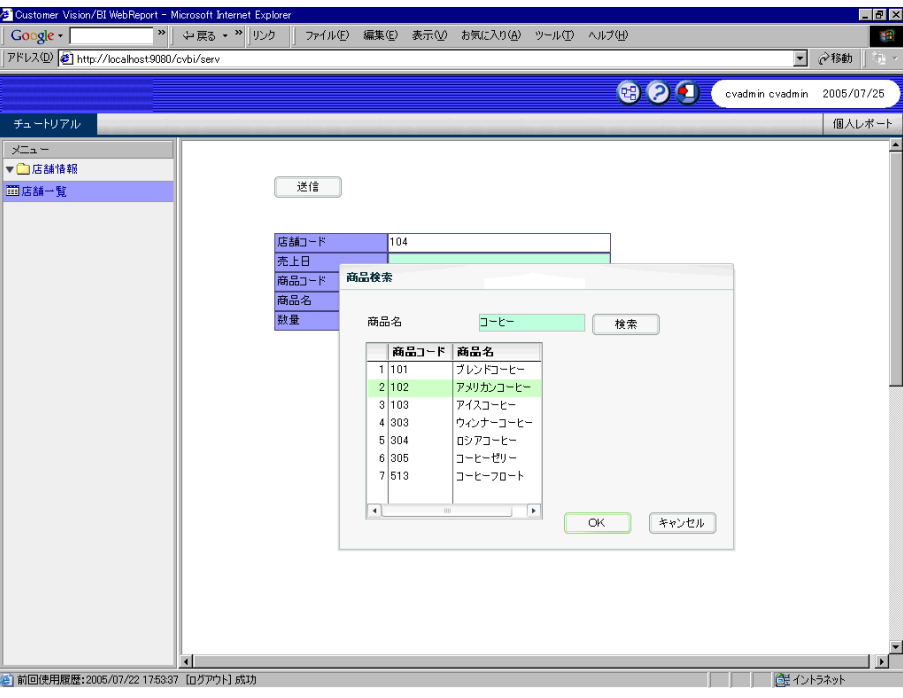

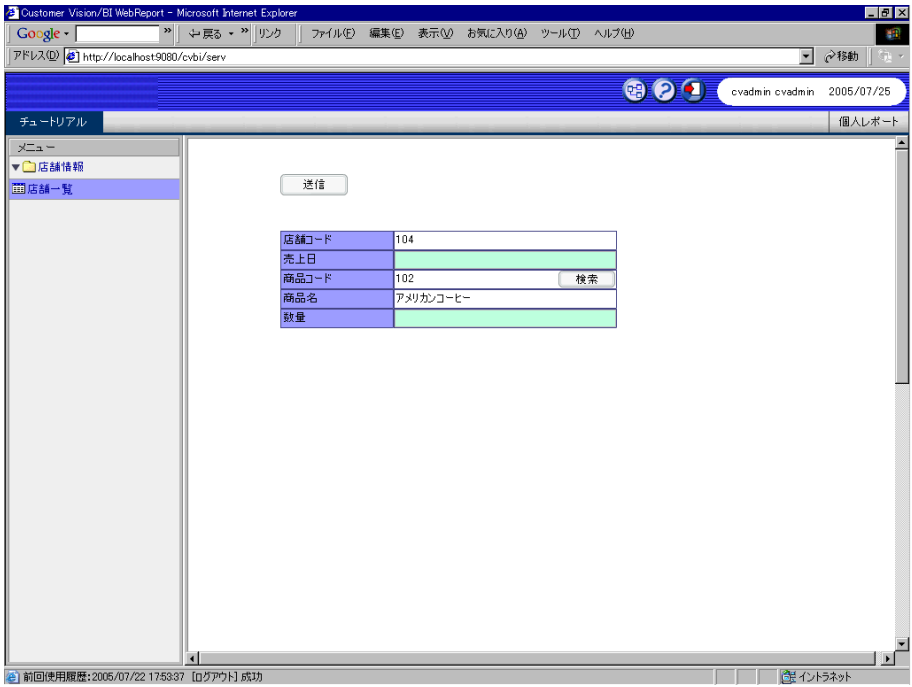

÷.

# **7** 編集画面の作成(その3)

### **7.1** 店舗新規登録定義の作成

1.  $[$  $[ \quad ]$ CV/BI WebReport フォーム編集  $\mathbb{X}$  $\ddot{}}$ フォーム・ページタイプを設定しなおしますか? **COURN** はいひ 1)

**2.** 「店舗コード」の動的テキストを選択します。右クリックメニューから[変更] [テキスト入力へ]

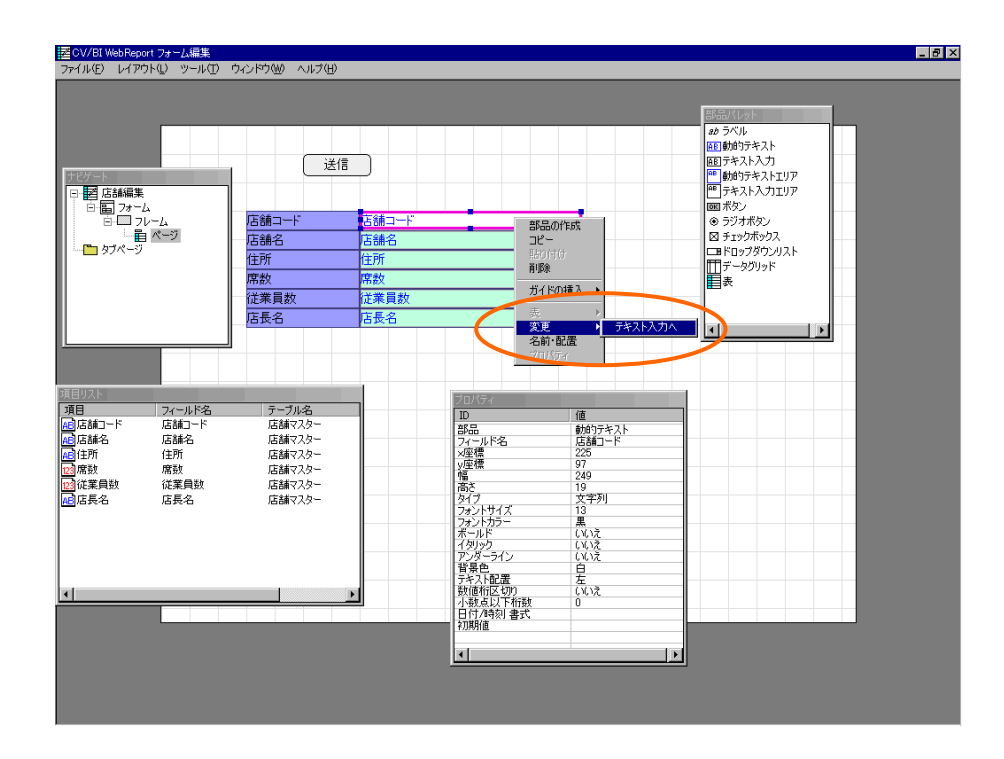

 $\equiv$
**3.**  $\qquad \qquad \qquad$   $\qquad \qquad$   $\qquad \qquad$ 

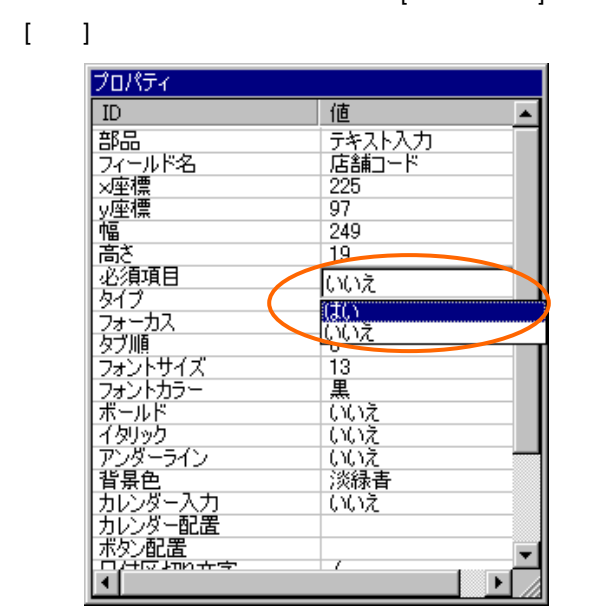

#### **4.** ( ) [ ]

**5.** ここには定義されています。これに定義されています。これに定義されています。これに定義されています。これに定義されています。これに定義されています。これに定義されています。

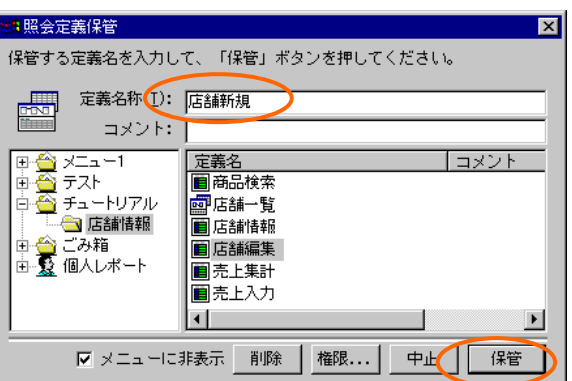

**7.2** リンクの設定

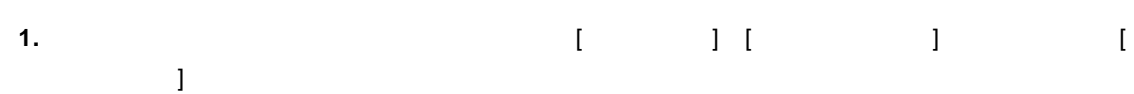

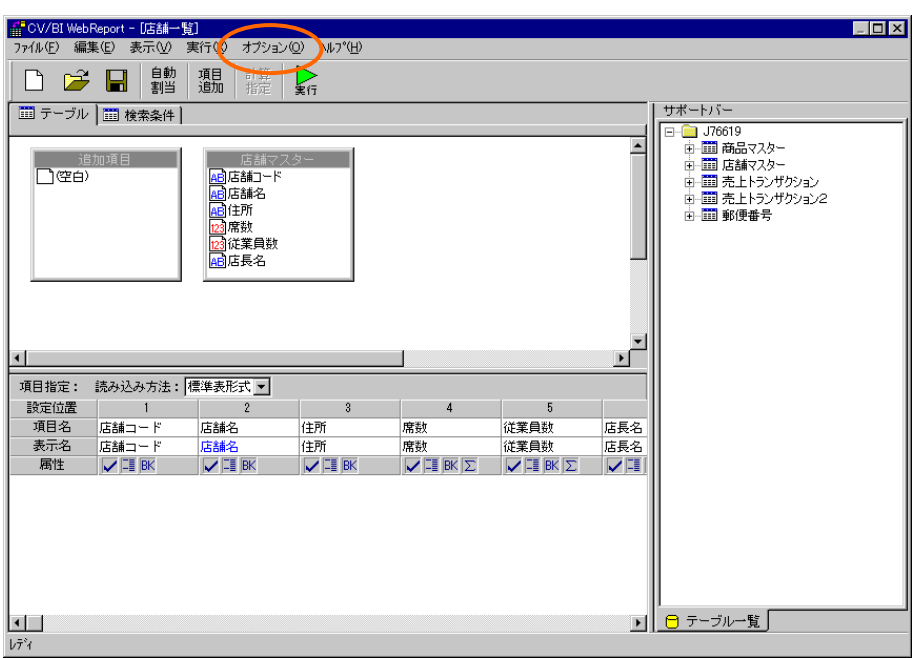

**2.** [新規呼び出しフォーム]欄の[参照]ボタンをクリックします。[照会定義選択]ダイアログが表示

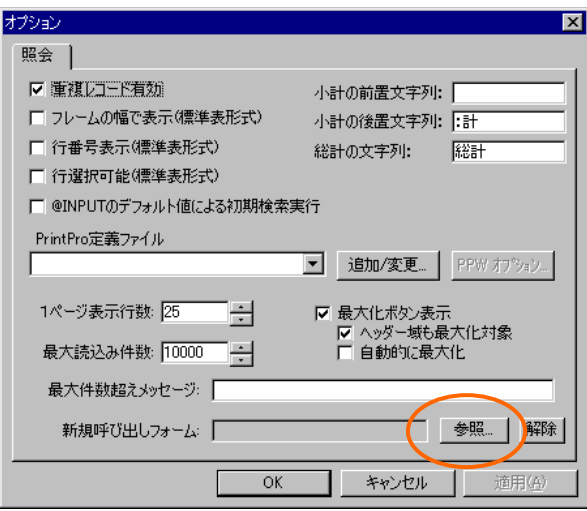

÷

**3.** 「店舗新規」定義を選択して、[選択]ボタンをクリックします。[オプション]ダイアログに戻っ  $[-0.5em]$ <mark>#B照会定義選択</mark>  $\overline{\mathbf{x}}$ 編集する定義を選択して「次」ボタンを押してください。 |田合| メニュー1<br>|田合| デスト<br>|日<del>台| デュー</del>トリアル<br>|日本||自己の箱<br>|田合||自人レポート - 定義名<br>- 風店舗新規<br>- 風店舗新規<br>- 国売上入力<br>- 国売上入力  $|$  コメント  $\overline{\mathbf{H}}$  $\overline{\phantom{0}}$ ᅬ 選択 | 削除 | 中止

**4.** 定義を上書き保管して、定義設定を終了します。

### $7.3$

#### **1.** Web

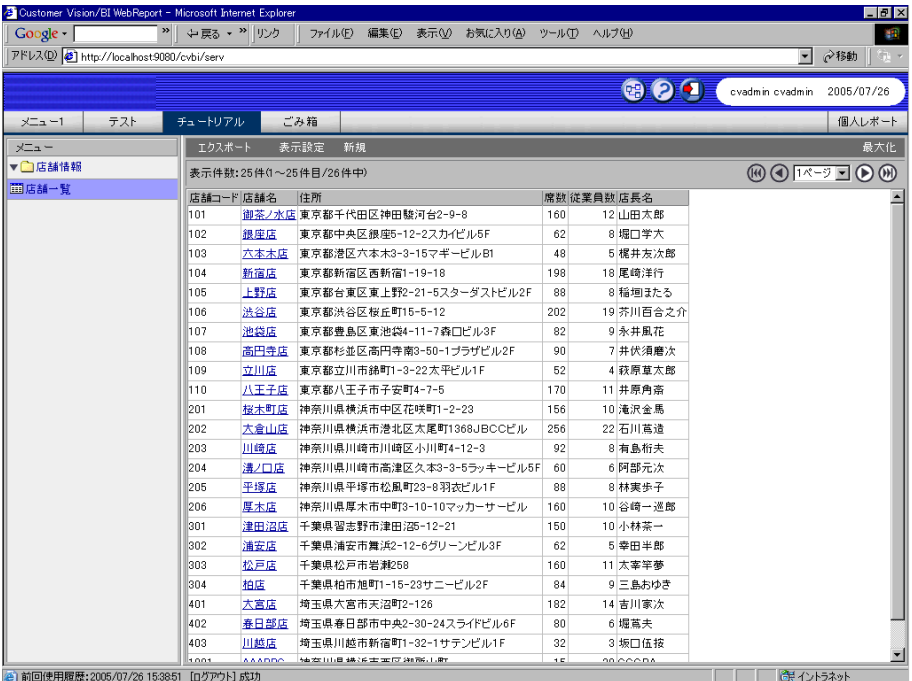

 $\equiv$ 

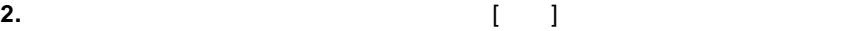

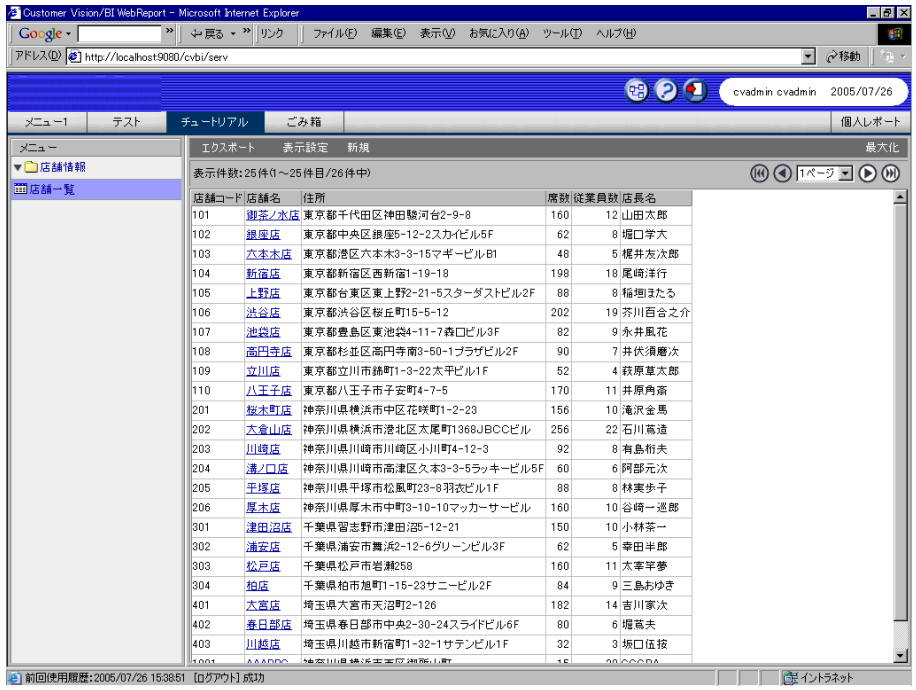

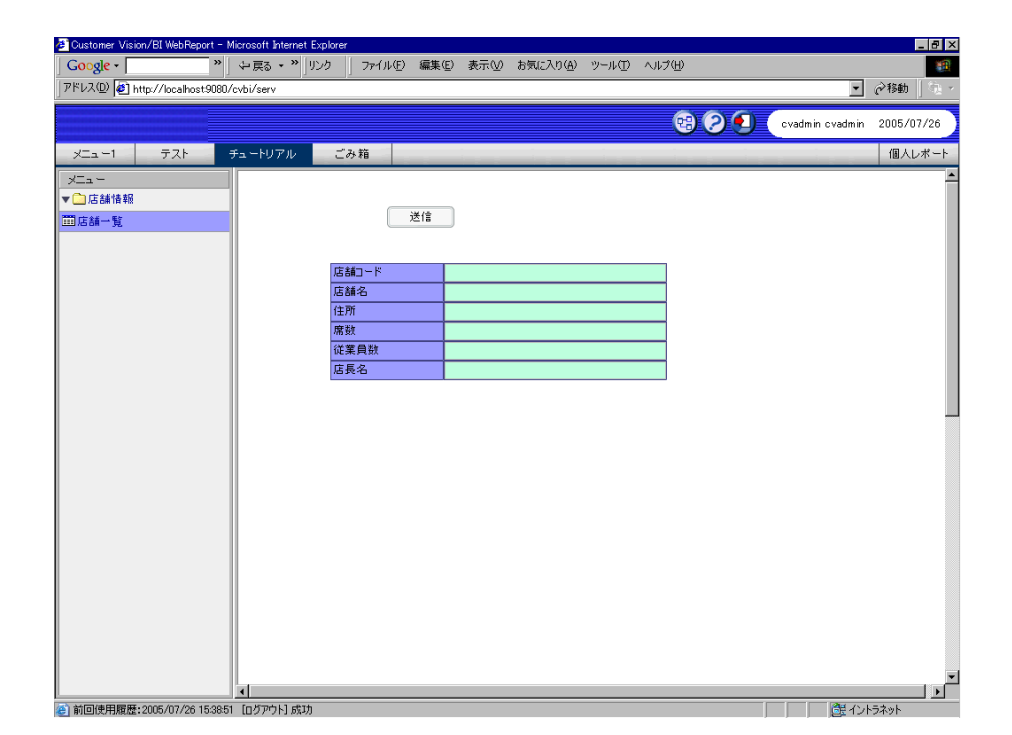

71

 $\equiv$ 

═

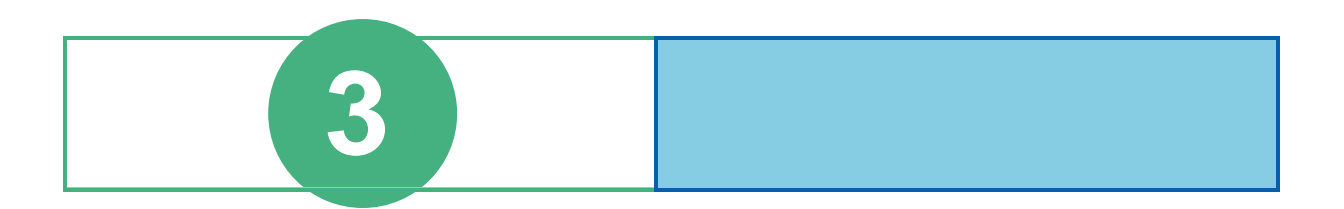

# フォーム編集ツールの画面

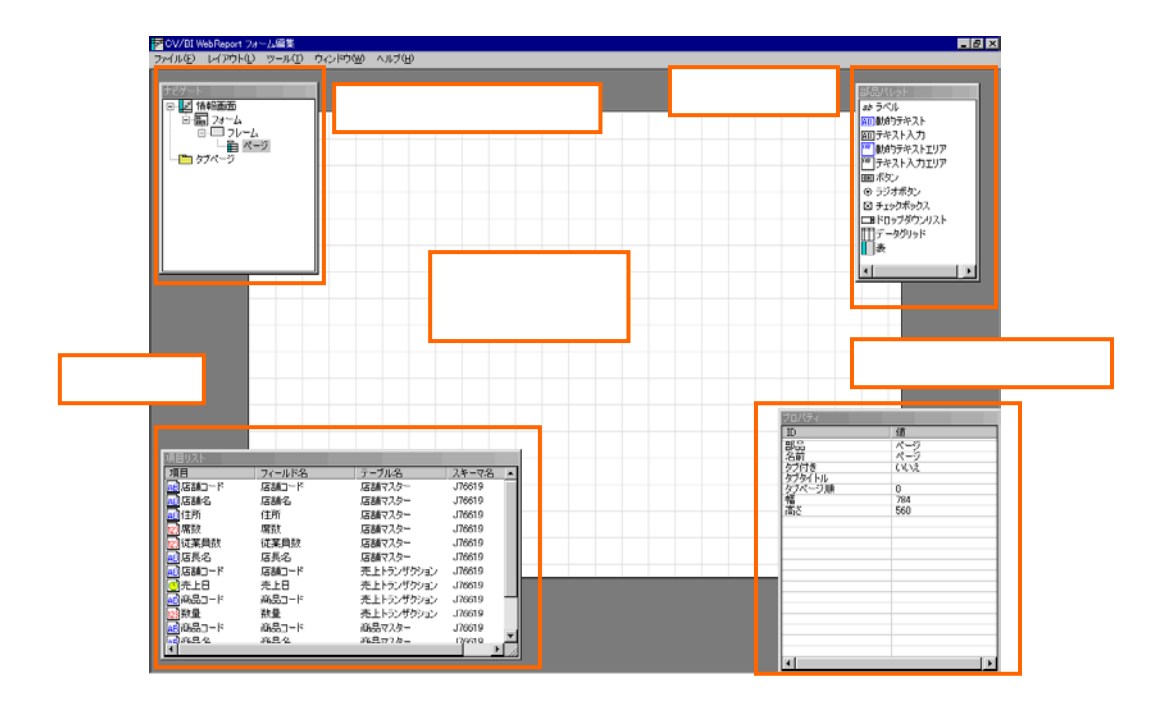

<u> Tanzania (</u>

<span id="page-78-0"></span>**2** ナビゲートウィンドウ

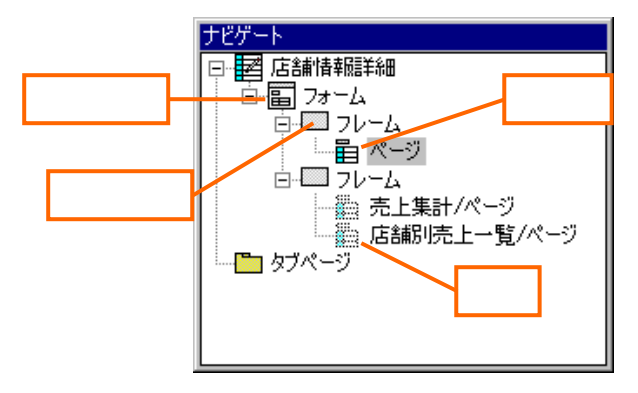

 $2.1$ 

Ξ

═

#### **2.2**  $\blacksquare$

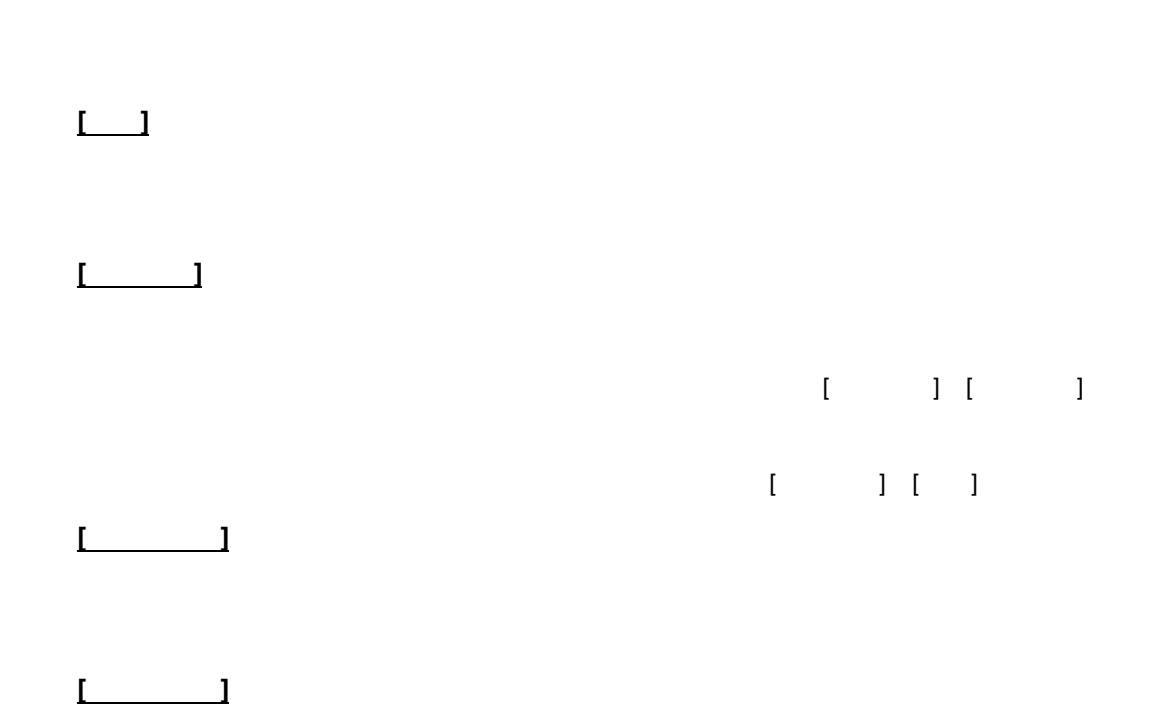

**2.3**  $\blacksquare$ 

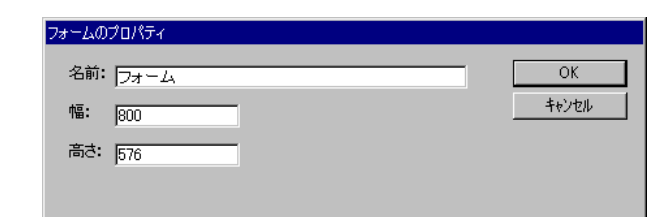

 $\Gamma$  - The strategy product  $\Gamma$ 

**2.4**  $\blacksquare$ 

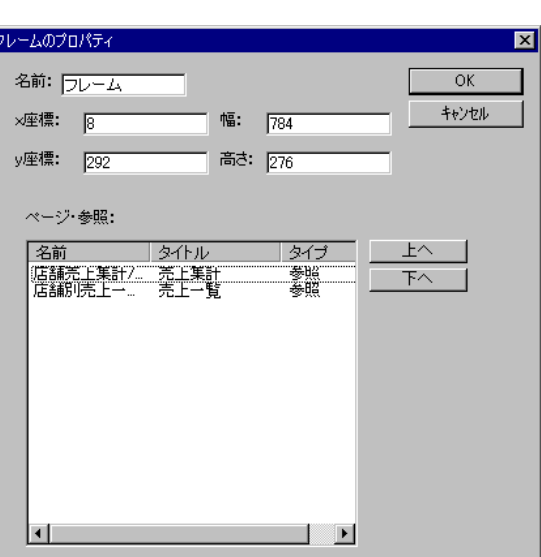

 $[$   $]$ 

 $\| \mathbf{I} - \mathbf{I} \|$ 

 $\mathbb{R}$  and  $\mathbb{R}$  is the set of the set of the set of the set of the set of the set of the set of the set of the set of the set of the set of the set of the set of the set of the set of the set of the set of the set o

#### **2.5**  $\sim$  7.5

#### **ページのプロパティ** 名前: <mark>ページ</mark><br>幅: <mark>784</mark>  $\overline{\alpha}$ キャンセル 高さ: 276

 $[ \begin{array}{ccc} \text{C} & \text{C} & \text$ 

Ξ

# **2.6**

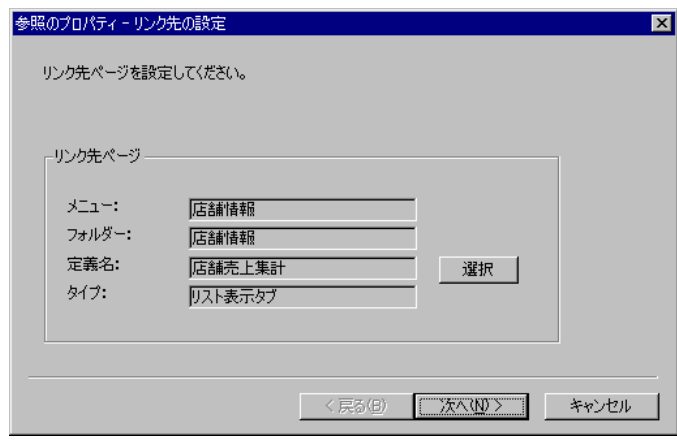

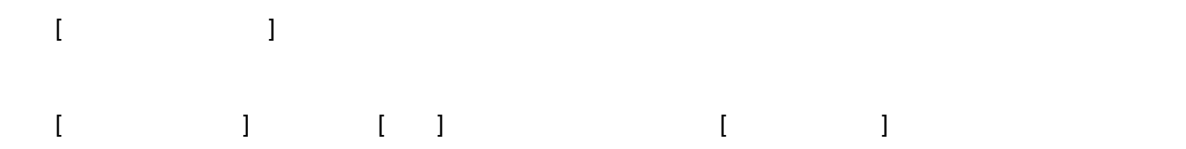

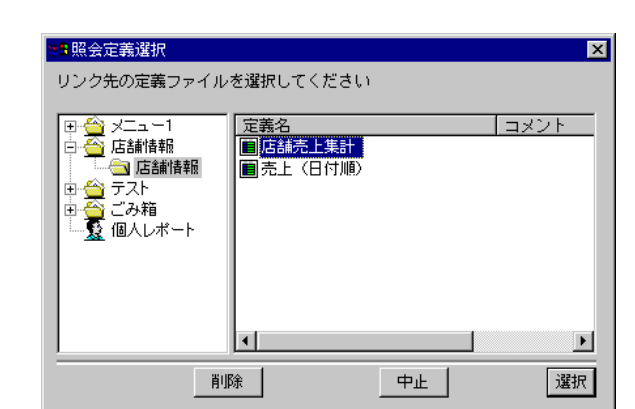

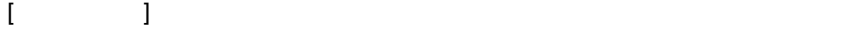

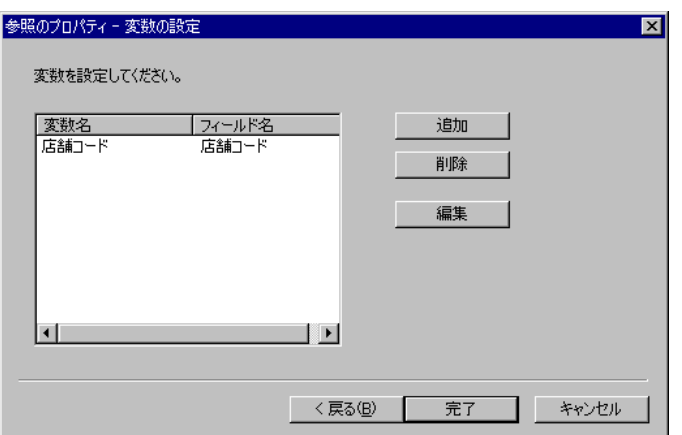

eri<br>Ka

<span id="page-82-0"></span>**3** 部品パレット

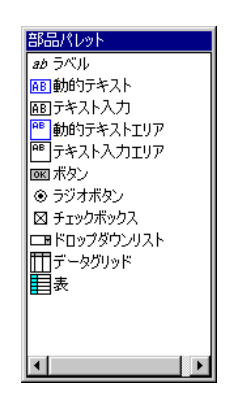

**3.1** ページ構成部品

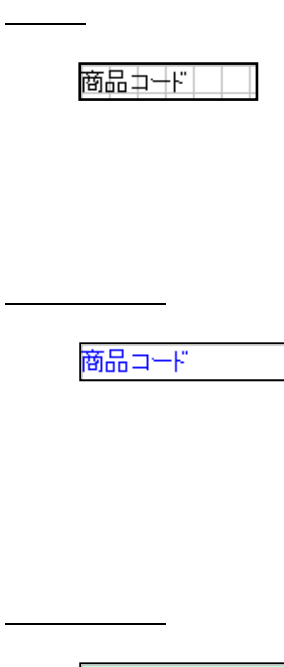

Ξ

≡

動的テキストエリア

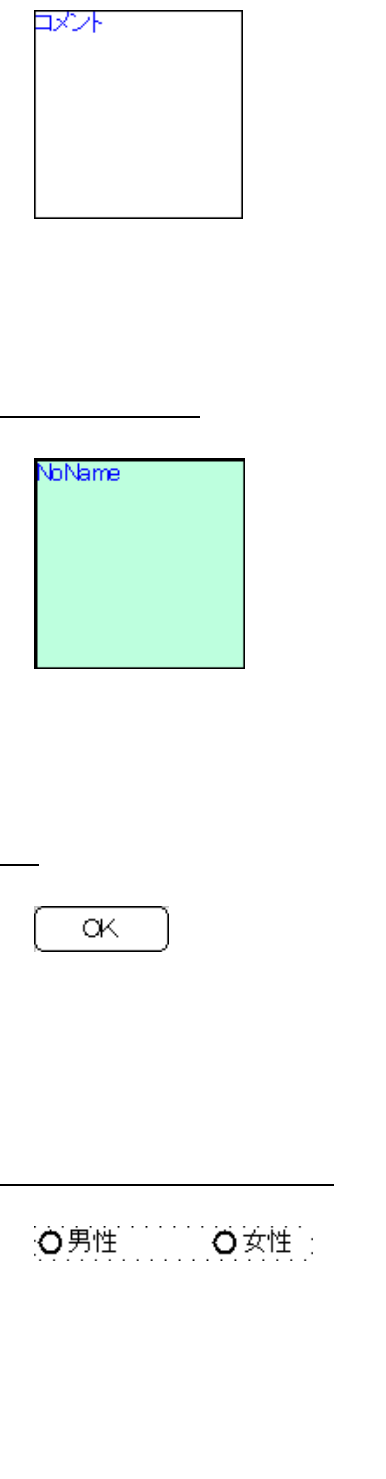

口処理済み

 $\begin{array}{cc} u & 1 \end{array}$ 

Ξ

÷.

ドロップダウンリスト

都道府県

 $\Box$ 

部門コード 部招 社員コード 氏名 |社員コード|<br>|社員コード| 部形名 1 メイ部門コード 氏名 医名  $2 \times 10^{-11}$ 郦铭 。<br>氏名 3 メ僧門コード 部門名 社員コード 。<br>氏名 4 メイ部門コード 鄙铭 社員コード メイ部門コード 鄙略 社員コード 底名  $\overline{5}$ 医名 部門名  $6 \times$ 部門コード 社員コード 【氏名<br>氏名 部門コード <mark>部門名</mark> 社員コード  $7\overline{\times}$ 社員コード 部將 部門コード  $8\sqrt{2}$ 廃名 部形名 社員コード 9 メ僧門コード

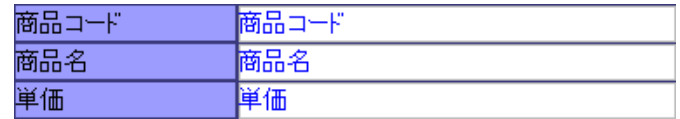

# <span id="page-85-0"></span>**4** プロパティ

# $[$  (  $]$   $[$   $]$   $[$   $]$   $[$   $]$   $[$   $]$   $[$   $]$   $[$   $]$   $[$   $]$   $[$   $]$   $[$   $]$   $[$   $]$   $[$   $]$   $[$   $]$   $[$   $]$   $[$   $]$   $[$   $]$   $[$   $]$   $[$   $]$   $[$   $]$   $[$   $]$   $[$   $]$   $[$   $]$   $[$   $]$   $[$   $]$   $[$   $]$   $[$   $]$   $[$   $]$   $[$

#### $[$   $]$

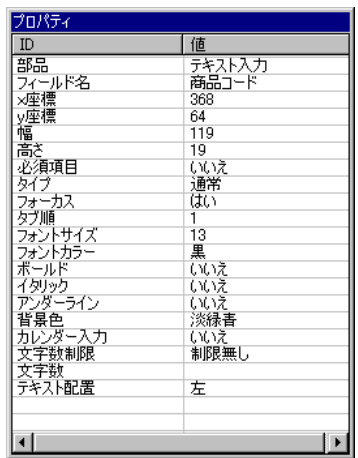

**4.1**  $\blacksquare$ 

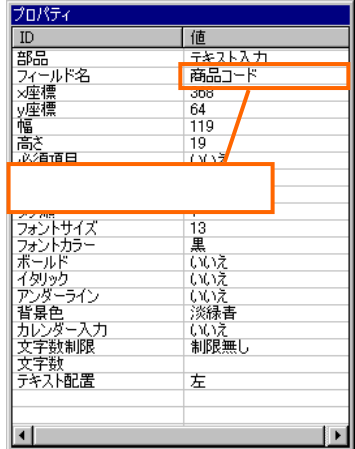

external state of the Finder state  $\mathbb{R}$  is the state of the state of the state of the state of the state of the state of the state of the state of the state of the state of the state of the state of the state of the st

Ξ

#### **4.2** フォーム構成部品のプロパティ

- l 名前
- l タイトル
	- l
	- $\blacksquare$
- 
- l 名前
- $\mathbf{r}$
- $\blacksquare$
- l
- $\overline{\phantom{a}}$
- 
- 
- l 名前
- l
- $\blacksquare$

÷

 $\mathbf{L}$  $\begin{array}{ccc} & & & \\ \text{I} & & & \end{array}$ l タブ付き

l *later state state state state* state state

- l タブタイトル
- l タブページ順  $\Gamma$  - The contract  $\Gamma$  - The contract  $\Gamma$  - The contract  $\Gamma$

# **4.3** ページ構成部品のプロパティ

- $\mathbf{I}$ and and anti-order  $\begin{bmatrix} 1 & 0 \end{bmatrix}$  order  $\begin{bmatrix} 1 & 0 \end{bmatrix}$
- $\Gamma$  $\mathbf{r}$
- $\blacksquare$
- l
- $\blacksquare$
- l フォントサイズ
- l フォントカラー
- $\blacksquare$

÷.

データのタイプです。項目をドロップすると自動的に変更されます。[文字列] [数値] [日付時刻]

 $\blacksquare$ 

- $\bar{\Gamma}=\bar{\Gamma}$
- l イタリック  $\bar{1}$   $\bar{1}$
- l アンダーライン  $\lceil \; -1 \; \rceil$
- l テキスト配置
- $\mathbf{I}$
- $\blacksquare$
- $\blacksquare$
- $\mathbb{P}^1(\mathbb{R}^d)$  $\blacksquare$
- WebReport @NOW @USER
- $\mathbf{r}$
- $\mathbf{I}$
- 
- l 数値桁区切り
- l 小数点以下桁数
- l 日付/時刻 書式
	-
- $\mathbf{I}$ 
	- 入力値の型を設定します。[通常] [英数字] [数値] [日付]があります。

l カレンダー入力

 $\mathbf{I}$ 

 $\mathbf{I}$ 

 $\mathbf{I}=\mathbf{I}$ l カレンダー配置

l ボタン配置  $\begin{array}{ll} \hspace{2.5cm} \text{L1} \end{array}$  $\Box$ l 日付区切り文字

 $[1]$   $[-]$ 入力文字数の制限を指定します。[制限無し] [最大文字数] [固定文字数]から選択します。

l 水平スクロール

l and the second second  $8$  $\mathbf{I}$ 

 $\mathbf{I}$ l <sub>international</sub>

 $\begin{bmatrix} 1 \end{bmatrix}$ Enter

l グループ名

÷

- ラジオボタン l テキスト l
	-
- l テキスト
- l
- $\sim$  1" or" 0"  $\sim$
- l 選択項目リスト  $\begin{bmatrix} 1 & 1 & 1 \end{bmatrix}$
- $\blacksquare$
- 
- l 水平スクロール
- l 選択可能  $\mathbf{I}$
- 
- $\mathbf{I}$
- l l ヘッダテキスト
- $\mathbf I$ 
	- 列のタイプです。[レコード番号] [フィールド] [隠しフィールド]から選択します。

Ξ

---

- l 名前  $\blacksquare$
- $\mathbf I$
- $\mathbf{I}$ 
	- $\boldsymbol{\mathcal{G}}$ 
		- $\boldsymbol{g}$
	- $\boldsymbol{g}$
	- $\boldsymbol{g}$
	- $\boldsymbol{g}$
- $\mathbf{I}$
- $\mathbf{I}$
- $\mathbf{I}$
- $\blacksquare$  $[$  and  $[$  and  $[$  and  $[$  and  $[$  and  $[$  and  $[$  and  $[$  and  $[$  and  $[$  and  $[$  and  $[$  and  $[$  and  $[$  and  $[$  and  $[$  and  $[$  and  $[$  and  $[$  and  $[$  and  $[$  and  $[$  and  $[$  and  $[$  and  $[$  and  $[$  and  $[$  and  $[$  a
- $\mathbf{I}$  $\blacksquare$ 
	- $[$   $]$   $]$   $[$  $\mathbf{r}$
	- $\mathbf{I}$
	- $[$   $]$   $]$   $[$   $]$   $[$   $]$   $[$   $]$   $[$   $]$   $[$   $]$   $[$   $]$   $[$   $]$   $[$   $]$   $[$   $]$   $[$   $]$   $[$   $]$   $[$   $]$   $[$   $]$   $[$   $]$   $[$   $]$   $[$   $]$   $[$   $]$   $[$   $]$   $[$   $]$   $[$   $]$   $[$   $]$   $[$   $]$   $[$   $]$   $[$   $]$   $[$   $]$   $[$   $]$
- $\mathbf{r}$
- $\overline{1}$
- 

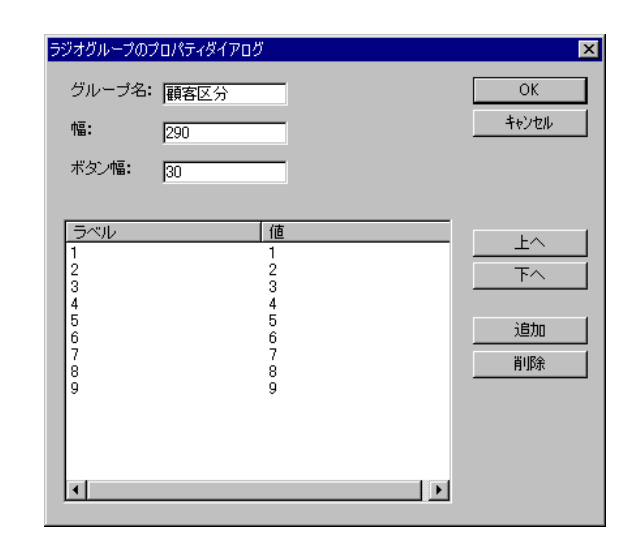

 $\Gamma$  -  $\Gamma$  -  $\Gamma$ 

**4.4**  $\blacksquare$ 

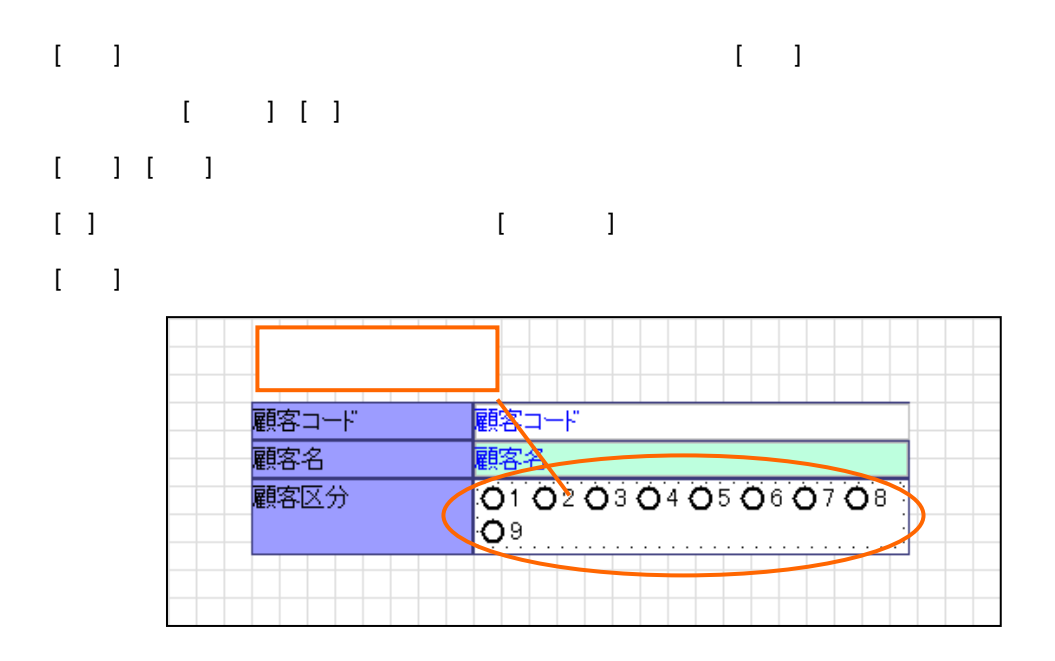

 $3$   $2B$ 

**4.5** Production  $\mathcal{L}$ 

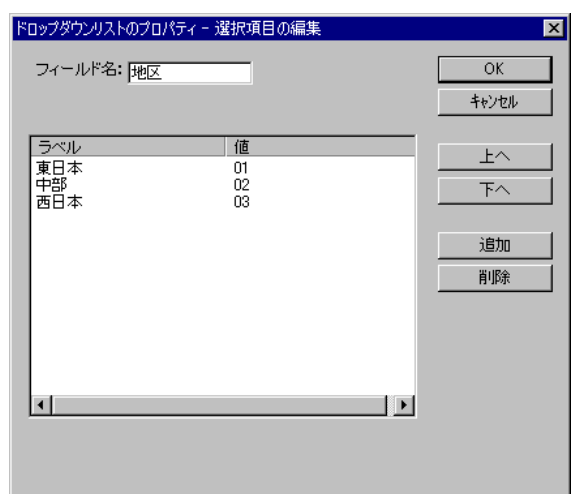

 $[1, 1, \ldots, 1, 1, \ldots, 1, 1, \ldots, 1, 1, \ldots, 1, 1, \ldots, 1, 1, \ldots, 1, 1, \ldots, 1, 1, \ldots, 1, 1, \ldots, 1, 1, \ldots, 1, 1, \ldots, 1, 1, \ldots, 1, 1, \ldots, 1, 1, \ldots, 1, 1, \ldots, 1, 1, \ldots, 1, 1, \ldots, 1, 1, \ldots, 1, 1, \ldots, 1, 1, \ldots, 1, 1, \ldots, 1, 1, \ldots,$  $\mathbf{I} = \mathbf{I} \mathbf{I} \mathbf{I}$ 

[上へ] [下へ]ボタンで、選択項目の表示順を変更することが可能です。

 $\equiv$ 

#### **4.6**  $\blacksquare$

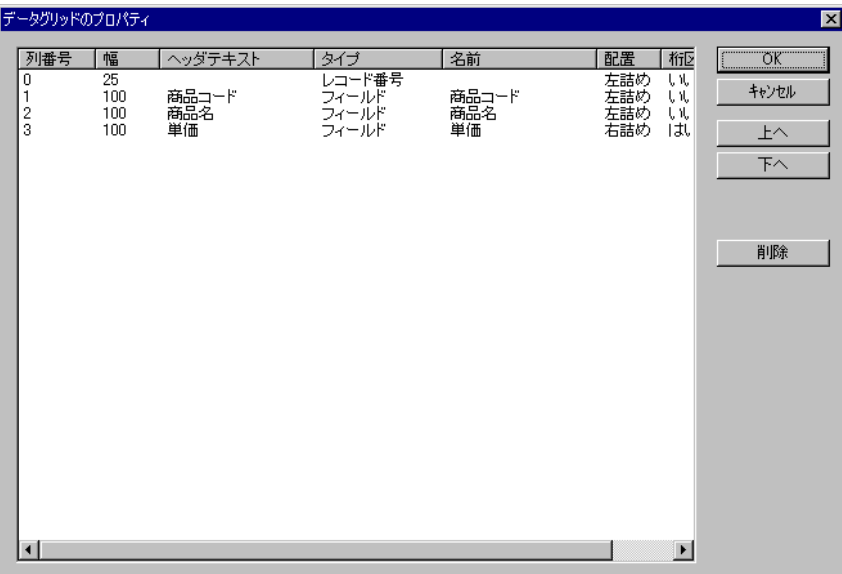

 $\begin{bmatrix} 1 \end{bmatrix}$ 

 $\begin{bmatrix} 1 & 1 & 1 \\ 1 & 1 & 1 \end{bmatrix}$ 

#### **4.7** 表のプロパティダイアログ

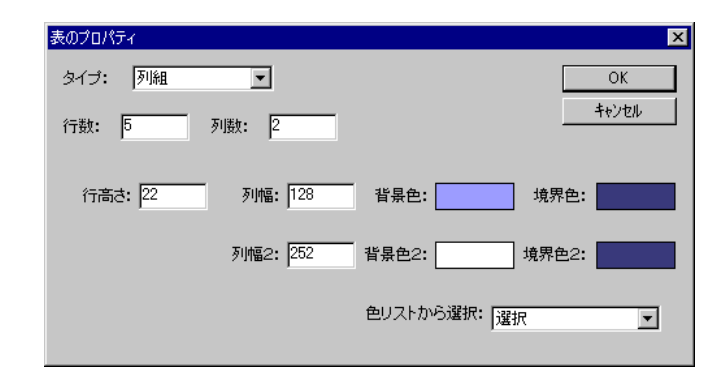

 $\lbrack \Gamma \rbrack$ 

# <span id="page-95-0"></span>**5** 項目リスト

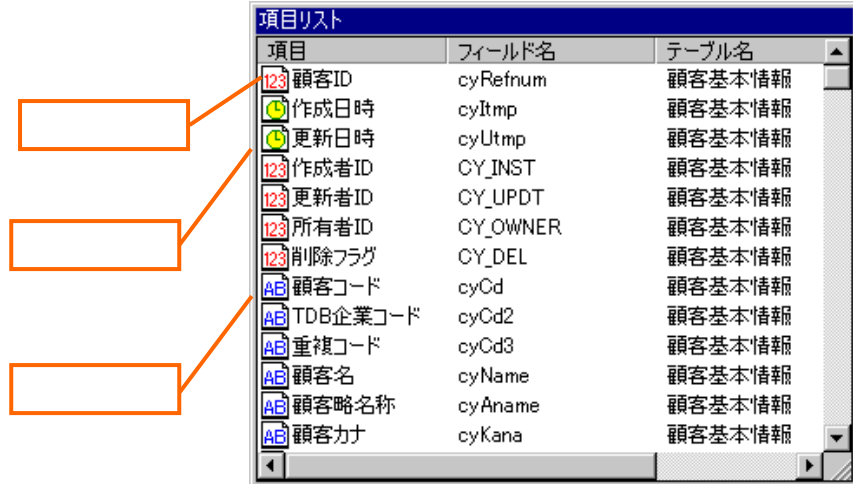

 $5.1$ 

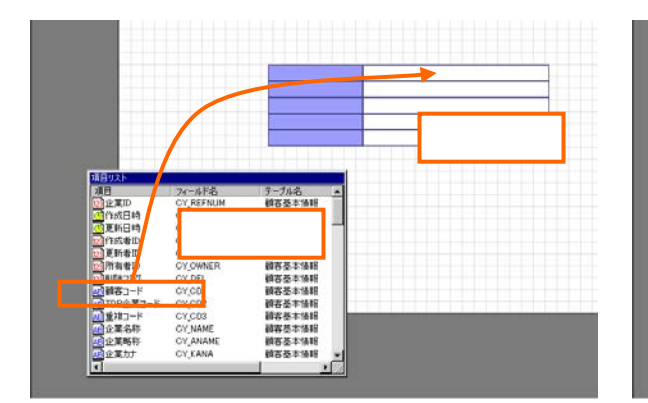

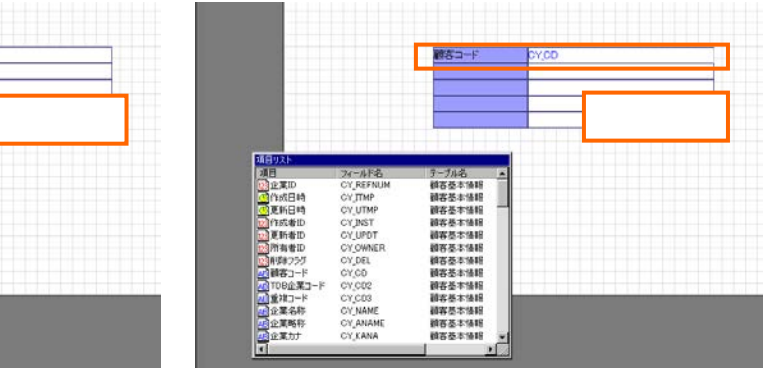

Ξ

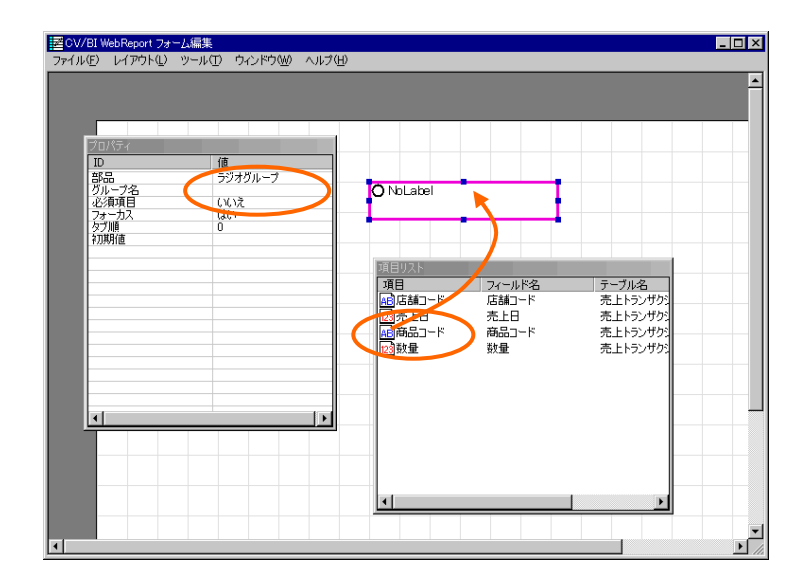

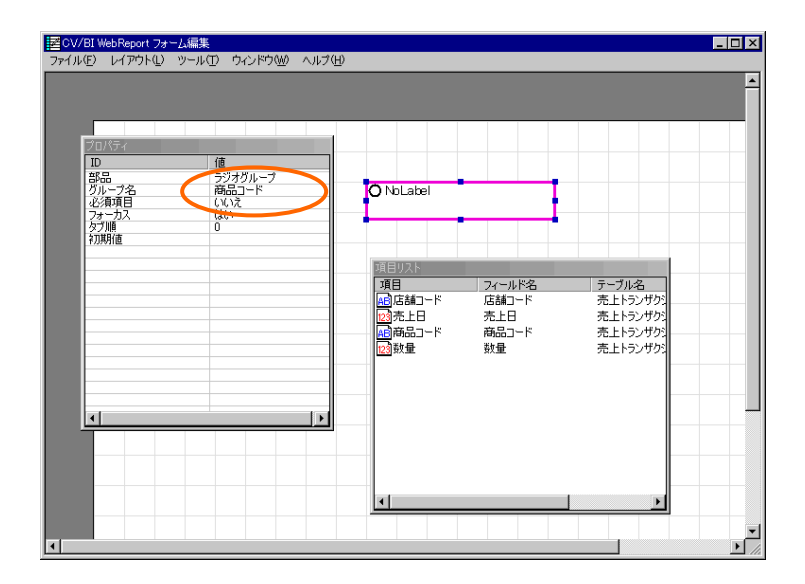

 $\equiv$ 

 $\equiv$ 

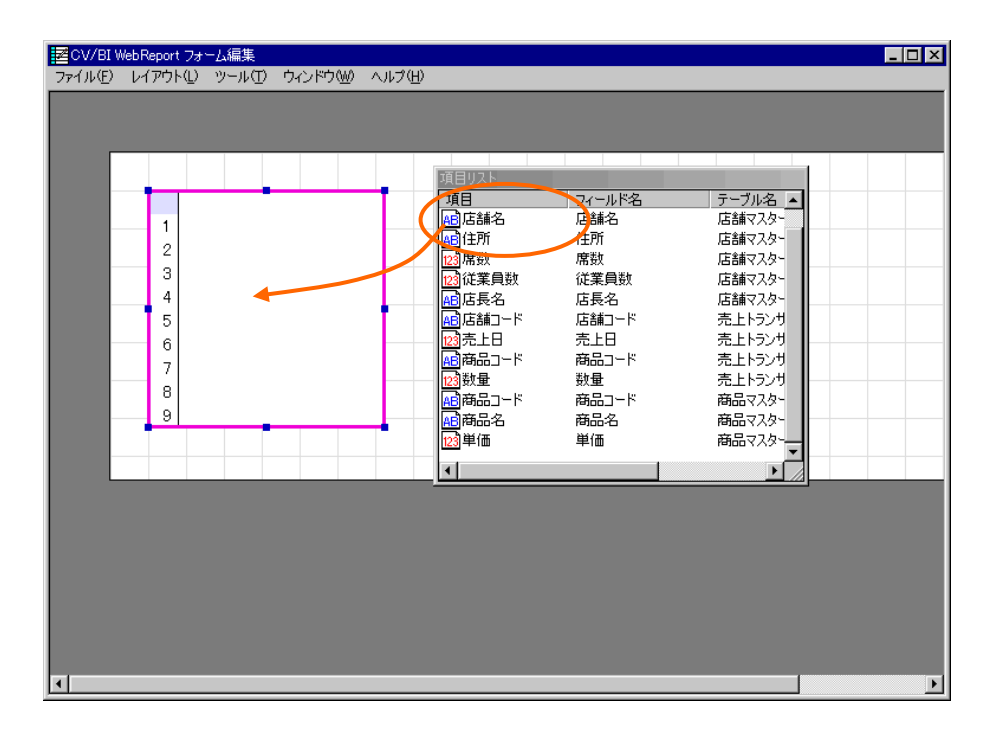

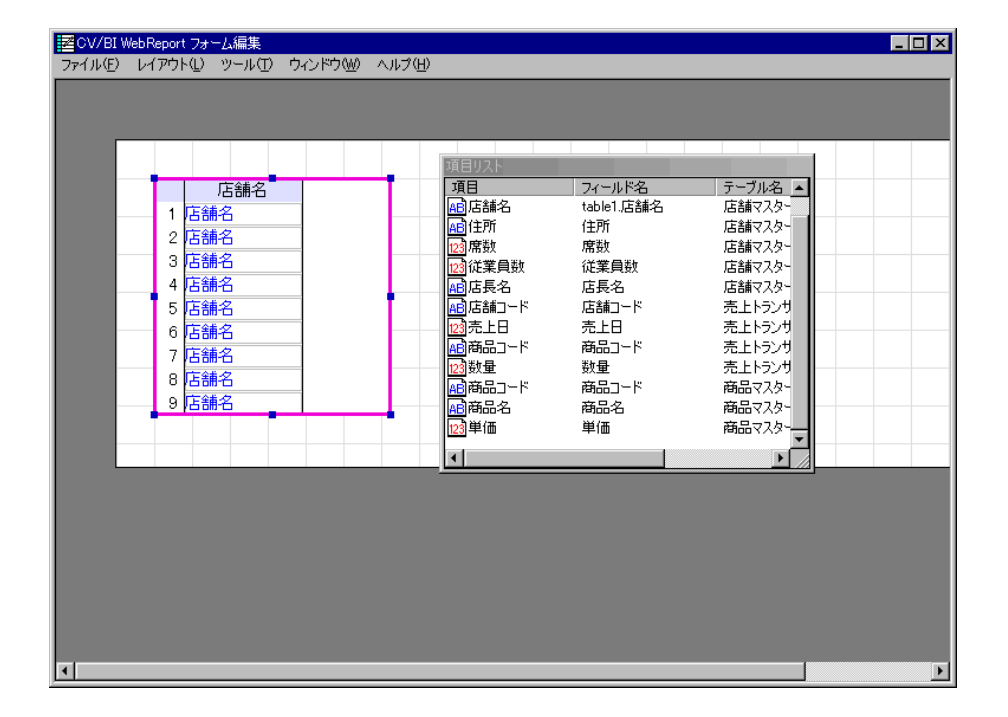

Ξ

≡

# **6** メニュー

# **6.1 [**ファイル**]**メニュー

**[**インポート**]**

**[**エクスポート**]**

**[**終了**]**

### **6.2 [**レイアウト**]**メニュー

**[**ガイドの設定**]**

**[**中央に配置**]**

### **6.3 [**ツール**]**メニュー

**[**項目の設定**]**

**[**タブ順の更新**]**

 $\begin{bmatrix} t & t \\ t & t \end{bmatrix}$ 

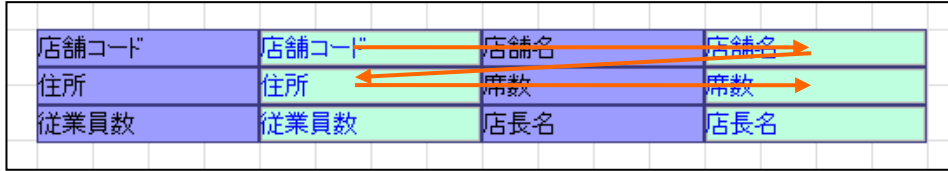

### $\tilde{\Gamma}$

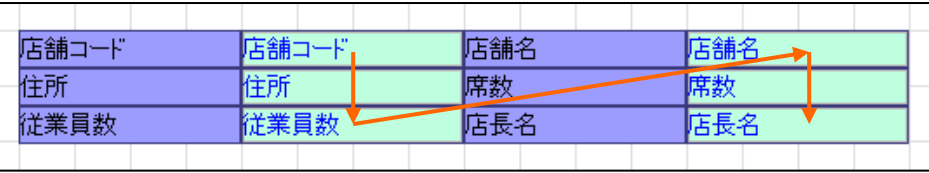

# **6.4 [**ウィンドウ**]**メニュー

÷.

# **7** ページ編集

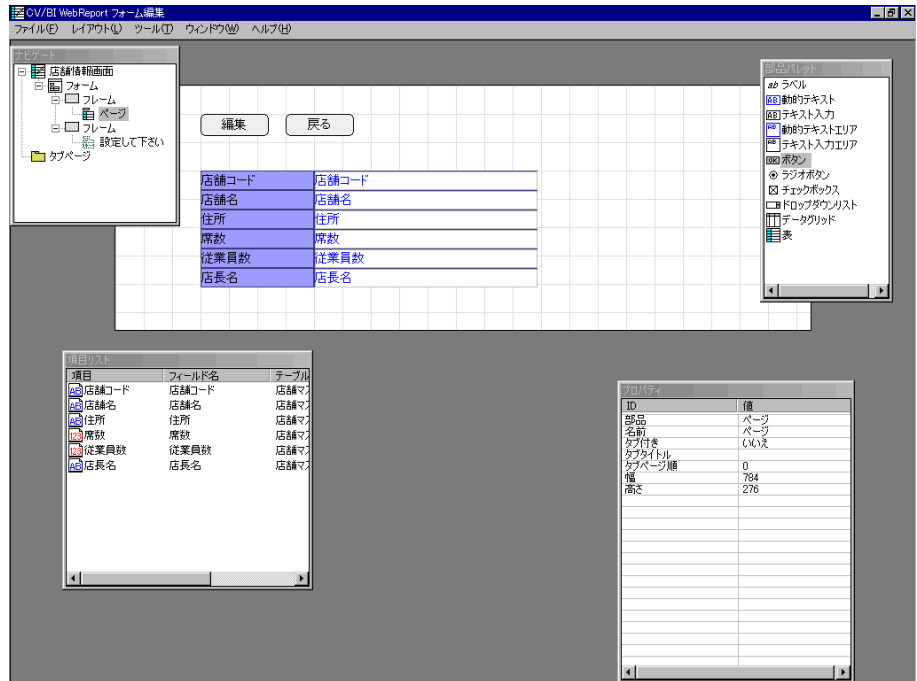

### $7.1$

**Delete**  $\overline{R}$ 

 $\text{Esc}$ 

Ξ

÷.

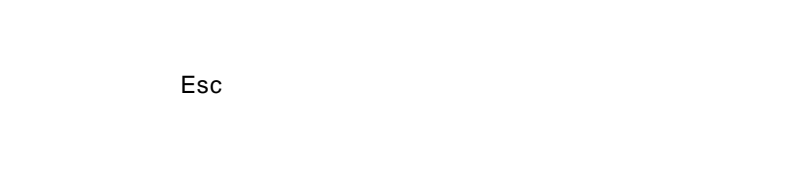

 $7.2$ 

**[**部品の作成**]**

部品のサイズ変更

**[**コピー**]**

**[**貼り付け**]**

 $\begin{bmatrix} 1 & 1 \end{bmatrix}$ **[**削除**]**

**[**ガイドの挿入**]**

 $\llbracket \cdot \rrbracket$ 

**[**表**]**-**[**部品削除**]**

**[**変更**]**

**[**名前・配置**]**

**[**プロパティ**]**

**7.3** 名前・配置ダイアログ

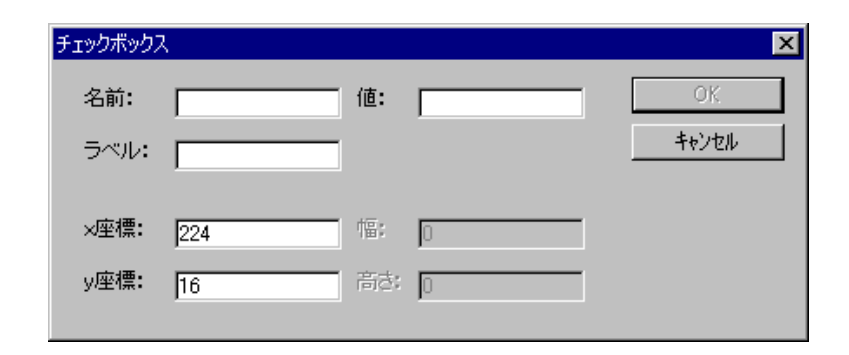

**7.4** フォームの概観表示

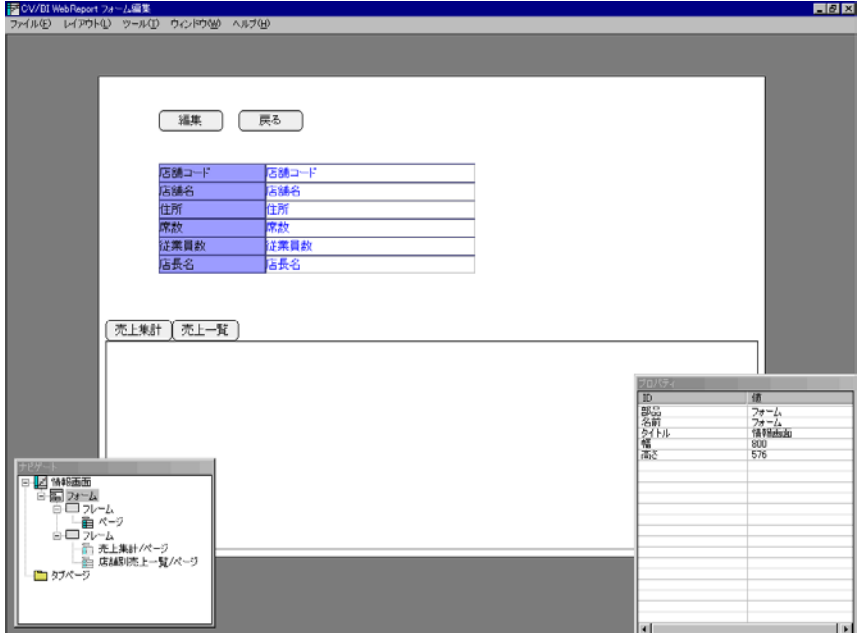

# **8** ボタンのアクション

8.1

erialisti<br>1980

#### **8.2**  $\blacksquare$

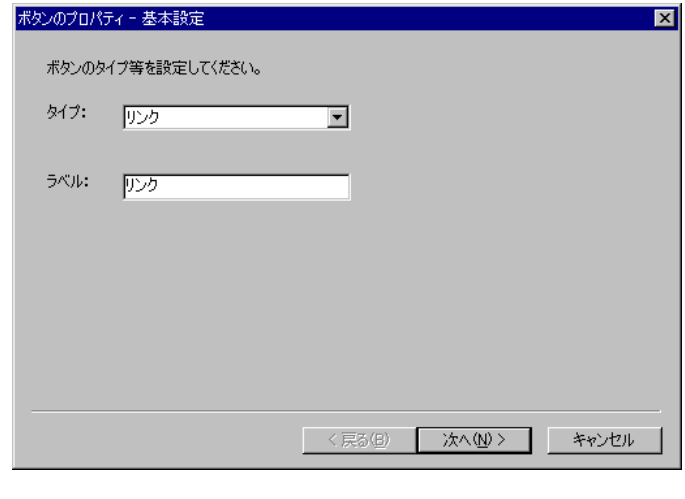

 $\mathbb{R}^2$ 

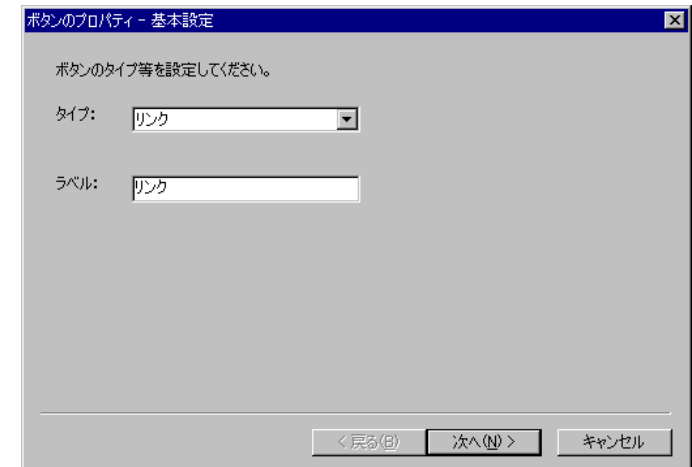

### $\mathbf{I} = \mathbf{I}$

Ξ

リンク先の設定

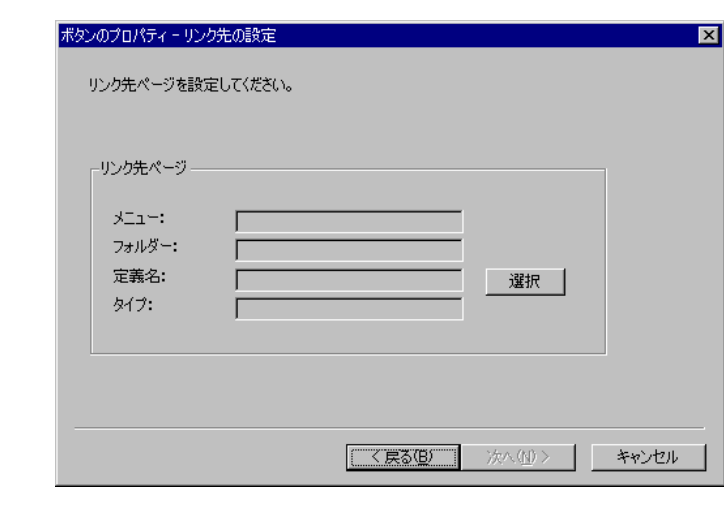

[リンク先の設定]ページは、リンクタイプのボタンの時のみ表示されます。  $\begin{array}{ccc} 1 & 1 & \cdots & 1 & \cdots & 1 \end{array}$ 

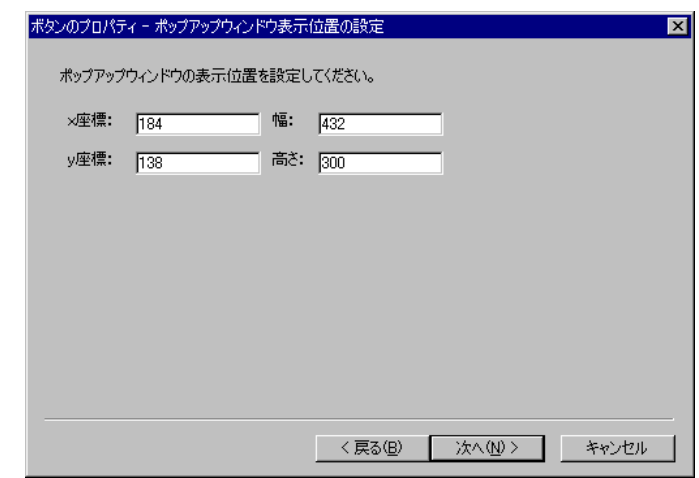

 $[$ 

Ξ

変数の設定

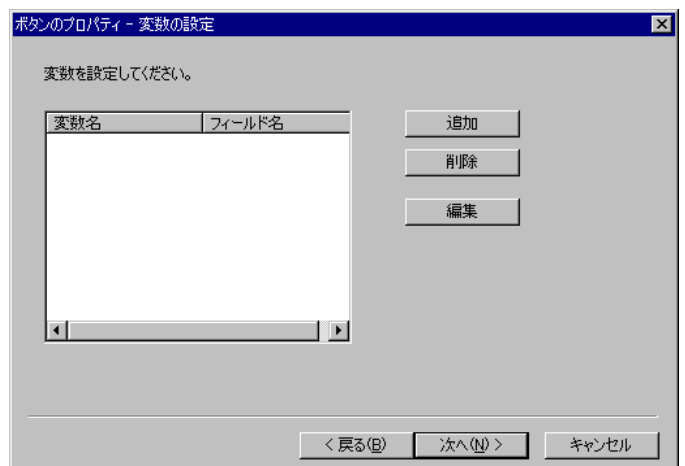

- $[$   $]$   $]$
- $[$   $]$   $[$   $]$   $[$   $]$   $[$   $]$   $[$   $]$   $[$   $]$   $[$   $]$   $[$   $]$   $[$   $]$   $[$   $]$   $[$   $]$   $[$   $]$   $[$   $]$   $[$   $]$   $[$   $]$   $[$   $]$   $[$   $]$   $[$   $]$   $[$   $]$   $[$   $]$   $[$   $]$   $[$   $]$   $[$   $]$   $[$   $]$   $[$   $]$   $[$   $]$   $[$   $]$   $[$

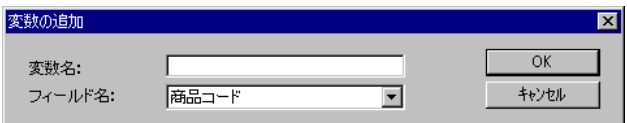

 $@$ INPUT $(@GET('$ 

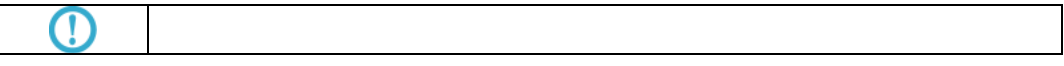

Ε

結果表示フィールドの設定

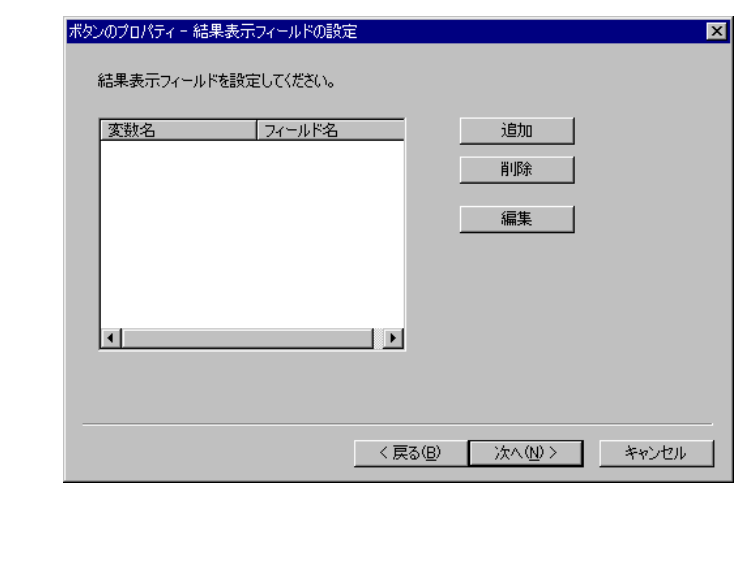

 $[$ 

ボタンのプロパティー送信データの設定  $\overline{\mathbf{z}}$ 検索キーの設定を行います。  $\begin{tabular}{|c|c|} \hline \rule{0pt}{2.2ex} \rule{0pt}{2.2ex} \rule{0pt}{2$ 検索キー <<< : 3 | 削除>> |  $\overline{\mathbf{d}}$  $\overline{\phantom{a}}$  $\overline{\phantom{a}}$  $\left| \cdot \right|$ <戻る(B) 完了 | キャンセル

 $\begin{bmatrix} -1 \end{bmatrix}$ 

" bi\_input\_param?"

@INPUT()

Ξ
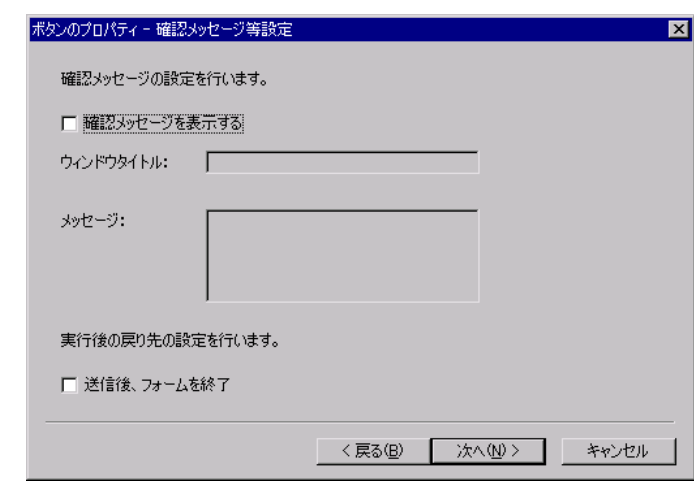

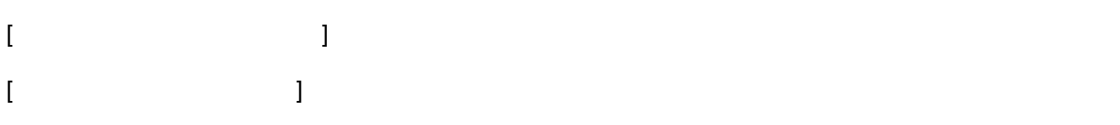

確認メッセージ等設定

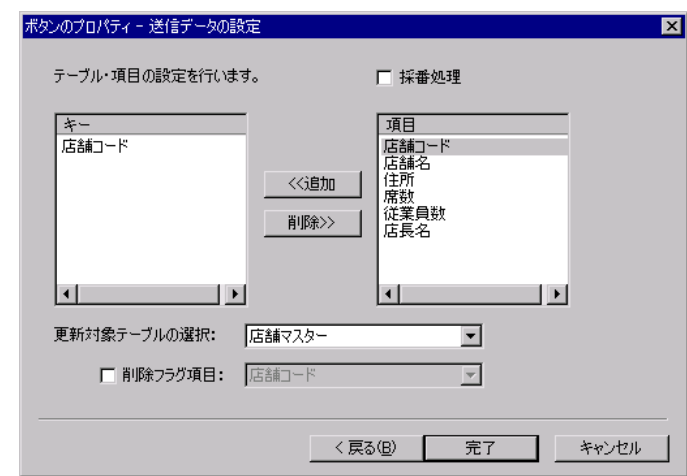

 $\begin{array}{cccccccccccccc} 1 & & & 1 & & 1 & & 1 & & 1 \end{array}$ 

更新対象となるテーブルは、[更新対象テーブルの選択]のドロップダウンから選択します。  $\lVert \cdot \rVert$ 

Е

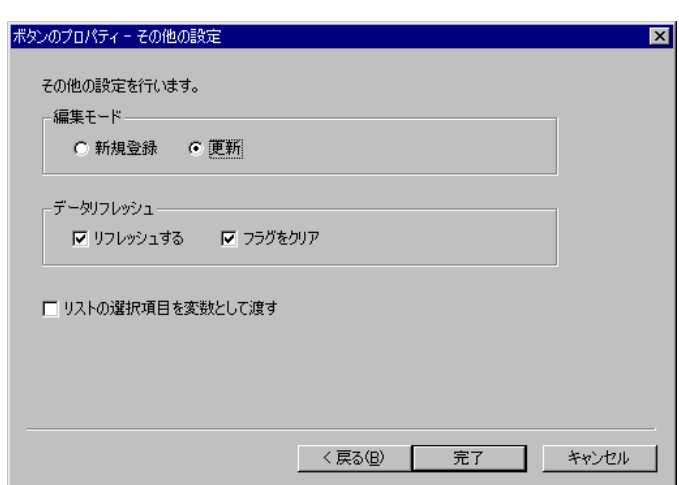

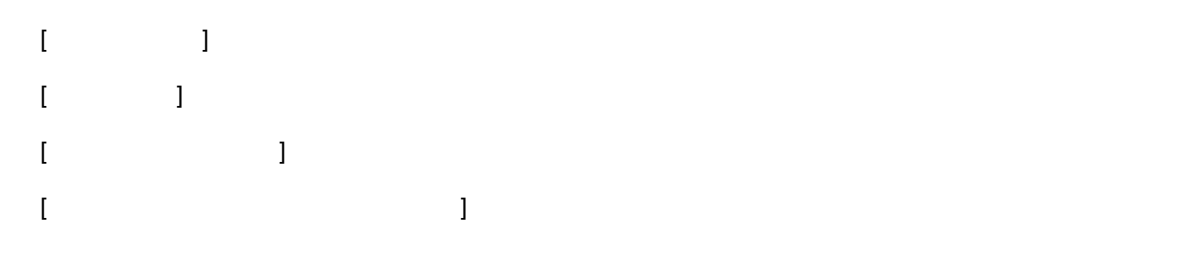

Ξ

## **8.3** リンクの設定

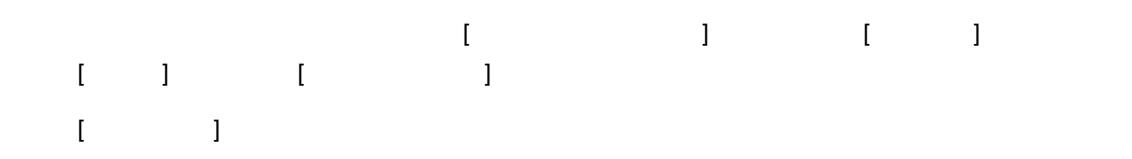

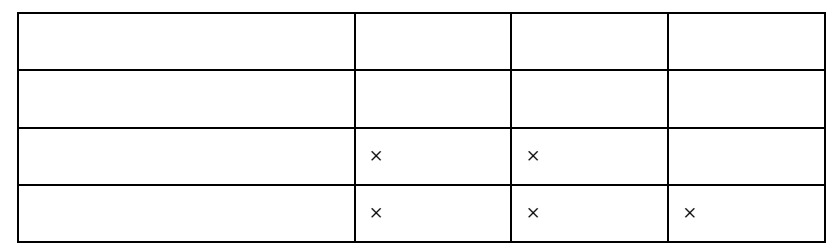

 $\mathbb{R}^n$ 

## **8.4** データのリフレッシュ

 $\mathbb{R}^2$  and  $\mathbb{R}^2$  and  $\mathbb{R}^2$  and  $\mathbb{R}^2$  and  $\mathbb{R}^2$  and  $\mathbb{R}^2$  and  $\mathbb{R}^2$  and  $\mathbb{R}^2$ 

 $\mathbf{I} = \mathbf{I} + \mathbf{I} + \mathbf$ 

Ξ

## **9** フォーム・ページのタイプ

**9.1** 

## **9.2**

[情報画面] [編集画面] [情報ウィンドウ] [編集ウィンドウ]の間では、一旦作成して保存した定

 $\Gamma = \Gamma$ 

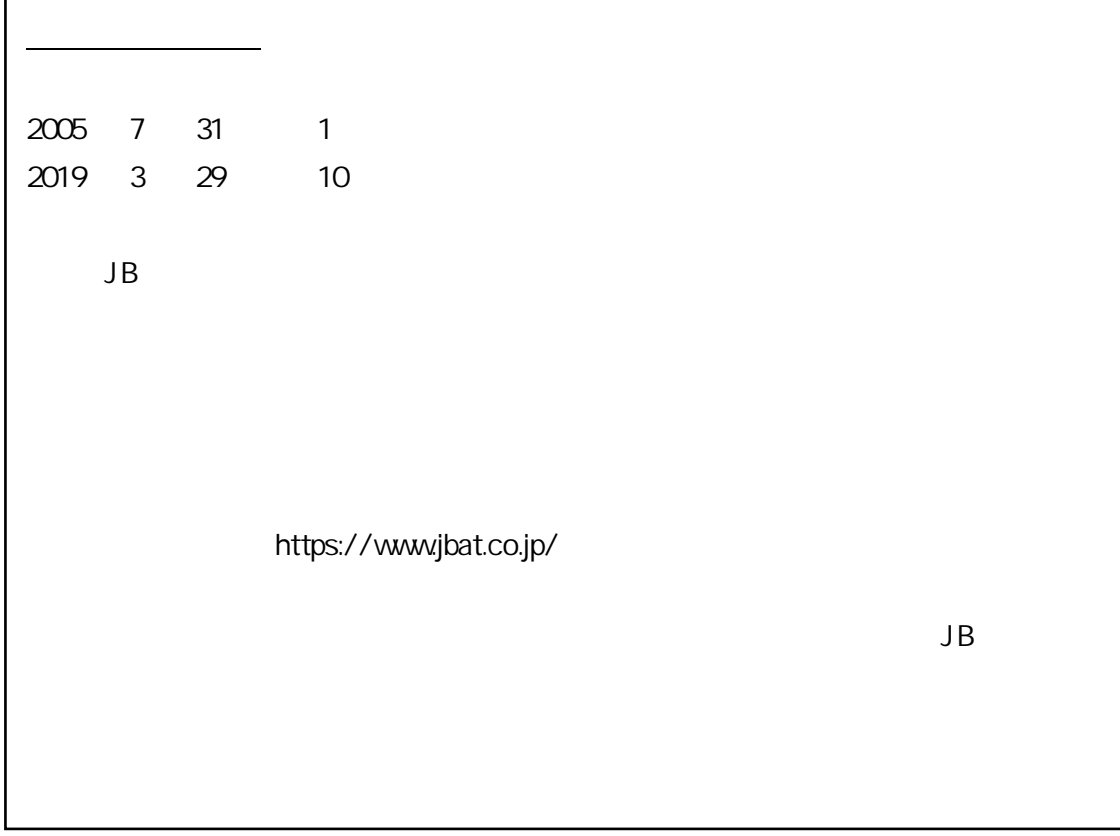

資料番号:CVWR032U-10